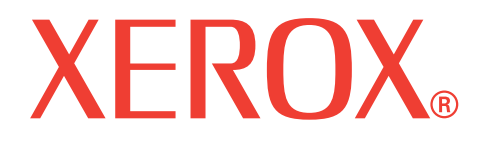

## **WorkCentre 3119**

## **Benutzerhandbuch**

**705N00022**

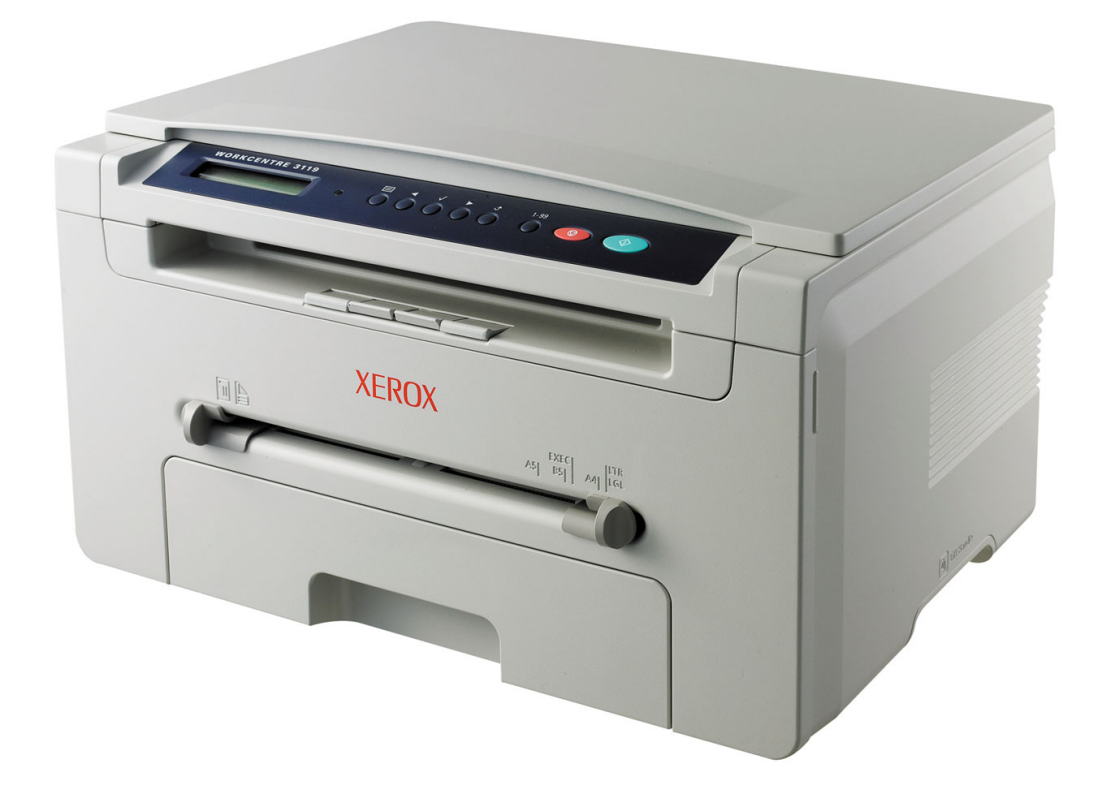

© 2006 Xerox Corporation. Alle Rechte vorbehalten.

Dieses Handbuch dient ausschließlich zu Informationszwecken. Alle hier enthaltenen Informationen können jederzeit ohne weiteres geändert werden. Xerox Corporation ist nicht für direkte oder indirekte Schäden verantwortlich, die durch die Verwendung dieses Handbuchs entstehen oder damit in Verbindung stehen.

- Workcentre 3119 ist ein Modellname der Xerox Corporation.
- Xerox und das Xerox-Logo sind Marken der Xerox Corporation.
- IBM und IBM PC sind Warenzeichen der International Business Machines Corporation.
- PCL und PCL 6 sind Marken der Hewlett-Packard Company.
- Microsoft, Windows, Windows 98, Windows Me, Windows 2000 und Windows XP sind eingetragene Handelsmarken der Microsoft Corporation.
- TrueType, LaserWriter und Macintosh sind Warenzeichen von Apple Computer, Inc.
- Alle anderen Marken- oder Produktnamen sind Marken ihrer jeweiligen Firmen oder Organisationen.

## **INHALT**

## 1. Einführung

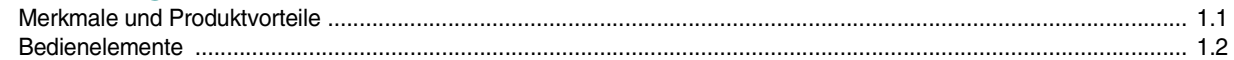

## 2. Erste Schritte

#### Aufbau und Einrichtung des Geräts

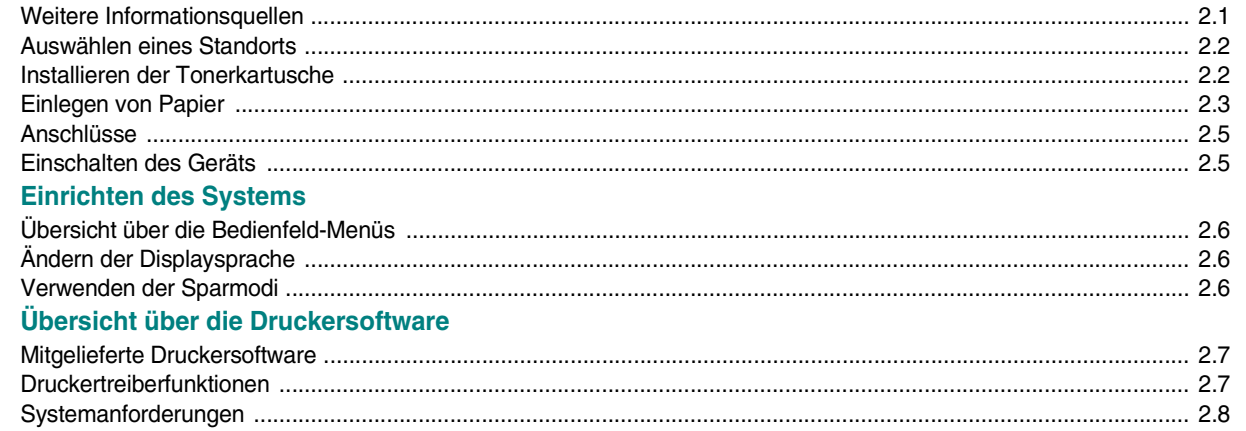

## 3. Einlegen von Vorlagen und Papier

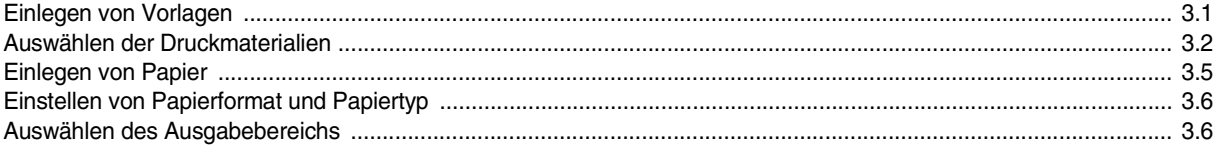

## 4. Kopieren

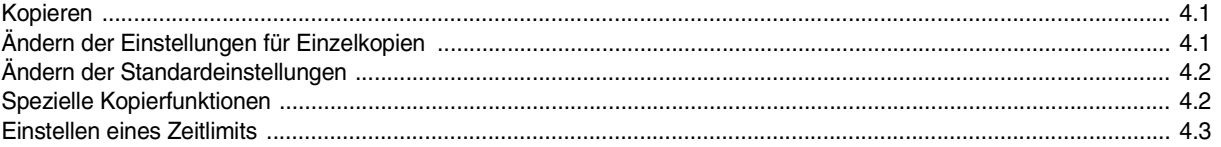

## 5. Grundsätzliches zum Drucken

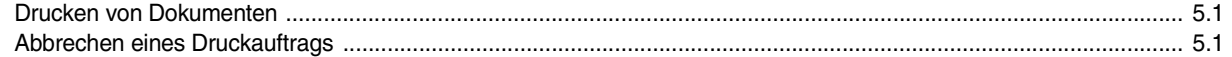

### 6. Scannen

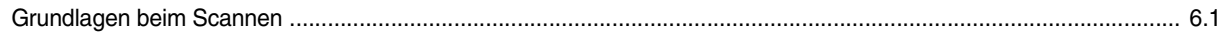

## 7. Bestellen von Tonerkartuschen

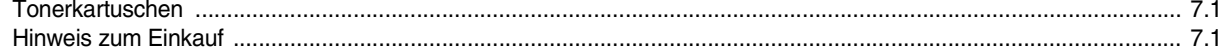

## 8. Wartung

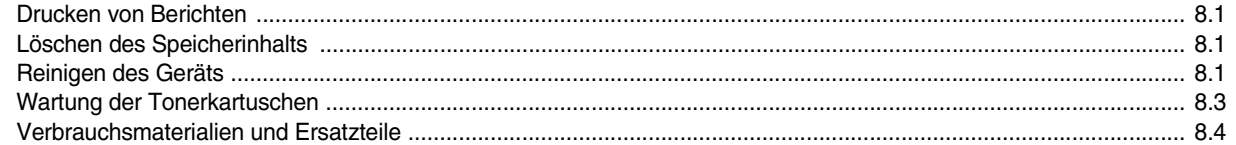

## 9. Problemlösung

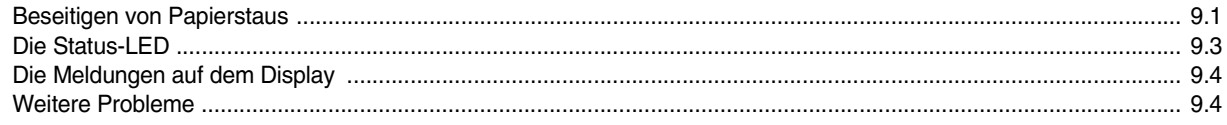

## 10. Technische Daten

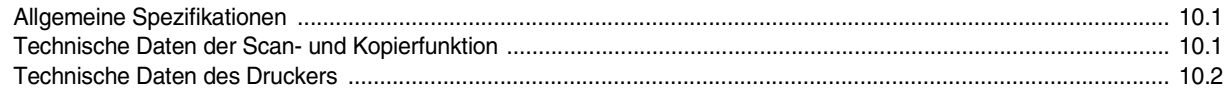

## **Wichtige Sicherheitshinweise**

Beachten Sie beim Betrieb Ihres Gerätes die folgenden grundsätzlichen Sicherheitsmaßnahmen, um die Gefahr eines Feuers, eines elektrischen Schlages oder einer Verletzung zu minimieren:

- 1 Lesen Sie die Bedienungsanleitung sorgfältig durch.
- 2 Gehen Sie wie bei jedem elektrischen Gerät mit großer Sorgfalt vor.
- 3 Befolgen Sie sämtliche Warnhinweise und Anweisungen, die auf dem Gerät angebracht oder in den Begleitheften dokumentiert sind.
- 4 Sollten sich die Bedienungsanweisungen und die Sicherheitsbestimmungen widersprechen, halten Sie sich bevorzugt an die Sicherheitsbestimmungen. Es besteht die Möglichkeit, dass Sie die Bedienungsanweisungen falsch verstanden haben. Im Zweifelsfall wenden Sie sich bitte an Ihren Händler.
- 5 Bevor Sie Reinigungsarbeiten durchführen, ziehen Sie den Anschluss-Stecker aus der Telefonanschlussdose und den Netzstecker aus der Steckdose. Verwenden Sie keine flüssigen Reinigungsmittel oder Reinigungssprays. Verwenden Sie für die Reinigung nur ein angefeuchtetes Tuch.
- 6 Stellen Sie das Gerät nicht auf einen unstabilen Wagen, Ständer oder Tisch. Es könnte fallen und u. U. schwer beschädigt werden.
- 7 Stellen Sie Ihr Gerät niemals auf, über oder in der Nähe von Heizungen, Lüftern, Klimageräten o. ä. auf.
- 8 Achten Sie darauf, dass keine Gegenstände auf das Netzkabel gestellt werden. Stellen Sie das Gerät stets so auf, dass niemand auf die Anschlusskabel treten kann.
- 9 Schließen Sie niemals zu viele Geräte an einer Steckdose oder einer Verlängerungsschnur an. Dadurch kann es zu Leistungseinbußen oder gar zu einem Brand oder einem elektrischen Schlag kommen.
- 10 Achten Sie darauf, dass das Netzkabel und das Telefonkabel nicht von Tieren angenagt werden.
- 11 Stecken Sie niemals Gegenstände in das Geräteinnere. Sie können spannungsführende Teile berühren und einen Brand oder elektrischen Schlag auslösen. Achten Sie darauf, dass keine Flüssigkeiten mit dem Gerät in Berührung kommen.
- 12 Das Gerät verfügt u. U. über eine schwere Abdeckung, damit beim Scannen oder Faxen die Vorlage durch Druck plan gehalten wird (dies ist normalerweise bei Flachbettgeräten der Fall). Wenn Sie bei einem solchen Gerät eine Vorlage auf das Vorlagenglas legen, achten Sie beim Schließen der Abdeckung darauf, diese festzuhalten und langsam auf die Vorlage abzusenken.
- 13 Versuchen Sie nicht, Ihr Gerät selbst zu warten, und bauen Sie es niemals auseinander. Wenden Sie sich für alle Wartungsarbeiten an qualifizierte Service-Fachkräfte. Durch das Öffnen oder Entfernen von Abdeckungen setzen Sie sich der Gefahr hoher Spannungen und anderen Risiken aus. Fehler beim Zusammenbauen können bei der anschließenden Verwendung des Geräts zu Stromschlägen führen.
- 14 Wenn eine der nachfolgend beschriebenen Bedingungen auftritt, ziehen Sie den Anschluss-Stecker aus der Telefonanschlussdose und den Netzstecker aus der Steckdose.
	- Wenn das Netzkabel, der Netzstecker oder die Anschlussleitung beschädigt oder abgenutzt sind.
	- Wenn Flüssigkeiten in das Gerät gelangt sind.
	- Wenn das Gerät Regen oder Wasser ausgesetzt war.
	- Wenn das Gerät nicht funktioniert, obwohl Sie die entsprechenden Anweisungen genau befolgt haben.
- Wenn das Gerät heruntergefallen ist oder das Gehäuse beschädigt wurde.
- Wenn das Gerät plötzlich nicht mehr einwandfrei funktioniert.
- 15 Ändern Sie nur Einstellungen, die in der Bedienungsanleitung beschrieben sind. Einstellfehler können das Gerät beschädigen und eventuell erst nach zeitaufwändigen Servicearbeiten wieder beseitigt werden.
- 16 Verwenden Sie das Netzkabel, das Sie zusammen mit Ihrem Gerät erhalten haben. Wenn Sie bei einem mit 110 V betriebenen Gerät ein Netzkabel verwenden, das länger als 2 m ist, sollte es vom Typ AWG-16<sup>a</sup> (oder größer) sein.
- 17 BEWAHREN SIE DIESE ANWEISUNGEN AUF.

#### **Hinweis zur Sicherheit des verwendeten Lasers**

Das Gerät entspricht den US-Vorschriften von DHHS 21 CFR, Kapitel 1, Abschnitt J für Lasergeräte der Klasse I (1). In anderen Ländern ist das Gerät gemäß den Vorschriften von IEC 825 als Lasergerät der Klasse I zugelassen.

Laserprodukte der Klasse I gelten als nicht gefährlich. Das Lasersystem und der Drucker sind so ausgelegt, dass Laserstrahlung während des Normalbetriebs, der Wartungsarbeiten durch Benutzer oder unter vorgeschriebenen Servicebedingungen oberhalb der Werte der Klasse I niemals auf Menschen einwirken kann.

#### **WARNUNG**

Nehmen Sie das Gerät niemals in Betrieb oder warten sie es, wenn die Sicherheitsabdeckung der Lasereinheit entfernt ist. Der unsichtbare reflektierte Strahl könnte Ihre Augen verletzen.

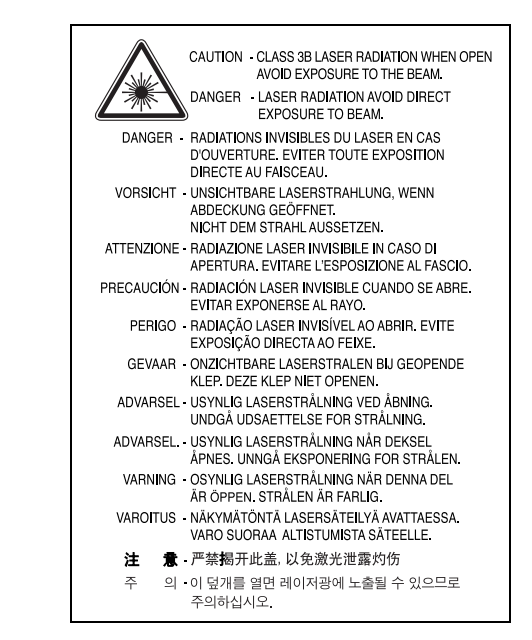

#### **Ozonemission**

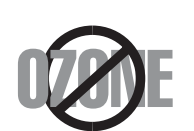

Bei normalem Betrieb produziert dieses Gerät Ozon. Dieses vom Drucker erzeugte Ozon stellt keine Gefahr für den Benutzer dar. Es wird jedoch empfohlen, das Gerät in einem gut belüfteten Raum zu betreiben.

Weitere Informationen über Ozonemissionen erhalten Sie in Ihrem Xerox-Fachgeschäft.

*a AWG: American Wire Gauge*

## **Stromsparmodus**

Dieser Drucker verfügt über einen Stromsparmodus, der den Stromverbrauch verringert, wenn das Gerät nicht aktiv verwendet wird.

Wenn der Drucker über einen längeren Zeitraum keine Daten empfängt, wird der Stromverbrauch automatisch reduziert.

### **Recycling**

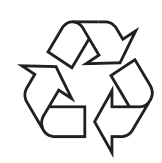

Bitte entsorgen Sie das Verpackungsmaterial dieses Produkts auf umweltverträgliche Weise.

#### **Ordnungsgemäße Entsorgung von Altgeräten (Abfall aus elektrischen und elektronischen Geräten)**

#### **(Gilt für Länder der Europäischen Union sowie andere europäische Länder mit eigenen Sammelsystemen)**

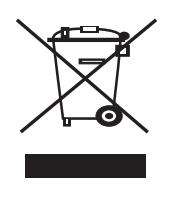

Die auf dem Gerät oder in der Dokumentation dargestellte Kennzeichnung gibt an, dass das Gerät nach Beendigung der Gebrauchsdauer nicht zusammen mit anderem Haushaltsmüll entsorgt werden darf. Um mögliche Umwelt- oder Gesundheitsschäden durch unkontrollierte Abfallentsorgung zu vermeiden, sollten Sie dieses Gerät von anderen Abfällen trennen und es verantwortungsbewusst recyceln, damit die darin enthaltenen Rohstoffe nachhaltig wiederverwertet werden können.

Private Benutzer sollten sich in diesem Zusammenhang an den für Sie zuständigen Händler wenden, bei dem das Produkt gekauft wurde, oder an die zuständige örtliche Behörde. Dort erhalten Sie Informationen, wo und wie ein umweltfreundliches Recycling durchgeführt werden kann.

Geschäftliche Benutzer sollten sich an ihren Lieferanten wenden und die Bedingungen des Kaufvertrags prüfen. Dieses Produkt darf nicht mit anderen betrieblichen Abfällen vermischt und entsorgt werden.

## **Ausstrahlung von Funkfrequenzen**

#### **FCC-Informationen für den Benutzer**

Dieses Gerät entspricht Teil 15 der FCC-Bestimmungen. Der Betrieb unterliegt den folgenden zwei Bedingungen:

- Dieses Gerät darf keine schädigenden Störungen verursachen und
- Dieses Gerät muss Störungen empfangen können, selbst wenn diese ggf. Betriebsstörungen zur Folge haben.

Bei Tests wurde festgestellt, dass dieses Gerät den Grenzwerten eines digitalen Geräts der Klasse B gemäß Teil 15 der FCC-Bestimmungen entspricht. Diese Grenzwerte sind so definiert, dass sie ausreichenden Schutz gegen schädigende Störungen in einer Wohnumgebung gewährleisten. Von diesem Gerät wird Energie in Form von Funkfrequenzen erzeugt, verwendet und womöglich ausgestrahlt, die, falls das Gerät nicht ordnungsgemäß installiert und verwendet wird, zu Störungen des Funkverkehrs führen kann. Es kann nicht garantiert werden, dass in einer bestimmten Installation keine Störungen auftreten. Falls dieses Gerät den Rundfunk- oder Fernsehempfang stört, was durch Aus- und Einschalten des Geräts festgestellt werden kann, wird dem Benutzer empfohlen, die Störungen durch eine oder mehrere der folgenden Maßnahmen zu korrigieren:

- Richten Sie die Empfangsantenne neu aus oder bringen Sie sie an einem anderen Ort an.
- Erhöhen Sie den Abstand zwischen dem Gerät und dem Empfangsgerät.
- Schließen Sie das Gerät an einen anderen Stromkreis als den des Empfangsgeräts an.
- Wenn Sie Hilfe benötigen, wenden Sie sich an Ihren Vertragshändler oder an einen Rundfunk- und Fernsehtechniker.

**VORSICHT:** Am Gerät vorgenommene Änderungen, die von dem für die Einhaltung der Bestimmungen verantwortlichen Hersteller nicht ausdrücklich genehmigt wurden, können die Betriebserlaubnis des Geräts erlöschen lassen.

#### **Kanadische Bestimmungen zu Funkstörungen**

Dieses digitale Gerät erfüllt die Grenzwerte der Klasse B für Funkstörungen aus digitalen Geräten, wie sie in der Norm für Interferenzen verursachende Geräte, "Digital Apparatus" (Digitale Geräte), ICES-003, der kanadischen Industrie und Wissenschaft festgelegt wurden.

Cet appareil numérique respecte les limites de bruits radioélectriques applicables aux appareils numériques de Classe B prescrites dans la norme sur le matériel brouilleur : « Appareils Numériques », ICES-003 édictée par l'Industrie et Sciences Canada.

## **CE-Konformitätserklärung**

#### **Prüfung und Zertifizierung**

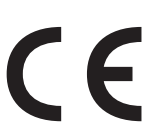

Die CE-Kennzeichnung dieses Produkts steht für die Konformitätserklärung von Xerox Corporation mit. den folgenden geltenden 93/68/EWG-Richtlinien der Europäischen Union zu den angegebenen Daten:

**1. Januar 1995**: Richtlinie 73/23/EWG des Rates zur Angleichung der Rechtsvorschriften der Mitgliedsstaaten für Niederspannungsgeräte.

**1. Januar 1996**: Richtlinie 89/336/EWG (92/31/EWG) des Rates zur Angleichung der Rechtsvorschriften der Mitgliedsstaaten über die elektromagnetische Verträglichkeit.

**9. März 1999**: Richtlinie 1999/5/EG des Rates über Funkanlagen und Telekommunikationsendeinrichtungen und die gegenseitige Anerkennung ihrer Konformität.

Eine komplette Erklärung mit Definition der relevanten Richtlinien und Normen kann bei Ihrem Xerox Corporation-Vertreter angefordert werden.

## **Austausch des montierten Steckers (nur Großbritannien)**

#### **WICHTIG**

Das Netzkabel für dieses Gerät ist mit einem herkömmlichen Stecker (BS 1363) ausgerüstet, der mit einer 13-A-Sicherung abgesichert ist. Wenn Sie die Sicherung prüfen und austauschen, müssen Sie sie durch die korrekte 13-A-Sicherung ersetzen. Anschließend müssen Sie die Abdeckung der Sicherung wieder anbringen. Sie dürfen die Stecker ohne geeignete Abdeckung der Sicherung nicht verwenden. Falls Sie die Abdeckung verloren haben, besorgen Sie zunächst eine geeignete Abdeckung für die Sicherung und montieren diese, bevor Sie den Stecker wieder verwenden.

Wenden Sie sich an den Fachhändler, bei dem Sie das Gerät erworben haben.

Der mit 13 Ampere abgesicherte Stecker ist der am häufigsten in Großbritannien eingesetzte Stecker und sollte die geeignete Wahl sein. In einigen, hauptsächlich älteren Gebäuden gibt es jedoch keine normalen Steckdosen für 13-A-Stecker. In diesen Fällen benötigen Sie einen geeigneten Steckeradapter. Entfernen Sie nicht den gegossenen Stecker.

#### **WARNUNG**

**Wenn Sie den gegossenen Stecker abschneiden, sollten Sie diesen sofort entsorgen.**

**Eine Neuverdrahtung und Wiederverwendung des Steckers ist nicht möglich, da sonst die Gefahr von elektrischen Schlägen besteht, wenn Sie den Stecker in eine Steckdose stecken.**

#### **WICHTIGE WARNUNG: Dieses Gerät muss geerdet werden.**

Die Adern im Netzkabel sind wie folgt farbcodiert:

- Grün und Gelb: Erde
- Blau: N-Leiter
- Braun: Spannungsführender Leiter

Gehen Sie wie folgt vor, wenn die Adern im Netzkabel nicht den auf dem Stecker markierten Farben entsprechen:

Schließen Sie das grün-gelbe Kabel an den Stift an, der entweder mit E oder dem Sicherheitssymbol für die Erdung beschriftet ist oder der grün oder grün-gelb ist.

Schließen Sie das blaue Kabel an den Stift an, der mit N beschriftet oder schwarz ist.

Schließen Sie das braune Kabel an den Stift an, der mit L beschriftet oder rot ist.

Im Stecker, Adapter oder auf der Verteilerplatine muss sich eine 13-A-Sicherung befinden.

# <span id="page-7-0"></span>**1 Einführung**

Wir danken Ihnen für den Kauf dieses Multifunktionsgerätes von Xerox. Dieses Gerät verfügt über Funktionen zum Drucken, Kopieren und Scannen.

Folgende Themen werden in diesem Kapitel behandelt:

- **• [Merkmale und Produktvorteile](#page-7-1)**
- **• [Bedienelemente](#page-8-0)**

## <span id="page-7-1"></span>**Merkmale und Produktvorteile**

Das Gerät ist mit vielen Sonderfunktionen ausgestattet, die die Druckqualität verbessern. Folgendes ist möglich:

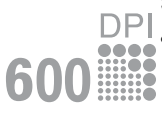

#### **Schnelles Drucken in hervorragender Qualität**

• Sie können mit einer Auflösung von maximal **600 dpi X 600 dpi** drucken. Weitere Informationen

finden Sie in der **Softwaredokumentation**.

• Ihr Gerät druckt Seiten im A4-Format mit einer Geschwindigkeit von bis zu 18 Seiten pro Minute und Seiten im Letter-Format mit bis zu 19 Seiten pro Minute.

#### **Flexible Papierverwendung**

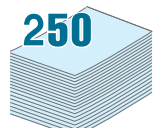

• Der **manuelle Einzug** unterstützt Normalpapier, Briefpapier, Umschläge, Etiketten, Folien, Material in Sondergrößen, Postkarten und schweres Papier.

• Die **Papierkassette** fasst 250 Blatt Papier im A4- bzw. US-Letter-Format.

#### **Erstellen professioneller Unterlagen**

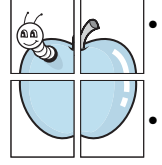

• Drucken von **Wasserzeichen** Sie können Ihre Dokumente z. B. mit dem Schriftzug "Vertraulich" versehen Weitere Informationen finden Sie in der **Softwaredokumentation**.

• Drucken von **Postern** Texte und Bilder jeder Seite Ihrer Vorlage werden vergrößert und auf mehrere Blatt Papier gedruckt, die Sie zu einem Poster zusammenfügen können Weitere Informationen finden Sie in der **Softwaredokumentation**.

#### **Zeit- und Geldeinsparung**

- Sie können auch mehrere Seiten auf ein einziges Blatt drucken, um Papier zu sparen.
- Sie können Vordrucke und Firmenbögen auf Normalpapier verwenden. Weitere Informationen finden Sie in der **Softwaredokumentation**.
- Das Gerät schaltet automatisch in den **Stromsparmodus** und senkt den Stromverbrauch, wenn das Gerät nicht aktiv verwendet wird.

#### **Drucken in verschiedenen Umgebungen**

- Sie können unter **Windows 98/Me/2000/XP** drucken.
- Das Gerät ist mit verschiedenen **Linux**-Versionen kompatibel.
- Das Gerät ist mit verschiedenen **Macintosh**-Versionen kompatibel.
- Das Gerät verfügt über einen **USB**-Anschluss.

## <span id="page-8-0"></span>**Bedienelemente**

Dies sind die wichtigsten Bestandteile Ihres Geräts:

## **Vorderansicht**

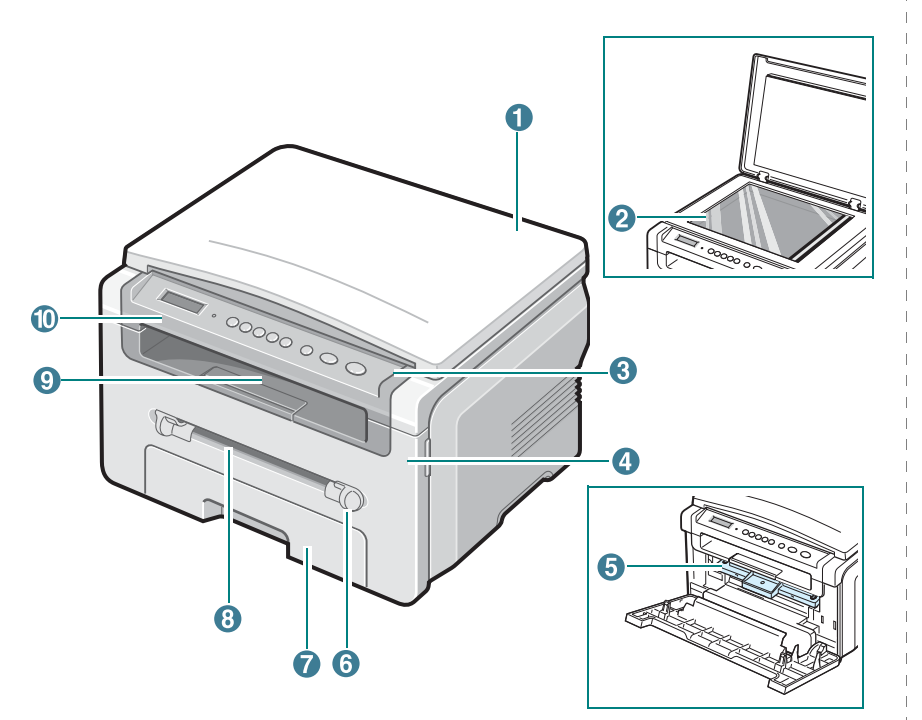

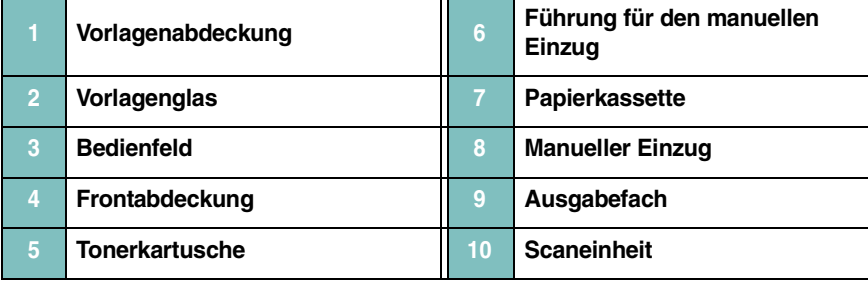

### **Rückansicht**

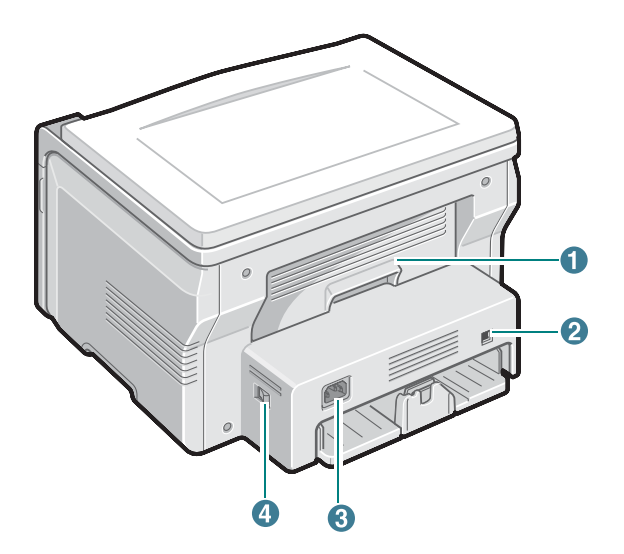

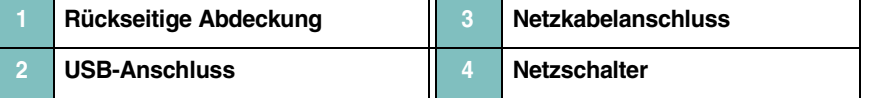

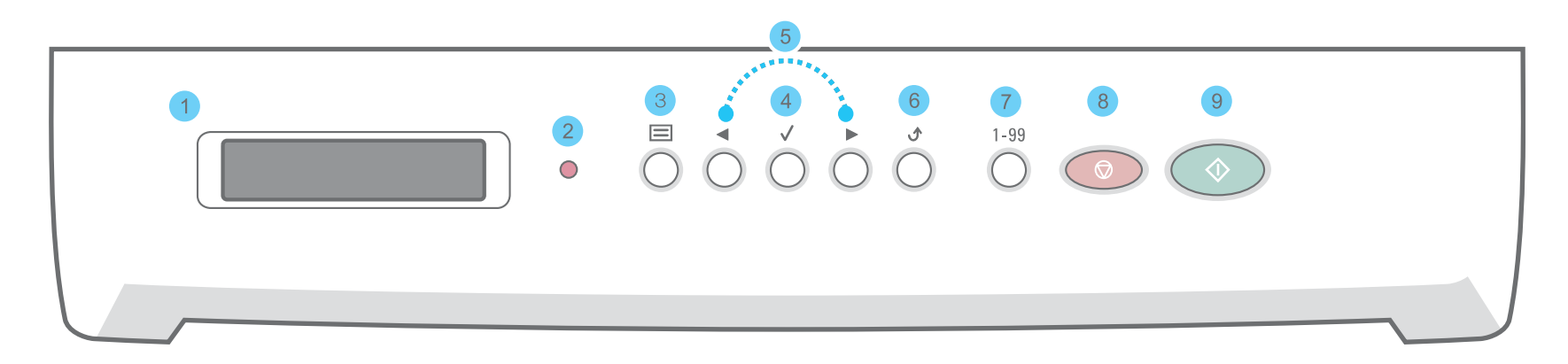

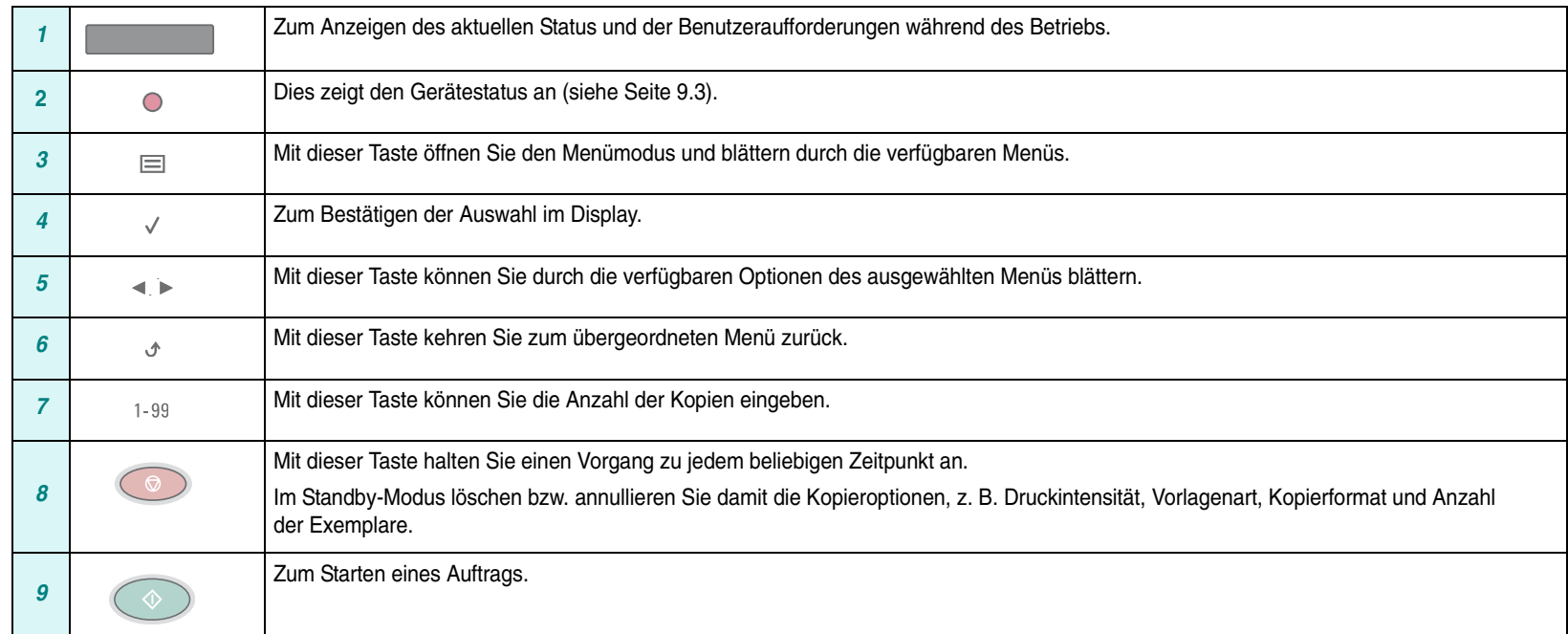

# **2 Erste Schritte**

## <span id="page-10-1"></span>**Aufbau und Einrichtung des Geräts**

<span id="page-10-0"></span>In diesem Kapitel erhalten Sie schrittweise Anweisungen für die Einrichtung des Geräts.

Folgende Themen werden in diesem Kapitel behandelt:

**[Aufbau und Einrichtung des Geräts](#page-10-1)**

- **• [Auswählen eines Standorts](#page-11-0)**
- **• [Installieren der Tonerkartusche](#page-11-1)**
- **• [Einlegen von Papier](#page-12-0)**
- **• [Anschlüsse](#page-14-0)**
- **• [Einschalten des Geräts](#page-14-1)**

#### **[Einrichten des Systems](#page-15-0)**

- **• [Übersicht über die Bedienfeld-Menüs](#page-15-1)**
- **• [Ändern der Displaysprache](#page-15-2)**
- **• [Verwenden der Sparmodi](#page-15-3)**

**[Übersicht über die Druckersoftware](#page-16-0)**

- **• [Mitgelieferte Druckersoftware](#page-16-1)**
- **• [Druckertreiberfunktionen](#page-16-2)**
- **• [Systemanforderungen](#page-17-0)**

## <span id="page-10-2"></span>**Weitere Informationsquellen**

Informationen zum Einrichten und Verwenden Ihres Geräts finden Sie in den folgenden Quellen entweder in gedruckter oder elektronischer Form.

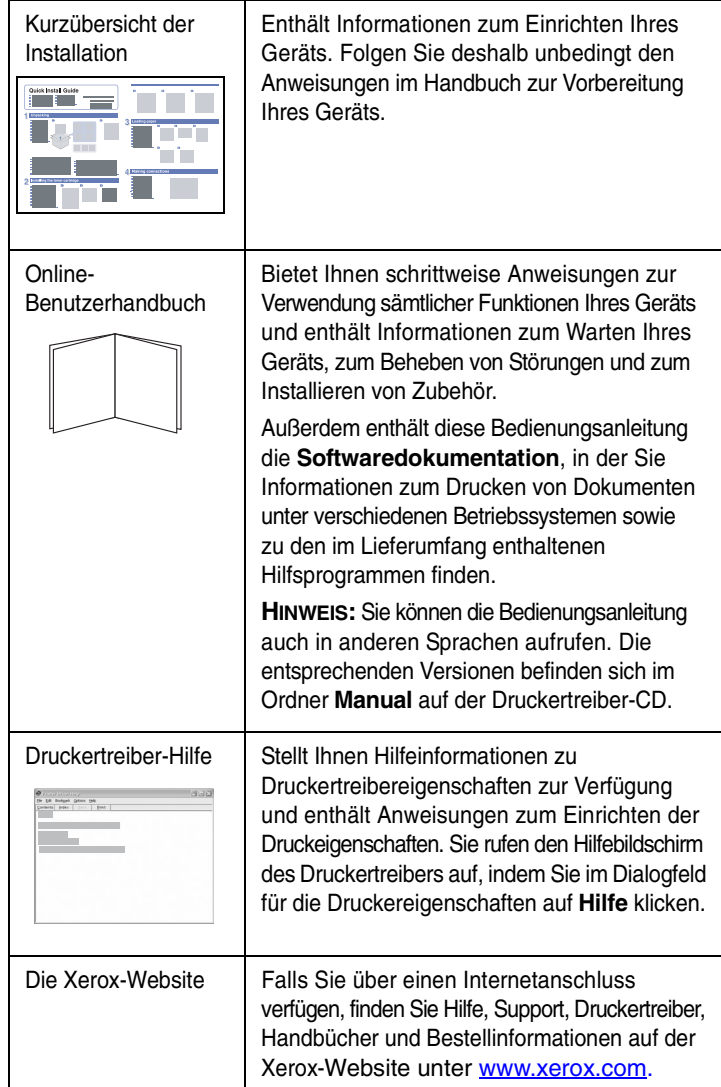

## <span id="page-11-0"></span>**Auswählen eines Standorts**

Stellen Sie den Drucker auf eine ebene, stabile Fläche, die genügend Platz für eine ausreichende Luftzirkulation bietet. Achten Sie darauf, dass genügend Platz zum Öffnen der Abdeckungen und Herausziehen der Papierkassetten zur Verfügung steht.

Der Standort sollte gut belüftet und vor direkter Sonneneinstrahlung, Wärme-, Kälte- und Feuchtigkeitsquellen geschützt sein. Stellen Sie das Gerät nicht an die Kante Ihres Schreibtisches.

#### **Sicherheitsabstände**

- **Vorn**: 482,6 mm (genügend Platz zum Herausnehmen der Papierkassette).
- **Hinten**: 100 mm (genügend Platz für eine gute Belüftung).
- **Rechts**: 100 mm (genügend Platz für eine gute Belüftung).
- **Links**: 100 mm (genügend Platz für eine gute Belüftung).

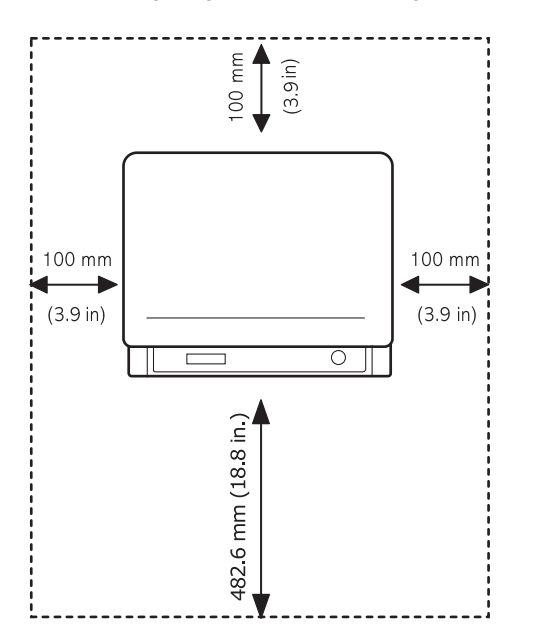

## <span id="page-11-1"></span>**Installieren der Tonerkartusche**

**1** Öffnen Sie die Frontabdeckung.

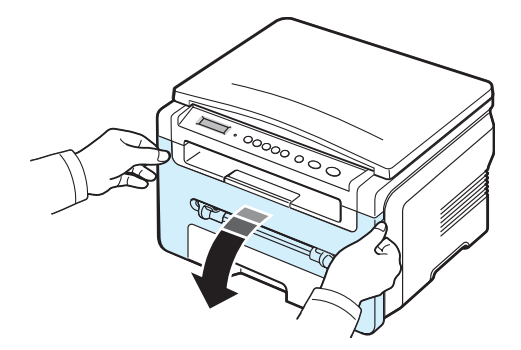

- **2** Nehmen Sie die Tonerkartusche aus der Verpackung. Verwenden Sie kein Messer oder einen anderen scharfen Gegenstand, damit die Trommel der Kartusche nicht zerkratzt wird.
- **3** Drehen Sie die Kartusche fünf oder sechs Mal vorsichtig herum, um den Toner gleichmäßig in der Kartusche zu verteilen.

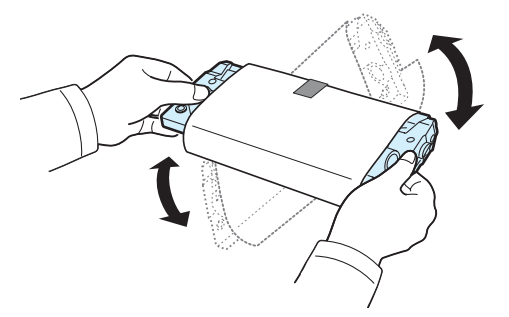

Dadurch stellen Sie die maximale Anzahl von Kopien sicher.

**4** Entfernen Sie das Papier zum Schutz der **Kartusche**.

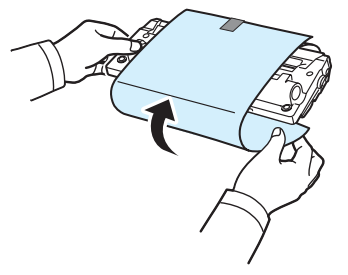

**HINWEIS**: Sollte Toner auf Ihre Kleidung geraten, wischen Sie den Toner mit einem trockenen Tuch ab und waschen Sie das betroffene Kleidungsstück in kaltem Wasser aus. Bei Verwendung von heißem Wasser setzt sich der Toner im Gewebe fest.

#### **VORSICHT**:

- Die Tonerkartusche darf möglichst nur wenige Minuten dem Tageslicht ausgesetzt sein, da anderenfalls Schäden entstehen könnten. Falls die Kartusche länger nicht eingesetzt wird, decken Sie sie mit einem Blatt Papier ab.
- Berühren Sie keinesfalls die grüne Unterseite der Tonerkartusche. Verwenden Sie den Griff an der Kartusche, um das Berühren dieses Bereichs zu vermeiden.
- **5** Halten Sie die Tonerkartusche am Griff fest. Schieben Sie die Tonerkartusche vorsichtig in die Öffnung am Gerät.
- **6** Die Nasen an der Seite der Kartusche werden in den entsprechenden Aussparungen im Innenraum des Geräts so geführt, dass die Kartusche an der korrekten Position vollständig einrastet.

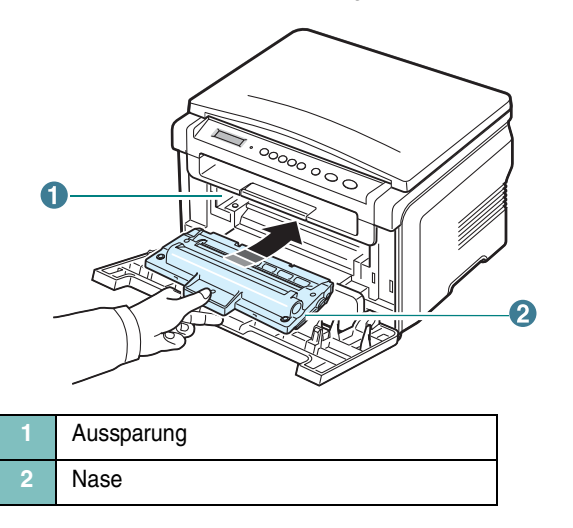

**7** Schließen Sie die Frontabdeckung. Stellen Sie sicher, dass die Frontabdeckung fest verschlossen ist.

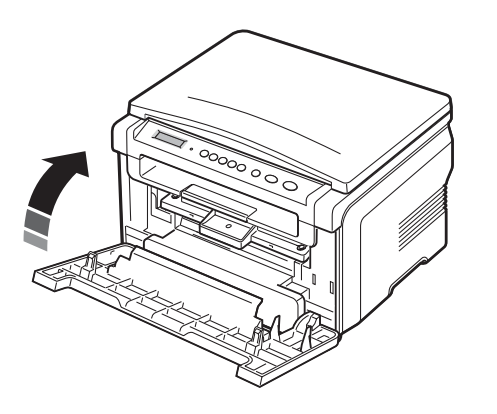

**HINWEIS**: Wenn Sie Textseiten mit einer Druckfläche von 5 % drucken, reicht eine neue Tonerkartusche für durchschnittlich 3.000 Seiten. (Bei der mit dem Gerät mitgelieferten Tonerkartusche sind es 1.000 Seiten.)

## <span id="page-12-1"></span><span id="page-12-0"></span>**Einlegen von Papier**

Die Papierkassette kann maximal 250 Blatt Normalpapier mit einem Flächengewicht von 75 g/m<sup>2</sup> aufnehmen.

**1** Öffnen Sie die Papierkassette und ziehen Sie sie aus dem Gerät heraus.

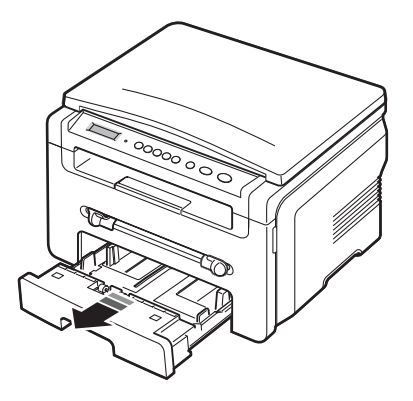

**2** Fächern Sie das Papier auf, damit die Seiten nicht aneinander haften. Stoßen Sie den Stapel auf einer ebenen Fläche zurecht.

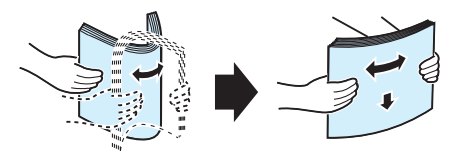

**3** Legen Sie den Papierstapel **mit der zu bedruckenden Seite nach unten** in die Papierkassette.

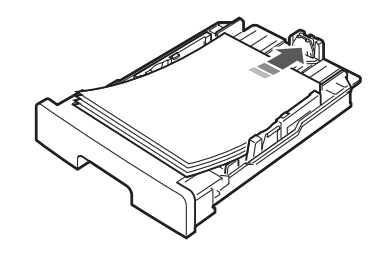

**HINWEIS**: Wenn Sie Papier in einem anderen Format einlegen, müssen Sie die Papierführungen entsprechend anpassen. Nähere Informationen finden Sie auf [Seite 2.4](#page-13-0).

**4** Achten Sie auf die Markierung für die Papierhöhe an beiden Innenwänden der Kassette. Wenn zu viel Papier eingelegt wird, können Papierstaus entstehen.

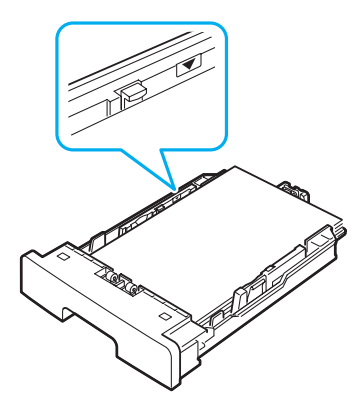

**5** Setzen Sie die Papierkassette wieder vollständig in das Gerät ein.

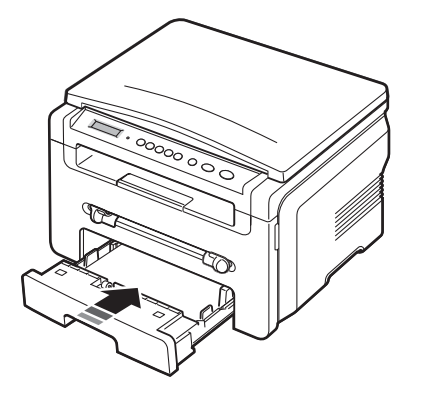

**HINWEIS**: Nach dem Einlegen des Papiers müssen Sie das Gerät auf den Typ und das Format des eingelegten Papiers einstellen. Weitere Informationen zum Kopieren finden Sie auf [Seite 3.6](#page-23-2) und Näheres zum Drucken vom PC finden Sie in der **Softwaredokumentation**. Einstellungen, die im Druckertreiber gewählt werden, überschreiben die Einstellungen auf dem Bedienfeld.

#### <span id="page-13-0"></span>**Ändern des Papierformats in der Papierkassette**

Wenn Sie Formate einlegen, die länger sind als das Format US-Legal, müssen Sie die Papierführungen so einstellen, dass die Papierkassette verlängert wird.

**1** Nachdem Sie die Sperre der Führung zusammengedrückt und gelöst haben, ziehen Sie die Papierlängenführung vollständig heraus, damit die Papierkassette ihre komplette Länge erhält.

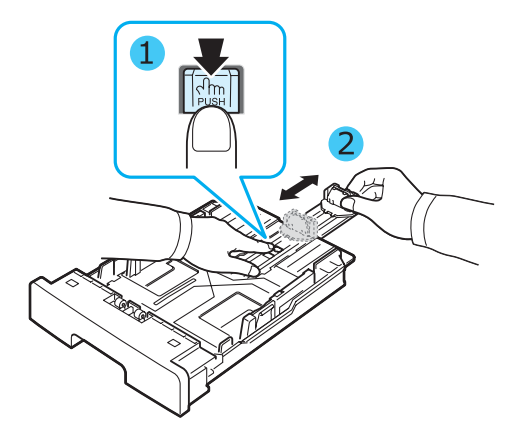

**2** Nachdem Sie Papier in die Papierkassette eingelegt haben, drücken Sie die Papierlängenführung zusammen und stellen Sie sie so ein, dass sie das Ende des Papierstapels leicht berührt.

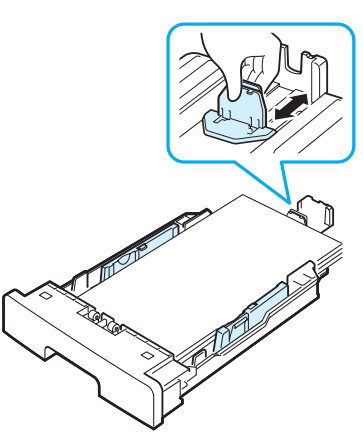

Wenn Sie ein kürzeres Papierformat als Letter bedrucken, passen Sie die vordere Papierlängenführung so an, dass sie den Papierstapel leicht berührt.

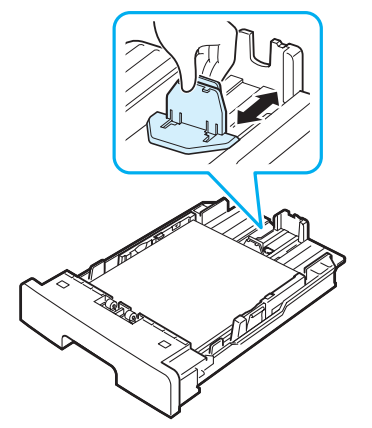

**3** Drücken Sie die Führung für die Breite wie angegeben und schieben Sie diese zum Papierstapel, bis sie leicht die Seite des Stapels berührt.

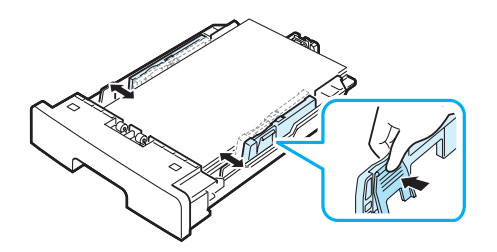

#### **HINWEISE**:

- Schieben Sie die Papierführung nicht so dicht an den Stapel heran, dass sich dieser wölbt.
- Wenn Sie die Papierführung für die Breite nicht einstellen, kann ein Papierstau entstehen.

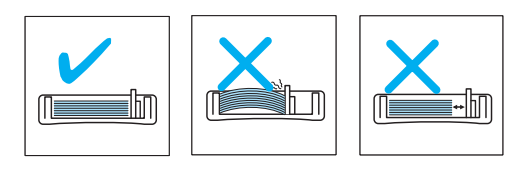

## <span id="page-14-0"></span>**Anschlüsse**

**1** Schließen Sie ein USB-Kabel an den USB-Anschluss des Geräts an.

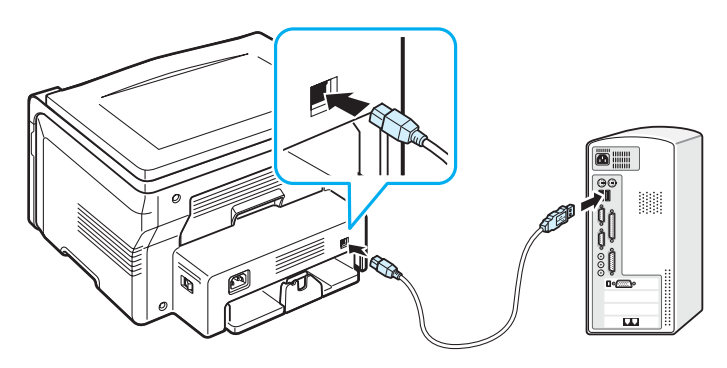

Am USB-Anschluss Ihres Computers

**2** Schließen Sie das andere Kabelende an den USB-Anschluss Ihres Computers an.

Weitere Einzelheiten entnehmen Sie der Bedienungsanleitung Ihres Computers.

**HINWEIS**: Ihr Gerät stellt zwei Betriebsarten für den USB-Anschluss zur Verfügung: schnell und langsam. Schnell ist der Standardmodus. Es ist möglich, dass die USB-Funktion im Standardmodus unzureichend funktioniert. In diesem Fall wählen Sie den langsamen Modus, um ein gutes Ergebnis zu erzielen. Einzelheiten zur Änderung des USB-Modus finden Sie auf [Seite 9.7.](#page-41-0)

## <span id="page-14-1"></span>**Einschalten des Geräts**

- **1** Schließen Sie das eine Ende des mitgelieferten Netzkabels an die **Gerätebuchse** an und verbinden Sie das andere Ende mit einer ordnungsgemäß geerdeten Steckdose.
- **2** Schalten Sie das Gerät ein. Auf dem Display erscheint die Meldung **Aufwaermphase Bitte warten...**

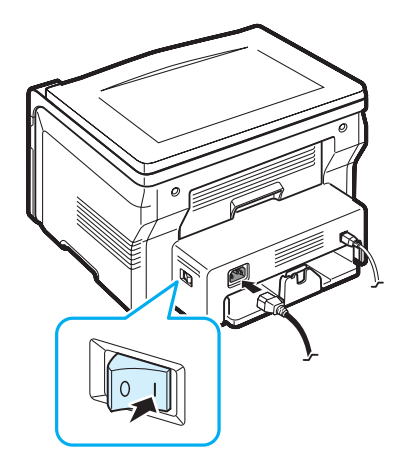

Wie Sie die Meldungen in anderen Sprachen anzeigen, finden Sie auf [Seite 2.6](#page-15-2).

#### **VORSICHT**:

- Der Fixierbereich auf der Innenseite der rückseitigen Abdeckung kann beim Betrieb des Geräts sehr heiss werden. Achten Sie darauf, dass Sie sich bei Arbeiten in diesem Bereich nicht verbrennen.
- Bauen Sie das Gerät nicht auseinander, wenn es eingeschaltet ist. Anderenfalls setzen Sie sich der Gefahr eines elektrischen Schlages aus.

## <span id="page-15-0"></span>**Einrichten des Systems**

## <span id="page-15-1"></span>**Übersicht über die Bedienfeld-Menüs**

Das Bedienfeld ermöglicht Ihnen den Zugriff auf zahlreiche Menüs, mit denen Sie Ihr Gerät einrichten oder dessen Funktionen nutzen können. Auf diese Menüs können Sie zugreifen, indem Sie  $\equiv$  drücken.

#### Verwenden Sie dazu folgende Abbildung:

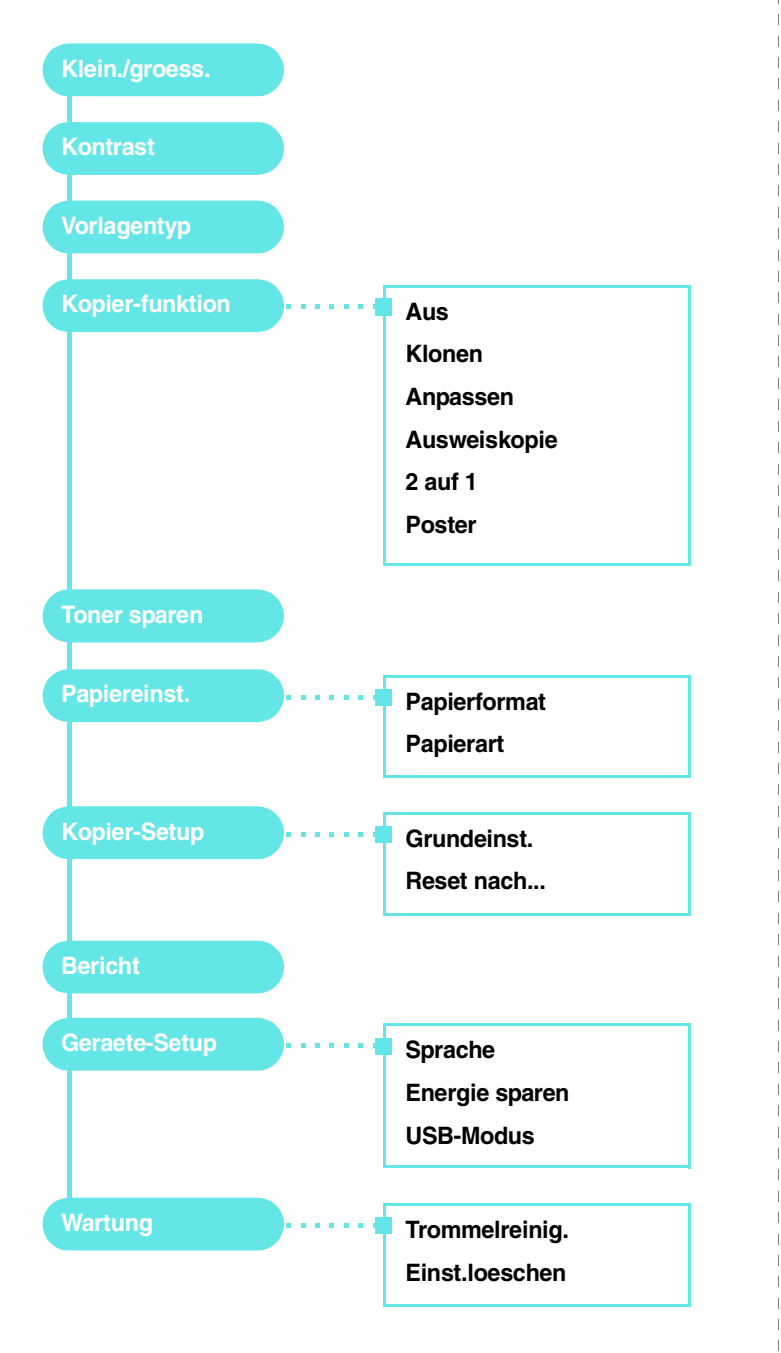

## <span id="page-15-2"></span>**Ändern der Displaysprache**

Zum Ändern der auf dem Bedienfeld angezeigten Sprache gehen Sie folgendermaßen vor:

- **1** Drücken Sie  $\equiv$ , bis in der oberen Displayzeile Geraete-Setup erscheint.
- **2** Drücken Sie die Taste √, wenn **Sprache** angezeigt wird.
- **3** Verwenden Sie die Navigationstaste (◀ oder ▶), um die gewünschte Sprache auszuwählen, und drücken Sie dann  $\sqrt{ }$ .
- **4** Drücken Sie auf  $\oslash$ , um zum Standby-Modus zurückzukehren.

## <span id="page-15-3"></span>**Verwenden der Sparmodi**

#### **Tonersparmodus**

Im Tonersparmodus verwendet das Gerät weniger Toner zum Drucken der Seiten. Wenn Sie diesen Modus aktivieren, erhöhen Sie die Lebensdauer der Tonerkartuschen im Vergleich zum Normalmodus, die Druckqualität verringert sich jedoch.

- **1** Drücken Sie  $\equiv$  , bis in der oberen Displayzeile **Toner sparen** erscheint.
- **2** Verwenden Sie die Navigationstaste (◀ oder ▶), bis An erscheint, und drücken Sie dann  $\sqrt{ }$ .

**HINWEIS**: Beim Drucken vom PC aus können Sie den Tonersparmodus auch über die Druckereigenschaften ein- oder ausschalten. Weitere Informationen finden Sie in der **Softwaredokumentation**.

### **Energiesparmodus**

Der Energiesparmodus ermöglicht es, den Stromverbrauch des Geräts zu senken, wenn es nicht aktiv ist. Sie können diesen Modus aktivieren und den Zeitraum einstellen, den das Gerät nach dem Drucken eines Auftrags wartet, bevor es in einen niedrigeren Stromstatus wechselt.

- **1** Drücken Sie  $\equiv$ , bis in der oberen Displayzeile Geraete-Setup erscheint.
- **2** Drücken Sie die Navigationstaste (◀ oder ▶), bis Energie sparen erscheint, und drücken Sie dann √.
- **3** Drücken Sie die Navigationstaste ( $\triangleleft$  oder  $\triangleright$ ), bis **An** erscheint, und drücken Sie dann  $\sqrt{ }$ .
- 4 Verwenden Sie die Navigationstaste (◀ oder ▶), um die gewünschte Zeiteinstellung auszuwählen, und drücken Sie dann .
- **5** Drücken Sie auf  $\oslash$ , um zum Standby-Modus zurückzukehren.

## <span id="page-16-0"></span>**Übersicht über die Druckersoftware**

## <span id="page-16-1"></span>**Mitgelieferte Druckersoftware**

Wenn Sie das Gerät eingerichtet und an den Computer angeschlossen haben, müssen Sie die Druckersoftware von der mitgelieferten Druckertreiber-CD installieren. Weitere Informationen finden Sie in der **Softwaredokumentation**.

Die Druckertreiber-CD enthält folgende Software:

### **Programme für Windows**

Damit Ihr Gerät sowohl als Drucker als auch als Scanner unter Windows eingesetzt werden kann, müssen Sie den Gerätetreiber installieren. Sie können einige oder alle der folgenden Komponenten installieren:

- **Druckertreiber**: Verwenden Sie diesen Treiber, um die Funktionen Ihres Druckers optimal zu nutzen.
- **Scannertreiber**: Zum Scannen von Vorlagen auf dem Gerät sind TWAIN-Treiber oder WIA-Treiber (Windows Image Acquisition; Windows-Bilderfassung) verfügbar.
- **ControlCentre**: Mit diesem Programm können Sie Telefonbucheinträge erstellen. Sie können auch die Firmware des Geräts aktualisieren.

#### **Linux-Treiber**

Sie können mit Ihrem Gerät unter Linux drucken und scannen. Informationen zur Installation des MFP-Treibers unter Linux finden Sie in der **Softwaredokumentation**.

### **Druckertreiber für Macintosh**

Sie können mit Ihrem Gerät unter Macintosh drucken und scannen. Informationen zur Installation des MFP-Treibers unter Macintosh finden Sie in der **Softwaredokumentation**.

## <span id="page-16-2"></span>**Druckertreiberfunktionen**

Der Druckertreiber unterstützt die folgenden Standardfunktionen:

- Auswahl des Papiereinzugs
- Papierformat, -ausrichtung und -typ
- Anzahl der Exemplare

In der folgenden Tabelle finden Sie eine Übersicht der von Ihrem Druckertreiber unterstützten Funktionen.

![](_page_16_Picture_210.jpeg)

**HINWEIS**: Die Überlagerungsfunktion wird unter Windows NT 4.0 nicht unterstützt.

## <span id="page-17-0"></span>**Systemanforderungen**

Vergewissern Sie sich, bevor Sie beginnen, dass Ihr Computer die Mindestanforderungen erfüllt.

![](_page_17_Picture_118.jpeg)

**HINWEIS**: Unter Windows 2000/XP kann die Software nur von Benutzern installiert werden, die über Administratorrechte verfügen.

## <span id="page-18-0"></span>**3 Einlegen von Vorlagen und Papier**

In diesem Kapitel wird erläutert, wie Vorlagen und Druckmaterialien in das Gerät eingelegt werden.

Folgende Themen werden in diesem Kapitel behandelt:

- **• [Einlegen von Vorlagen](#page-18-1)**
- **• [Auswählen der Druckmaterialien](#page-19-0)**
- **• [Einlegen von Papier](#page-22-0)**
- **• [Einstellen von Papierformat und Papiertyp](#page-23-0)**
- **• [Auswählen des Ausgabebereichs](#page-23-1)**

## <span id="page-18-1"></span>**Einlegen von Vorlagen**

Vorlagen werden zum Kopieren und Scannen auf das Vorlagenglas gelegt.

**1** Öffnen Sie die Vorlagenabdeckung.

![](_page_18_Picture_11.jpeg)

**2** Legen Sie die Vorlage **mit der zu druckenden Seite nach unten** auf das **Vorlagenglas** und richten Sie sie an der Führung in der linken oberen Ecke des Glases aus.

![](_page_18_Picture_13.jpeg)

**3** Schließen Sie die Vorlagenabdeckung. Achten Sie darauf, dass die Vorlage nicht verrutscht.

#### **HINWEISE**:

- Wenn Sie die Vorlagenabdeckung beim Kopieren offen lassen, wird möglicherweise die Kopierqualität beeinträchtigt und es wird mehr Toner verbraucht.
- Staub auf dem Vorlagenglas kann zu schwarzen Punkten auf dem Ausdruck führen. Halten Sie das Vorlagenglas daher stets sauber.
- Wenn Sie eine Seite aus einem Buch oder einer Zeitschrift kopieren, heben Sie die Vorlagenabdeckung, bis die Scharniere vom Anschlag ergriffen werden, und schließen Sie sie anschließend. Wenn das zu kopierende Buch oder die Zeitschrift dicker als 30 mm ist, müssen Sie mit offener Abdeckung kopieren.

#### <span id="page-19-1"></span>**Unterstützte Papiertypen und -formate**

## <span id="page-19-0"></span>**Auswählen der Druckmaterialien**

Sie können auf zahlreiche Druckmaterialien wie Normalpapier, Umschläge, Etiketten und Folien drucken. Verwenden Sie nur Druckmaterialien, die für das Gerät geeignet sind. Wenn das verwendete Papier nicht den in diesem Benutzerhandbuch genannten Spezifikationen entspricht, können folgende Probleme auftreten:

- Schlechte Druckqualität
- Mehr Papierstaus
- Vorzeitiger Verschleiß des Geräts

Eigenschaften wie Gewicht, Zusammensetzung, Faserlauf und Feuchtigkeitsgehalt sind wesentliche Faktoren, die Einfluss auf die Leistung des Geräts und die Qualität der Druckergebnisse haben. Beachten Sie bei der Wahl von Druckmaterialien folgende Richtlinien:

- Gewünschtes Ergebnis: Das gewählte Papier sollte sich für das Projekt eignen.
- Format: Sie können alle Papierformate wählen, die sich für die Führungen der Papierkassette eignen.
- Gewicht: Ihr Gerät unterstützt folgende Papiergewichte:
	- 60 bis 90 g/m<sup>2</sup> für die Papierkassette
	- 60 bis 165 g/m<sup>2</sup> für den manuellen Einzug
- Weißgehalt: Manche Papiersorten sind weißer als andere und erzeugen schärfere und bessere Druckergebnisse.
- Glätte der Oberfläche: Die Papierglätte hat Einfluss darauf, wie scharf der Druck auf dem Papier erscheint.

#### **HINWEISE**:

- Manche Druckmaterialien erfüllen zwar alle Richtlinien in diesem Abschnitt, liefern aber dennoch kein zufrieden stellendes Ergebnis. Gründe hierfür können falsche Handhabung, inakzeptable Temperatur und Feuchtigkeit oder andere Faktoren sein, für die Xerox nicht verantwortlich ist.
- Vergewissern Sie sich vor dem Kauf großer Papiermengen, dass das Papier den in dieser Bedienungsanleitung angegebenen Spezifikationen entspricht.

**VORSICHT**: Wenn Sie Papier verwenden, das diesen Spezifikationen nicht entspricht, kann dies zu Druckerproblemen führen, die eine Reparatur erforderlich machen. Diese Reparaturen fallen nicht unter die Xerox-Garantie oder den Wartungsvertrag.

![](_page_19_Picture_357.jpeg)

![](_page_20_Picture_336.jpeg)

a Wenn das Papiergewicht mehr als 90  $g/m^2$  beträgt, legen Sie die Seiten einzeln in den manuellen Einzug.

b Die maximale Kapazität kann je nach Gewicht und Dicke des Druckmaterials und den Umgebungsbedingungen variieren.

#### **Unterstützte Papierformate nach Modus**

![](_page_20_Picture_337.jpeg)

#### **Richtlinien zum Auswählen und Lagern von Druckmaterialien**

Berücksichtigen Sie bei der Auswahl und Lagerung von Papier, Umschlägen, Etiketten oder anderen Druckmaterialien folgende Richtlinien:

- Verwenden Sie nur Papier und Druckmaterial, das den auf [Seite 3.2](#page-19-1) genannten Spezifikationen entspricht.
- Feuchtes, welliges, zerknittertes oder zerrissenes Papier kann Papierstaus verursachen und die Druckqualität verringern.
- Verwenden Sie zur Sicherstellung einer optimalen Druckqualität ausschließlich kopierfähiges Papier hoher Qualität, das speziell für die Verwendung in Laserdruckern empfohlen wird.
- Vermeiden Sie die Verwendung folgender Papiertypen:
	- Papier mit Prägedruck, Lochung oder mit einer zu glatten oder zu groben Struktur
	- Abwischbares Spezialpapier
	- Mehrseitiges Papier
	- Synthetisches und wärmeempfindliches Papier
	- **Selbstdurchschreibendes** Papier und **Zeichenpapier**.
- Bei Verwendung derartiger Papierarten kann es zu Papierstaus, chemischen Gerüchen oder Beschädigungen am Gerät kommen.
- Lagern Sie Papier vor der Verwendung stets in der Originalverpackung. Lagern Sie Kartons mit Papier auf Paletten oder in Regalen, nicht auf dem Fußboden. Stellen Sie keine schweren Gegenstände auf dem (verpackten oder unverpackten) Papier ab. Schützen Sie es vor Feuchtigkeit oder anderen Bedingungen, die zur Falten- oder Wellenbildung des Papiers führen können.
- Lagern Sie nicht verwendete Materialien bei Temperaturen zwischen 15 °C und 30 °C. Die relative Luftfeuchtigkeit sollte zwischen 10 % und 70 % liegen.
- Lagern Sie nicht verwendetes Papier in einer feuchtigkeitsbeständigen Verpackung, wie z. B. einer Plastiktüte oder einem Plastikbehälter, um zu vermeiden, dass Staub und Feuchtigkeit das Papier verunreinigen.
- Um Papierstaus zu vermeiden, sollten Sie Spezialpapier blattweise in den manuellen Papiereinzug einlegen.
- Damit spezielle Materialien wie Folien und Bogen mit Etiketten nicht zusammenkleben, sollten Sie sie sofort nach dem Drucken herausnehmen.

#### **Richtlinien für Sonderdruckmaterialien**

![](_page_21_Picture_285.jpeg)

![](_page_21_Picture_286.jpeg)

 $\mathbb{R}$  $\hat{A}$  .  $\perp$ 

![](_page_22_Picture_224.jpeg)

## <span id="page-22-0"></span>**Einlegen von Papier**

#### **In der Papierkassette**

Legen Sie das Druckmaterial, das Sie bei den meisten Druckaufträgen verwenden, in die Papierkassette ein. Die Papierkassette kann maximal 250 Blatt Normalpapier mit einem Flächengewicht von 75 g/m<sup>2</sup> aufnehmen.

Um das Papier zu laden, öffnen Sie die Papierkassette und legen das Papier mit der zu bedruckenden Seite nach unten ein.

![](_page_22_Picture_5.jpeg)

Beim Laden von Briefpapier muss die vorgedruckte Seite nach unten zeigen. Der obere Rand des Briefbogens mit dem Firmenzeichen muss vorne in der Papierkassette liegen.

Einzelheiten zum Einlegen von Papier in die Papierkassette finden Sie auf [Seite 2.3](#page-12-1).

#### **HINWEISE**:

- Wenn Probleme bei dem Papiereinzug auftreten, legen Sie das Papier blattweise in den manuellen Einzug ein.
- Sie können auch bereits bedrucktes Papier einlegen. Die bedruckte Seite sollte mit einer glatten Kante an der Vorderseite nach oben zeigen. Sollte es beim Papiereinzug Probleme geben, drehen Sie das Papier um. In diesem Fall kann die Druckqualität nicht garantiert werden.

#### **Im manuellen Einzug**

Verwenden Sie den **manuellen Einzug** zum Drucken von Folien, Etiketten und Umschlägen oder für einen Schnellausdruck von Papiertypen oder –formaten, die sich üblicherweise nicht in die Papierkassette einlegen lassen.

So legen Sie das Druckmaterial in den manuellen Einzug ein:

**1** Führen Sie ein Blatt des Druckmaterials **mit der zu bedruckenden Seite nach oben** in der Mitte des manuellen Einzugs ein.

![](_page_22_Figure_15.jpeg)

Beachten Sie beim Einführen je nach verwendetem Druckmaterialtyp folgende Richtlinien:

- Umschläge: Führen Sie Umschläge einzeln mit der Klappe nach unten so ein, dass sich der Platz für die Briefmarke links oben befindet.
- Folien: Legen Sie die Folien einzeln mit der zu bedruckenden Seite nach oben so ein, dass der obere Rand mit dem Klebestreifen zuerst in das Gerät eingezogen wird.
- Etiketten: Legen Sie die Blätter einzeln mit der zu bedruckenden Seite nach oben und dem oberen schmalen Rand nach vorne ein.
- Formulare: Legen Sie die Blätter einzeln mit der bedruckten Seite nach oben und dem oberen Rand nach vorne ein.
- Karten: Legen Sie die Blätter einzeln mit der zu bedruckenden Seite nach oben und dem schmalen Rand nach vorne ein.
- Bereits bedrucktes Papier: Legen Sie bereits bedrucktes Papier mit der bedruckten Seite nach unten und einer glatten Kante nach vorne ein.

**2** Passen Sie die Papierführungen an die Breite des Druckmaterials an, ohne dieses zu verbiegen.

![](_page_23_Picture_1.jpeg)

**3** Nachdem Sie das Papier eingeführt haben, müssen Sie den Typ und das Format des Papiers für den manuellen Einzug einstellen. Weitere Informationen zum Kopieren finden Sie auf [Seite 3.6](#page-23-0) und Näheres zum Drucken vom PC finden Sie in der **Softwaredokumentation**.

**HINWEIS**: Einstellungen, die im Druckertreiber gewählt werden, überschreiben die Einstellungen auf dem Bedienfeld.

**4** Wenn Sie das Ausgabefach auf der Rückseite verwenden möchten, öffnen Sie die rückseitige Abdeckung.

#### **Tipps zum Verwenden des manuellen Einzugs**

- Legen Sie die Druckmaterialien mit der zu bedruckenden Seite nach oben und dem Seitenkopf zuerst in die Mitte des manuellen Einzugs ein.
- Verwenden Sie nur Druckmaterialien, die den auf [Seite 3.2](#page-19-1) angegebenen Spezifikationen entsprechen, um Papierstaus und schlechte Druckqualität zu vermeiden.
- Wenn Sie im manuellen Einzug auf Medien im Format 76 x 127 mm drucken möchten, öffnen Sie die rückseitige Abdeckung, um das Ausgabefach auf der Rückseite zu verwenden.
- Stellen Sie sicher, dass die rückseitige Abdeckung geöffnet ist, wenn Sie auf Folien drucken. Ansonsten könnten diese bei der Ausgabe aus dem Gerät zerreißen.

### <span id="page-23-2"></span><span id="page-23-0"></span>**Einstellen von Papierformat und Papiertyp**

Nachdem Sie Papier in den Papierschacht eingelegt haben, müssen Sie mithilfe der Tasten auf dem Bedienfeld das Papierformat und den Papiertyp einstellen. Diese Einstellungen gelten für den Kopiermodus. Für das Drucken vom PC müssen Sie das Papierformat und den Papiertyp in der Software auf dem PC auswählen.

- **1** Drücken Sie  $\equiv$ , bis in der oberen Displayzeile **Papiereinst.** erscheint.
- **2** Drücken Sie √, wenn **Papierformat** angezeigt wird.
- **3** Drücken Sie die Navigationstaste (◀ oder ▶), um den zu verwendenden Einzug auszuwählen, und drücken Sie .
- **4** Drücken Sie die Navigationstaste (◀ oder ▶), um das verwendete Papierformat auszuwählen, und drücken Sie √.
- **5** Drücken Sie  $\rightarrow$ , um zur darüber liegenden Ebene zurückzukehren.
- **6** Drücken Sie die Navigationstaste (< oder >), bis Papierart erscheint, und drücken Sie dann  $\sqrt{ }$ .
- **7** Drücken Sie die Navigationstaste (◀ oder ▶), um den verwendeten Papiertyp auszuwählen, und drücken Sie √.
- **8** Drücken Sie auf  $\oslash$ , um zum Standby-Modus zurückzukehren.

### <span id="page-23-1"></span>**Auswählen des Ausgabebereichs**

Das Gerät verfügt über zwei Ausgabebereiche: das **Ausgabefach auf der Rückseite** (Druckseite nach oben) und das Ausgabefach (Druckseite nach unten).

Wenn das Ausgabefach verwendet werden soll, muss die rückseitige Abdeckung geschlossen sein. Wenn Sie das Ausgabefach auf der Rückseite verwenden möchten, öffnen Sie die rückseitige Abdeckung.

#### **HINWEISE**:

- Wenn das Papier beim Drucken über das Ausgabefach Beeinträchtigungen aufweist und z. B. übermäßig viele Wölbungen bildet, drucken Sie über das Ausgabefach auf der Rückseite.
- Öffnen oder schließen Sie die rückseitige Abdeckung nicht, solange das Gerät druckt. Dies kann zu Papierstaus führen.

#### **Drucken im Ausgabefach** *(bedruckte Seite nach unten)*

Im Ausgabefach wird das Papier in der Druckreihenfolge mit der bedruckten Seite nach unten abgelegt. Dieses Ausgabefach empfiehlt sich für die Mehrzahl aller Druckaufträge.

Wenn Sie Papier verwenden, dass zu kurz ist, um das Ausgabefach zu erreichen, verwenden Sie die Scaneinheit.

So verwenden Sie die Scaneinheit:

**1** Öffnen Sie die Scaneinheit. Es klappt automatisch eine Nase heraus, die die Abdeckung hält.

![](_page_23_Picture_31.jpeg)

**2** Nehmen Sie das Papier heraus.

![](_page_24_Picture_1.jpeg)

**3** Schließen Sie die Scaneinheit. Um die Abdeckung zu schließen, müssen Sie die Nase auf der linken Seite herunterdrücken und festhalten. Senken Sie dann die Abdeckung vorsichtig, bis die Nase nicht mehr hochklappen kann. Nun können Sie Ihre Hand wieder wegnehmen und die Abdeckung endgültig schließen.

Klemmen Sie sich nicht die Finger ein!

![](_page_24_Figure_4.jpeg)

#### **HINWEISE**:

- Wenn Sie viele Seiten nacheinander drucken, kann die Oberfläche des Ausgabefachs sehr heiß werden. Vermeiden Sie das Berühren der Oberfläche und halten Sie vor allem Kinder von ihr fern.
- Das Ausgabefach fasst bis zu 50 Blatt Papier. Nehmen Sie die Seiten heraus, damit das Fach nicht zu voll wird.

#### **Drucken im Ausgabefach auf der Rückseite**

*(bedruckte Seite nach oben)*

Bei Verwendung des Ausgabefachs auf der Rückseite kommt das Papier mit der Druckseite nach oben aus dem Gerät.

Wenn Sie den manuellen Einzug und das Ausgabefach auf der Rückseite verwenden, erhalten Sie einen **direkten Papierdurchlauf**. Durch die Verwendung des Ausgabefachs auf der Rückseite kann die Druckqualität bei speziellen Druckmaterialien verbessert werden.

Wenn Sie das Ausgabefach auf der Rückseite verwenden möchten, öffnen Sie die rückseitige Abdeckung, indem Sie sie nach oben ziehen.

![](_page_24_Figure_13.jpeg)

**VORSICHT**: Der Fixierbereich des Geräts hinter der rückseitigen Abdeckung wird im Betrieb sehr heiß. Seien Sie daher bei Arbeiten in diesem Bereich vorsichtig.

## **4 Kopieren**

<span id="page-25-0"></span>In diesem Kapitel erhalten Sie schrittweise Anleitungen zum Kopieren von Vorlagen.

Folgende Themen werden behandelt:

- **• [Kopieren](#page-25-1)**
- **• [Ändern der Einstellungen für Einzelkopien](#page-25-2)**
- **• [Spezielle Kopierfunktionen](#page-26-1)**
- **• [Ändern der Standardeinstellungen](#page-26-0)**
- **• [Einstellen eines Zeitlimits](#page-27-0)**

### <span id="page-25-1"></span>**Kopieren**

- **1** Legen Sie eine Vorlage auf das Vorlagenglas.
- **2** Stellen Sie mit den Tasten des Bedienfelds die von Ihnen benötigte Kopierkonfiguration wie Kopierformat, Druckintensität und Bildtyp ein. Weitere Informationen finden Sie auf [Seite 4.1](#page-25-2).

Bei Bedarf können Sie spezielle Kopieroptionen verwenden (z. B. Poster oder zwei Seiten auf ein Blatt usw.). Weitere Informationen finden Sie auf [Seite 4.3.](#page-27-1)

- **3** Drücken Sie 1-99 und geben Sie, falls erforderlich, mit der Navigationstaste (∢oder ▶) die Anzahl der Kopien ein.
- **4** Drücken Sie auf  $\Diamond$ , um den Kopiervorgang zu starten.

Das Display zeigt den Verarbeitungsstatus des Kopierauftrags an.

**HINWEIS**: Sie können den Kopiervorgang jederzeit abbrechen. Drücken Sie dazu  $\circledcirc$ .

## <span id="page-25-2"></span>**Ändern der Einstellungen für Einzelkopien**

Mit den Tasten des Bedienfelds können Sie alle grundlegenden Kopieroptionen einstellen: Druckintensität, Vorlagentyp und Kopierformat. Stellen Sie die folgenden Optionen für den aktuellen Kopierauftrag ein, bevor Sie den Kopiervorgang mit der Taste  $\Diamond$  starten.

**HINWEIS**: Wenn Sie beim Einstellen der Kopieroptionen die Taste drücken, werden alle Optionen für den aktuellen Kopierauftrag gelöscht und auf die Standardwerte zurückgesetzt.

#### **Verkleinerte/vergrößerte Kopie**

Wenn Sie das Original über das Vorlagenglas kopieren, können Sie die Größe eines kopierten Bildes von 50 % bis 200 % verringern oder erhöhen.

So treffen Sie eine Auswahl unter den vordefinierten Kopierformaten:

- **1** Drücken Sie die Taste  $\equiv$  . Daraufhin wird **Klein./groess.** angezeigt.
- **2** Drücken Sie die Navigationstaste ( $\triangleleft$  oder  $\triangleright$ ), um die gewünschte Formateinstellung auszuwählen, und drücken Sie  $\sqrt{\phantom{a}}$ .

So können Sie das Format von Kopien feineinstellen:

- **1** Drücken Sie die Taste  $\equiv$  . Daraufhin wird **Klein./groess.** angezeigt.
- **2** Drücken Sie die Navigationstaste (◀ oder ▶), bis **Benutz: 50-200%** angezeigt wird, und drücken Sie  $\sqrt{ }$ .
- **3** Drücken Sie die Navigationstaste (◀ oder ▶), um das gewünschte Kopierformat einzugeben. Sie können bis zu der gewünschten Zahl blättern, indem Sie die Taste gedrückt halten.
- **4** Drücken Sie auf √, um die Auswahl zu speichern.

**HINWEIS**: Wenn Sie eine verkleinerte Kopie anfertigen, können unten auf dem Ausdruck schwarze Streifen zu sehen sein.

#### **Druckintensität**

Wenn Sie eine Vorlage mit schwachen Bleistiftanmerkungen oder aber mit dunklen Bildern haben, können Sie die Helligkeit einstellen, damit die Kopie besser lesbar wird.

- **1** Drücken Sie  $\equiv$ , bis in der oberen Displayzeile **Kontrast** erscheint.
- **2** Drücken Sie die Navigationstaste ( $\triangleleft$  oder  $\triangleright$ ), um den gewünschten Kontrastmodus auszuwählen.
	- **Heller**: Eignet sich für ein dunkles Druckbild.
	- **Normal**: Eignet sich für maschinengeschriebene oder gedruckte Vorlagen.
	- **Dunkler**: Sinnvoll für schwach gedruckte Vorlagen oder Vorlagen mit Bleistiftanmerkungen.
- **3** Drücken Sie auf  $\sqrt{ }$ , um die Auswahl zu speichern.

#### **Vorlagentyp**

Die Einstellung für den Vorlagentyp wird verwendet, um die Kopierqualität des aktuellen Kopierauftrags zu verbessern.

- **1** Drücken Sie  $\equiv$ , bis in der oberen Displayzeile **Vorlagentyp** erscheint.
- **2** Drücken Sie die Navigationstaste (◀ oder ▶), um den gewünschten Bildmodus auszuwählen.
	- **Text**: Für Vorlagen, die hauptsächlich Text enthalten.
	- **Text/Foto**: Für Vorlagen, die Text und Fotos enthalten.
	- **Foto**: Wenn das Original ein Foto ist.
- **3** Drücken Sie auf  $\checkmark$ , um die Auswahl zu speichern.

## <span id="page-26-0"></span>**Ändern der Standardeinstellungen**

Für die Kopieroptionen, wie Druckintensität, Vorlagentyp, Kopierformat und Anzahl der Exemplare, können die am häufigsten verwendeten Einstellungen gewählt werden. Beim Kopieren werden die Standardeinstellungen verwendet, wenn sie nicht über die entsprechenden Tasten des Bedienfelds geändert werden.

So konfigurieren Sie Ihre eigenen Standardeinstellungen:

- **1** Drücken Sie  $\equiv$ , bis in der oberen Displayzeile **Kopier-Setup** erscheint.
- **2** Wenn **Grundeinst.** erscheint, drücken Sie **OK**.
- **3** Drücken Sie die Navigationstaste ( $\triangleleft$  oder  $\triangleright$ ), um eine Setup-Option auszuwählen, und drücken Sie dann  $\sqrt{ }$ .
- 4 Drücken Sie die Navigationstaste (◀ oder ▶), um die Einstellung zu ändern, oder geben Sie einen Wert ein und drücken Sie dann  $\sqrt{ }$ .
- **5** Wiederholen Sie die Schritte 3 bis 4, sofern erforderlich.
- **6** Drücken Sie auf  $\oslash$ , um zum Standby-Modus zurückzukehren.

**HINWEIS**: Wenn Sie während der Einstellung der Kopieroptionen die Taste  $\heartsuit$  drücken, werden die geänderten Einstellungen annulliert und die Standardeinstellungen verwendet.

## <span id="page-26-1"></span>**Spezielle Kopierfunktionen**

#### **Klonen**

![](_page_26_Picture_12.jpeg)

Mit dieser Funktion werden mehrere Kopien des Originals auf eine Seite gedruckt. Die Anzahl der Bilder wird über das Originalbild und das Papierformat automatisch bestimmt.

**1** Legen Sie die Vorlage, die Sie kopieren möchten, auf das Vorlagenglas und schließen Sie die Abdeckung.

**2** Drücken Sie , bis in der oberen Displayzeile **Kopier-funktion** erscheint.

- **3** Drücken Sie die Navigationstaste ( $\triangleleft$  oder  $\triangleright$ ), bis **Klonen** erscheint, und drücken Sie dann  $\sqrt{ }$ .
- **4** Stellen Sie mit den Tasten des Bedienfelds die von Ihnen benötigte Kopierkonfiguration wie Kopierformat, Druckintensität und Bildtyp ein. Weitere Informationen finden Sie auf [Seite 4.1](#page-25-2).

**HINWEIS**: Beim Klonen können Sie das Kopierformat nicht über das Menü **Klein./groess.** einstellen.

**5** Drücken Sie auf  $\Diamond$ , um den Kopiervorgang zu starten.

![](_page_26_Figure_20.jpeg)

**Automatisches Anpassen**

Bei Aktivierung dieser Funktion wird das Originalbild automatisch so vergrößert oder verkleinert, dass es auf das Papier passt, das gegenwärtig im Gerät eingelegt ist.

**HINWEIS**: Ist das Format der Vorlage, die Sie kopieren möchten, nicht identisch mit dem Format des geladenen Papiers, wird mit dieser Funktion die Größe der Vorlage auf das Papier angepasst. Das Kopierformat kann nicht von Hand angepasst werden.

- **1** Legen Sie die Vorlage, die Sie kopieren möchten, auf das Vorlagenglas und schließen Sie die Abdeckung.
- **2** Drücken Sie ⊟, bis in der oberen Displayzeile **Kopier-funktion** erscheint.
- **3** Drücken Sie die Navigationstaste ( $\triangleleft$  oder  $\triangleright$ ), bis **Anpassen** erscheint, und drücken Sie dann  $\sqrt{ }$ .
- **4** Stellen Sie mit den Tasten des Bedienfelds die von Ihnen benötigte Kopierkonfiguration wie Kopierformat, Druckintensität und Bildtyp ein. Weitere Informationen finden Sie auf [Seite 4.1.](#page-25-2)

**HINWEIS**: Wenn die Funktion zum automatischen Anpassen aktiviert ist, können Sie das Kopierformat nicht über das Menü **Klein./groess.** einstellen.

**5** Drücken Sie auf  $\Diamond$ , um den Kopiervorgang zu starten.

#### **Kopieren von Ausweisen**

![](_page_26_Picture_31.jpeg)

Sie können Vorder- und Rückseite eines Ausweises auf ein Blatt Papier kopieren.

Wenn Sie mit dieser Funktion kopieren, druckt das Gerät eine Seite des Ausweises auf die obere Hälfte des Papiers und die andere Seite auf die untere Hälfte, ohne das Original zu verkleinern.

Wenn der Ausweis größer ist als der druckbare Bereich, werden möglicherweise bestimmte Teile nicht gedruckt.

- **1** Legen Sie den Ausweis, den Sie kopieren möchten, auf das Vorlagenglas und schließen Sie die Abdeckung.
- **2** Drücken Sie  $\equiv$ , bis in der oberen Displayzeile **Kopier-funktion** erscheint.
- **3** Drücken Sie die Navigationstaste (◀ oder ▶), bis Ausweiskopie erscheint, und drücken Sie dann √.
- **4** Stellen Sie mit den Tasten des Bedienfelds die von Ihnen benötigte Kopierkonfiguration wie Kopierformat, Druckintensität und Bildtyp ein. Weitere Informationen finden Sie auf [Seite 4.1.](#page-25-2)
- **5** Drücken Sie auf  $\Diamond$ , um den Kopiervorgang zu starten.

Das Gerät beginnt mit dem Scannen der Vorderseite und zeigt die Meldung **Ruecks. einst.** an.

**6** Öffnen Sie die Vorlagenabdeckung und drehen Sie die Vorlage um. Schließen Sie die Abdeckung.

**HINWEIS:** Wenn Sie die Taste  $\heartsuit$  drücken oder wenn etwa 30 Sekunden lang keine Tasten gedrückt werden, wird der Kopierauftrag abgebrochen und das Gerät kehrt in den Standby-Modus zurück.

**7** Drücken Sie auf  $\Diamond$ , um den Kopiervorgang zu starten.

#### <span id="page-27-1"></span>**Kopieren von zwei Seiten auf ein Blatt**

![](_page_27_Picture_4.jpeg)

Mit dieser Funktion werden zwei Originalseiten verkleinert auf ein Blatt Papier gedruckt.

- **1** Legen Sie die Vorlage, die Sie kopieren möchten, auf das Vorlagenglas und schließen Sie die Abdeckung.
- **2** Drücken Sie , bis in der oberen Displayzeile **Kopier-funktion** erscheint.
- **3** Drücken Sie die Navigationstaste ( $\triangleleft$  oder  $\triangleright$ ), bis **2 auf 1** erscheint, und drücken Sie dann  $\sqrt{ }$ .
- **4** Stellen Sie mit den Tasten des Bedienfelds die von Ihnen benötigte Kopierkonfiguration wie Kopierformat, Druckintensität und den Bildtyp ein. Weitere Informationen finden Sie auf [Seite 4.1](#page-25-2).

**HINWEIS**: Sie können das Kopierformat nicht über das Menü **Klein./groess.** ändern, wenn Sie zwei Seiten auf ein Blatt kopieren.

**5** Drücken Sie auf  $\Diamond$ , um den Kopiervorgang zu starten.

Das Gerät beginnt mit dem Scannen der Vorderseite und zeigt die Meldung **Naech Seite einr Start druecken** an.

- **6** Legen Sie die zweite zu kopierende Vorlage auf das Vorlagenglas.
- **7** Drücken Sie auf  $\Diamond$ , um den Kopiervorgang zu starten.

**HINWEIS**: Beim Kopieren von zwei Seiten auf ein Blatt wird das Original um 50 % verkleinert.

#### **Kopieren von Postern**

Mit dieser Funktion wird ein Bild auf 9 Blatt Papier (3x3) gedruckt, die Sie dann zu einem Poster zusammensetzen können.

- 
- **1** Legen Sie die Vorlage, die Sie kopieren möchten, auf das Vorlagenglas und schließen Sie die Abdeckung.
- **2** Drücken Sie  $\equiv$ , bis in der oberen Displayzeile **Kopier-funktion** erscheint.
- **3** Drücken Sie die Navigationstaste ( $\triangleleft$  oder  $\triangleright$ ), bis **Poster** erscheint, und drücken Sie dann √.
- **4** Stellen Sie mit den Tasten des Bedienfelds die von Ihnen benötigte Kopierkonfiguration wie Kopierformat, Druckintensität und Bildtyp ein. Weitere Informationen finden Sie auf [Seite 4.1.](#page-25-2)
- **5** Drücken Sie auf  $\Diamond$ , um den Kopiervorgang zu starten.

**HINWEIS**: Wenn Sie ein Poster erstellen, kann das Kopierformat nicht über das Menü **Klein./groess.** angepasst werden.

Das Original wird in 9 Teile aufgeteilt. Jeder Teil wird gescannt und nacheinander in der folgenden Reihenfolge ausgedruckt:

![](_page_27_Picture_372.jpeg)

### <span id="page-27-0"></span>**Einstellen eines Zeitlimits**

Sie können die Zeitdauer festlegen, die das Gerät wartet, bevor die Standardeinstellungen wiederhergestellt werden, wenn Sie nach der Änderung dieser Einstellungen über das Bedienfeld keinen Kopierauftrag starten.

- **1** Drücken Sie  $\equiv$ , bis in der oberen Displayzeile Kopier-Setup erscheint.
- **2** Drücken Sie die Navigationstaste (◀ oder ▶), bis Reset nach... erscheint, und drücken Sie dann √.
- **3** Drücken Sie die Navigationstaste ( $\triangleleft$  oder  $\triangleright$ ), um die gewünschte Zeiteinstellung auszuwählen.

Die Auswahl von **Aus** bedeutet, dass das Gerät die Standardeinstellungen erst wieder herstellt, wenn Sie drücken, um einen Kopierauftrag zu starten, oder © drücken, um abzubrechen.

- **4** Drücken Sie auf √, um die Auswahl zu speichern.
- **5** Drücken Sie auf  $\oslash$ , um zum Standby-Modus zurückzukehren.

## **5 Grundsätzliches zum Drucken**

<span id="page-28-0"></span>In diesem Kapitel werden allgemein übliche Druckaufgaben erläutert.

## <span id="page-28-1"></span>**Drucken von Dokumenten**

Dieser Drucker ermöglicht es Ihnen, aus unterschiedlichen Windows-Anwendungen, von einem Macintosh-Computer oder aus einem Linux-System zu drucken. Die genauen Schritte zum Drucken eines Dokuments können je nach Anwendung unterschiedlich sein.

Weitere Informationen über das Drucken finden Sie in der **Softwaredokumentation**.

## <span id="page-28-2"></span>**Abbrechen eines Druckauftrags**

Falls sich der Druckauftrag in einer Warteschlange oder einem Spooler befindet, können Sie den Auftrag folgendermaßen löschen:

- **1** Klicken Sie auf die Windows-Schaltfläche **Start**.
- **2** Unter Windows 98/2000/Me wählen Sie **Einstellungen** und dann **Drucker**.

Wählen Sie unter Windows XP die Option **Drucker und Faxgeräte**.

- **3** Doppelklicken Sie auf das Symbol **Xerox Workcentre 3119 Series**.
- **4** Wählen Sie im Menü **Dokument** die Option **Druck abbrechen** (Windows 98/Me) oder **Abbrechen** (Windows 2000/XP).

**HINWEIS**: Sie können dieses Fenster auch öffnen, indem Sie einfach auf das Druckersymbol unten rechts auf dem Windows-Desktop doppelklicken.

Den aktuellen Druckauftrag können Sie auch abbrechen, indem Sie die Taste  $\heartsuit$  auf dem **Bedienfeld** Ihres Druckers betätigen.

> Grundsätzliches zum Drucken 5.1

# **6 Scannen**

<span id="page-29-0"></span>Wenn Sie das Gerät als Scanner einsetzen, können Sie Bilder und Text auf dem Computer in digitale Dateien umwandeln. Anschließend können Sie die Dateien auf Ihre Website hochladen oder sie zum Erstellen von Projekten verwenden, die Sie über den WIA-Treiber drucken können.

## <span id="page-29-1"></span>**Grundlagen beim Scannen**

Zum Scannen eines Bildes stehen Ihnen folgende Möglichkeiten zur Verfügung:

- Mit einer TWAIN-kompatiblen Software: Sie können eine andere Software, z. B. Adobe PhotoDeluxe und Adobe Photoshop, verwenden.
- Über den WIA-Treiber (Windows Images Acquisition): Das Gerät unterstützt auch den WIA-Treiber für das Scannen von Bildern.

**HINWEIS**: Sie müssen die Software installieren, damit Sie das Gerät zum Scannen verwenden können. Einzelheiten zur Installation des Programms finden Sie in der **Softwaredokumentation**.

## <span id="page-30-0"></span>**7 Bestellen von Tonerkartuschen**

In diesem Kapitel wird erläutert, wie Sie für das Gerät Tonerkartuschen kaufen können.

## <span id="page-30-3"></span><span id="page-30-1"></span>**Tonerkartuschen**

Wenn der Toner im Gerät zu Ende geht, können Sie folgende Arten von Tonerkartuschen bestellen:

![](_page_30_Picture_70.jpeg)

a ISO 19752 5 % Deckung

## <span id="page-30-2"></span>**Hinweis zum Einkauf**

Wenn Sie von **Xerox** autorisierte Tonerkartuschen kaufen möchten, wenden Sie sich an Ihr **Xerox**[-Fachgeschäft oder an den Händler, von dem Sie](www.xerox.com)  das Gerät gekauft haben, oder gehen Sie auf www.samsungprinter.com [und geben Sie Ihr Land/Ihre Region an, um technischen Support zu erhalten.](www.xerox.com)

# **8 Wartung**

<span id="page-31-0"></span>Dieses Kapitel informiert Sie über die Wartung der Tonerkartusche und des Geräts.

Folgende Themen werden behandelt:

- **• [Drucken von Berichten](#page-31-1)**
- **• [Löschen des Speicherinhalts](#page-31-2)**
- **• [Reinigen des Geräts](#page-31-3)**
- **• [Wartung der Tonerkartuschen](#page-33-0)**
- **• [Verbrauchsmaterialien und Ersatzteile](#page-34-0)**

#### <span id="page-31-1"></span>**Drucken von Berichten**

Mit Ihrem Gerät können Sie Berichte drucken, die Informationen zu Systemdaten enthalten.

- **1** Drücken Sie  $\equiv$ , bis in der oberen Displayzeile **Bericht** erscheint.
- **2** Drücken Sie √, wenn **Systemdaten** angezeigt wird.

Die Systemdaten werden gedruckt.

## <span id="page-31-2"></span>**Löschen des Speicherinhalts**

Sie haben die Möglichkeit, bestimmte in Ihrem Gerät gespeicherte Daten zu löschen.

- **1** Drücken Sie  $\equiv$ , bis in der oberen Displayzeile Wartung erscheint.
- **2** Drücken Sie die Navigationstaste ( $\triangleleft$  oder  $\triangleright$ ), bis **Einst.loeschen** erscheint, und drücken Sie dann  $\sqrt{ }$ .
- **3** Drücken Sie die Navigationstaste ( $\triangleleft$  oder  $\triangleright$ ), um das zu löschende Element auszuwählen.
	- **Papiereinst.**: Alle Papiereinstellungsoptionen werden auf die werkseitigen Standardeinstellungen zurückgesetzt.
	- **Kopier-Setup**: Alle Kopier-Setup-Optionen werden auf die werkseitigen Standardeinstellungen zurückgesetzt.
	- **Alle Einst.**: Setzt alle Einstellungen auf die werkseitigen Standardeinstellungen zurück.
	- **Geraete-Setup**: Alle Systemeinstellungen wie Displaysprache und Speichermodus werden auf die Standardwerte zurückgesetzt.
- 4 Drücken Sie √, um das Löschen zu bestätigen. Die ausgewählte Einstellung wird gelöscht.
- **5** Wenn eine weitere Einstellung gelöscht werden soll, wiederholen Sie die Schritte 3 und 4.
- **6** Drücken Sie auf  $\oslash$ , um zum Standby-Modus zurückzukehren.

## <span id="page-31-3"></span>**Reinigen des Geräts**

Um die Druck- und Scanqualität dauerhaft zu gewährleisten, müssen Sie bei jedem Wechseln der Tonerkartusche oder bei etwaigen Qualitätsproblemen beim Drucken oder Scannen die nachfolgend aufgeführten Reinigungsarbeiten durchführen.

**VORSICHT**: Bei Verwendung von Reinigungsmitteln mit hohem Gehalt an Alkohol, Lösungsmitteln oder anderen aggressiven Substanzen zum Reinigen des Gerätegehäuses kann das Gehäuse verfärbt oder beschädigt werden.

#### **Reinigen der Außenseite**

Reinigen Sie das Gerätegehäuse mithilfe eines weichen, fusselfreien Tuchs. Das Tuch kann leicht mit Wasser angefeuchtet werden. Vermeiden Sie jedoch unbedingt, dass Wasser auf das Gerät oder in das Innere des Geräts tropft.

#### **Reinigen des Innenraums**

Während des Druckens können sich Papier- und Tonerreste sowie Staub im Gerät ansammeln. Über längere Zeit kann dies die Druckqualität beeinträchtigen und zu Tonerflecken oder Schmierern führen. Sie können diese Probleme beseitigen oder reduzieren, wenn Sie den Innenraum reinigen.

- **1** Schalten Sie das Gerät aus und ziehen Sie das Netzkabel ab. Warten Sie, bis sich das Gerät abgekühlt hat.
- **2** Öffnen Sie die Frontabdeckung und ziehen Sie die Tonerkartusche heraus. Legen Sie sie auf einer sauberen, ebenen Fläche ab.

![](_page_31_Picture_35.jpeg)

![](_page_31_Picture_36.jpeg)

**VORSICHT**:

- Setzen Sie die Kartusche nur kurz dem Tageslicht aus, um Beschädigungen zu vermeiden. Decken Sie sie notfalls mit einem Stück Papier ab.
- Berühren Sie nicht die grüne Fläche an der Unterseite der Tonerkartusche. Verwenden Sie den Griff an der Kartusche, um das Berühren dieses Bereichs zu vermeiden.

**3** Entfernen Sie Staub und Tonerrückstände mit einem trockenen, fusselfreien Tuch von der Tonerkartusche und der Aussparung für die Kartusche.

![](_page_32_Picture_1.jpeg)

**VORSICHT**: Achten Sie darauf, beim Reinigen des Innenraums nicht die Übertragungswalze (unter der Tonerkartusche) zu berühren. Fettige oder verschmierte Finger können zu Qualitätsproblemen beim Drucken oder Scannen führen.

**4** Wischen Sie mit einem Wattestäbchen über das lange schmale Glas (Laser Scanning Unit) im oberen Bereich des Kartuschenfachs, um Staub zu entfernen.

![](_page_32_Figure_4.jpeg)

- **5** Setzen Sie die Tonerkartusche wieder ein und schließen Sie die Frontabdeckung.
- **6** Schließen Sie das Netzkabel an und schalten Sie das Gerät ein.

#### **Reinigen der Trommel**

Wenn Streifen oder Punkte auf Ihrem Ausdruck erscheinen, muss vielleicht die OPC-Trommel der Tonerkartusche gereinigt werden.

- **1** Bevor Sie die Reinigung starten, müssen Sie sicherstellen, dass Papier eingelegt ist.
- **2** Drücken Sie  $\equiv$ , bis in der oberen Displayzeile Wartung erscheint.

**3** Drücken Sie die Taste  $\sqrt{ }$ , wenn **Trommelreinig.** angezeigt wird.

Das Gerät druckt eine Reinigungsseite aus. Tonerpartikel auf der Trommeloberfläche werden auf das Papier übertragen.

**4** Falls erforderlich, wiederholen Sie die Schritte 1 bis 3.

#### **Reinigen der Scaneinheit**

Wenn Sie die Scaneinheit sauber halten, erzielen Sie die bestmöglichen Ergebnisse. Wir empfehlen, das Vorlagenglas jeden Morgen zu reinigen und, falls erforderlich, noch einmal im Laufe des Tages.

- **1** Feuchten Sie ein fusselfreies, weiches Tuch oder Papiertuch mit Wasser an.
- **2** Öffnen Sie die Vorlagenabdeckung.
- **3** Reinigen und trocknen Sie das Vorlagenglas, bis es sauber und trocken ist.

![](_page_32_Figure_19.jpeg)

- **4** Reinigen und trocknen Sie die Unterseite der Vorlagenabdeckung, bis sie sauber und trocken ist.
- **5** Schließen Sie die Vorlagenabdeckung.

**2** Ziehen Sie die Tonerkartusche heraus.

## <span id="page-33-0"></span>**Wartung der Tonerkartuschen**

#### **Aufbewahrung der Tonerkartuschen**

Halten Sie sich an die folgenden Richtlinien, um Tonerkartuschen optimal zu nutzen.

- Nehmen Sie die Tonerkartusche nicht aus der Verpackung, bevor Sie sie verwenden.
- Füllen Sie Tonerkartuschen nicht mit Toner nach. **Schäden, die durch nachgefüllte Kartuschen verursacht werden, sind von der Garantieleistung ausgeschlossen**.
- Bewahren Sie Tonerkartuschen in derselben Umgebung wie das Gerät auf.
- Setzen Sie die Kartusche nur kurz dem Tageslicht aus, um Beschädigungen zu vermeiden.

#### **Sparen von Toner**

Um Toner zu sparen, drücken Sie  $\equiv$ , bis **Toner sparen** erscheint, und drücken Sie dann √, wenn **An** angezeigt wird. Mit dieser Option verlängern Sie die **Lebensdauer der Tonerkartusche** und reduzieren die Kosten pro Seite, aber auch die Druckqualität.

#### **Erwartete Lebensdauer der Tonerkartusche**

Die Lebensdauer einer Tonerkartusche hängt von der Tonermenge ab, die für Druckaufträge erforderlich ist. Wenn Sie Textseiten mit einer Deckung von 5 % (ISO 19752) drucken, reicht eine neue Tonerkartusche für durchschnittlich 3.000 Seiten. (Die mit dem Gerät gelieferte Tonerkartusche reicht für durchschnittlich 1.000 Seiten.) Die tatsächliche Anzahl hängt von der Druckdichte der ausgedruckten Seiten ab. Wenn Sie häufig Grafiken drucken, müssen Sie die Tonerkartusche evtl. häufiger wechseln.

**HINWEIS**: Die Tonerkartusche für 1.000 und die Kartusche für 3.000 Seiten unterscheiden sich in ihrer Form.

#### **Verteilen des Toners in der Tonerkartusche**

Gegen Ende des Lebenszyklus einer Tonerkartusche geschieht Folgendes:

- Auf gedruckten Seiten treten weiße Streifen oder aufgehellte Bereiche auf.
- Auf dem Bedienfeld wird die Warnmeldung **[Zu wenig Toner]** angezeigt.
- Auf dem Computer erscheint das SmartPanel-Programmfenster und informiert Sie darüber, dass die Tonerkartusche fast leer ist.
- Die LED **Status** blinkt rot.

In diesem Fall können Sie vorübergehend die Druckqualität wiederherstellen, indem Sie den restlichen Toner gleichmäßig in der Tonerkartusche verteilen. Manchmal treten aber auch nach dem Verteilen des Toners noch weiße Streifen oder aufgehellte Bereiche auf.

**1** Öffnen Sie die Frontabdeckung.

![](_page_33_Picture_21.jpeg)

**3** Rollen Sie die Tonerkartusche fünf- bis sechsmal, um den Toner gleichmäßig in der Tonerkartusche zu verteilen.

![](_page_33_Picture_23.jpeg)

**HINWEIS**: Sollte Toner auf Ihre Kleidung geraten, wischen Sie den Toner mit einem trockenen Tuch ab und waschen Sie das betroffene Kleidungsstück in kaltem Wasser aus. Bei Verwendung von heißem Wasser setzt sich der Toner im Gewebe fest.

![](_page_33_Picture_25.jpeg)

**VORSICHT**: Berühren Sie keinesfalls die grüne Unterseite der Tonerkartusche. Verwenden Sie den Griff an der Kartusche, um das Berühren dieses Bereichs zu vermeiden.

- **4** Halten Sie die Tonerkartusche am Griff fest und schieben Sie die Tonerkartusche vorsichtig wieder in die Öffnung im Gerät.
- **5** Die Nasen an der Seite der Kartusche werden in den entsprechenden Aussparungen im Innenraum des Geräts so geführt, dass die Kartusche an der korrekten Position vollständig einrastet.

![](_page_33_Picture_29.jpeg)

**6** Schließen Sie die Frontabdeckung. Stellen Sie sicher, dass die Abdeckung fest verschlossen ist.

#### <span id="page-34-1"></span>**Auswechseln der Tonerkartusche**

Wenn die Tonerkartusche vollständig leer ist, geschieht Folgendes:

- Auf dem Bedienfeld wird die Warnmeldung **[Kein Toner]** oder **[Kein Toner] [Toner erneuern]** angezeigt.
- Auf dem Computer wird das SmartPanel-Programmfenster angezeigt und informiert Sie darüber, dass die Tonerkartusche leer ist.
- Die Anzeige **Status** leuchtet rot.

Die **Tonerkartusche** muss dann ersetzt werden. Informationen zum Bestellen von Tonerkartuschen finden Sie auf [Seite 7.1](#page-30-3).

**HINWEIS**: Wenn die Meldung **[Kein Toner] [Toner erneuern]** erscheint, können Sie nicht mehr drucken. Ersetzen Sie in diesem Fall die Tonerkartusche, bevor Sie weiterdrucken.

**7** Ziehen Sie die Tonerkartusche heraus.

![](_page_34_Picture_8.jpeg)

- **8** Nehmen Sie die neue Tonerkartusche aus ihrer Verpackung.
- **9** Rollen Sie die Tonerkartusche fünf- bis sechsmal, um den Toner gleichmäßig in der Tonerkartusche zu verteilen.

![](_page_34_Figure_11.jpeg)

Dadurch stellen Sie die maximale Anzahl Kopien sicher.

**10** Entfernen Sie das Papier zum Schutz der Kartusche.

![](_page_34_Picture_14.jpeg)

**HINWEIS**: Sollte Toner auf Ihre Kleidung geraten, wischen Sie den Toner mit einem trockenen Tuch ab und waschen Sie das betroffene Kleidungsstück in kaltem Wasser aus. Bei Verwendung von heißem Wasser setzt sich der Toner im Gewebe fest.

**VORSICHT**: Berühren Sie keinesfalls die grüne Unterseite der Tonerkartusche. Verwenden Sie den Griff an der Kartusche, um das Berühren dieses Bereichs zu vermeiden.

- **11** Halten Sie die Tonerkartusche am Griff fest und schieben Sie die Tonerkartusche vorsichtig wieder in die Öffnung im Gerät.
- **12** Die Nasen an der Seite der Kartusche werden in den entsprechenden Aussparungen im Innenraum des Geräts so geführt, dass die Kartusche an der korrekten Position vollständig einrastet.
- **13** Schließen Sie die Frontabdeckung. Stellen Sie sicher, dass die Abdeckung fest verschlossen ist.

## <span id="page-34-0"></span>**Verbrauchsmaterialien und Ersatzteile**

Von Zeit zu Zeit müssen die Tonerkartusche, die Walze und die Fixiereinheit ausgewechselt werden, damit die hohe Leistung des Geräts beibehalten wird und keine Probleme mit der Druckqualität und dem Papiereinzug auf Grund abgenutzter Teile auftreten. Auf dem Computer wird das SmartPanel-Programmfenster angezeigt und informiert Sie darüber, welches Bauteil ausgewechselt werden muss.

Die folgenden Bauteile sollten ausgewechselt werden, wenn die angegebene Anzahl Seiten gedruckt wurde oder die Lebensdauer des betreffenden Bauteils abgelaufen ist. Auf dem Computer wird das SmartPanel-Programmfenster angezeigt und informiert Sie darüber, welches Bauteil ausgewechselt werden muss.

![](_page_34_Picture_232.jpeg)

Wenden Sie sich an Ihr Xerox-Fachgeschäft oder den Händler, bei dem Sie das Gerät gekauft haben, um Verbrauchsmaterialien und Ersatzteile zu kaufen. Es wird dringend empfohlen, diese Teile - mit Ausnahme der Tonerkartusche (siehe [Seite 8.4](#page-34-1)) - von entsprechend geschultem Fachpersonal einbauen zu lassen.

## **9 Problemlösung**

<span id="page-35-0"></span>In diesem Kapitel finden Sie Hinweise und Informationen dazu, welche Maßnahmen Sie durchführen können, um bestimmte Probleme mit dem Gerät selbst zu lösen.

Folgende Themen werden behandelt:

- **• [Beseitigen von Papierstaus](#page-35-1)**
- **• [Die Status-LED](#page-37-0)**
- **• [Die Meldungen auf dem Display](#page-38-0)**
- **• [Weitere Probleme](#page-38-1)**

## <span id="page-35-1"></span>**Beseitigen von Papierstaus**

Bei Auftreten eines Papierstaus wird auf dem Display **Papierstau** angezeigt. Einzelheiten zur Ortung und Beseitigung von Papierstaus finden Sie in der Tabelle unten.

![](_page_35_Picture_209.jpeg)

Um das gestaute Papier nicht zu beschädigen, ziehen Sie dieses vorsichtig und langsam heraus. Führen Sie die in den folgenden Abschnitten beschriebenen Anweisungen aus, um den Papierstau zu beheben.

#### <span id="page-35-2"></span>**In der Papierkassette**

- **1** Öffnen und schließen Sie die Frontabdeckung. Das gestaute Papier wird automatisch ausgegeben.
	- Wenn es nicht ausgegeben wird, fahren Sie mit Schritt 2 fort.
- **2** Ziehen Sie die Papierkassette heraus.

![](_page_35_Figure_15.jpeg)

**3** Entnehmen Sie das gestaute Papier, indem Sie es vorsichtig gerade herausziehen.

![](_page_35_Picture_17.jpeg)

Wenn sich das Papier nicht problemlos herausziehen lässt oder wenn Sie in diesem Bereich kein Papier sehen, wenden Sie sich dem Fixierbereich um die Tonerkartusche herum zu (siehe [Seite 9.2\)](#page-36-1).

- **4** Schieben Sie die Papierkassette bis zum Einrasten in das Gerät.
- **5** Öffnen und schließen Sie die Frontabdeckung, um den Druckvorgang fortzusetzen.

#### **Im manuellen Einzug**

**1** Falls das Papier nicht richtig eingezogen wird, müssen Sie es aus dem Gerät herausziehen.

![](_page_35_Picture_23.jpeg)

**2** Öffnen und schließen Sie die Frontabdeckung, um den Druckvorgang fortzusetzen.
### <span id="page-36-0"></span>**Im Fixierbereich oder in der Nähe der Tonerkartusche**

**HINWEIS**: Der Fixierbereich des Geräts ist heiß. Gehen Sie daher beim Entfernen des Papiers vorsichtig vor.

**1** Öffnen Sie die Frontabdeckung und ziehen Sie die Tonerkartusche heraus.

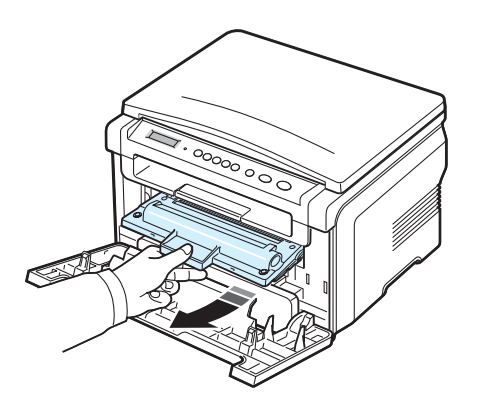

**2** Entnehmen Sie das gestaute Papier, indem Sie es vorsichtig gerade herausziehen.

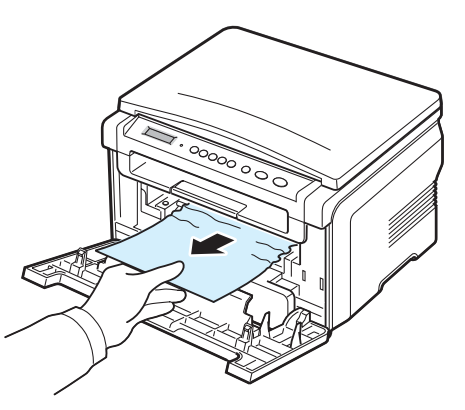

**3** Setzen Sie die Tonerkartusche wieder ein und schließen Sie die Abdeckung. Der Druckvorgang wird automatisch fortgesetzt.

### <span id="page-36-1"></span>**Im Papierausgabebereich**

**1** Öffnen und schließen Sie die Frontabdeckung. Das gestaute Papier wird automatisch ausgegeben.

Wenn es nicht ausgegeben wird, fahren Sie mit Schritt 2 fort.

**2** Ziehen Sie das Papier vorsichtig aus dem Ausgabefach. Fahren Sie mit Schritt 9 fort.

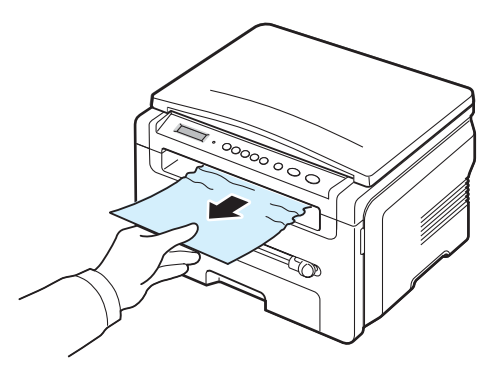

Wenn Sie das Papier nicht im Ausgabefach sehen können, fahren Sie mit dem nächsten Schritt fort.

- **3** Öffnen Sie die Scaneinheit.
- **4** Ziehen Sie das gestaute Papier vorsichtig heraus.
- **5** Schließen Sie die Scaneinheit, indem Sie die Nase auf der linken Seite herunterdrücken und festhalten und die Abdeckung vorsichtig senken, bis die Nase nicht mehr hochklappen kann.

Wenn sich das gestaute Papier nicht problemlos herausziehen lässt oder wenn Sie kein Papier in der Scaneinheit sehen, fahren Sie mit dem nächsten Schritt fort.

- **6** Öffnen Sie die rückseitige Abdeckung.
- **7** Entnehmen Sie das gestaute Papier, indem Sie es vorsichtig gerade herausziehen.

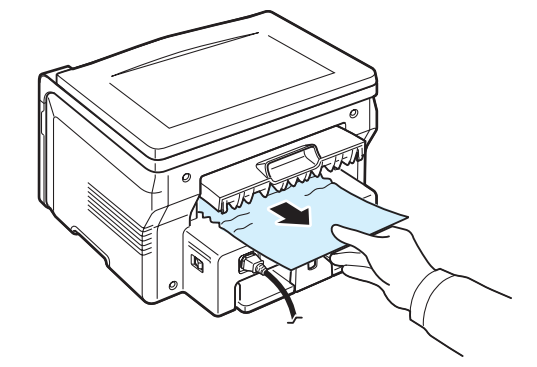

- **8** Schließen Sie die rückseitige Abdeckung.
- **9** Öffnen und schließen Sie die Frontabdeckung, um den Druckvorgang fortzusetzen.

### **Tipps zum Vermeiden von Papierstaus**

Durch Auswahl des richtigen Papiertyps können die meisten Papierstaus vermieden werden. Wenn ein Papierstau auftritt, befolgen Sie die Anweisungen auf [Seite 9.1](#page-35-0).

- Befolgen Sie die Anweisungen auf [Seite 2.3](#page-12-0). Achten Sie darauf, dass die Führungen richtig eingestellt sind.
- Legen Sie nicht zu viel Papier in die Papierkassette ein. Achten Sie darauf, dass der Papierstapel nicht höher ist als die Markierung auf der Innenseite der Papierkassette.
- Entfernen Sie keinesfalls während des Druckens Papier aus der Papierkassette.
- Biegen, fächern und glätten Sie das Papier, bevor Sie es einlegen.
- Legen Sie kein faltiges, feuchtes oder stark gewelltes Papier ein.
- Legen Sie keine unterschiedlichen Papiertypen gleichzeitig in die Papierkassette ein.
- Verwenden Sie nur die empfohlenen Druckmaterialien (siehe [Seite 3.2\)](#page-19-0).
- Stellen Sie sicher, dass die zu bedruckende Seite des Druckmaterials in der Papierkassette nach unten und im manuellen Einzug nach oben zeigt.

## <span id="page-37-0"></span>**Die Status-LED**

Die **Status**-LED auf dem Bedienfeld zeigt den Status des Geräts an. Was die jeweiligen Signale bedeuten, können Sie der nachfolgenden Tabelle entnehmen.

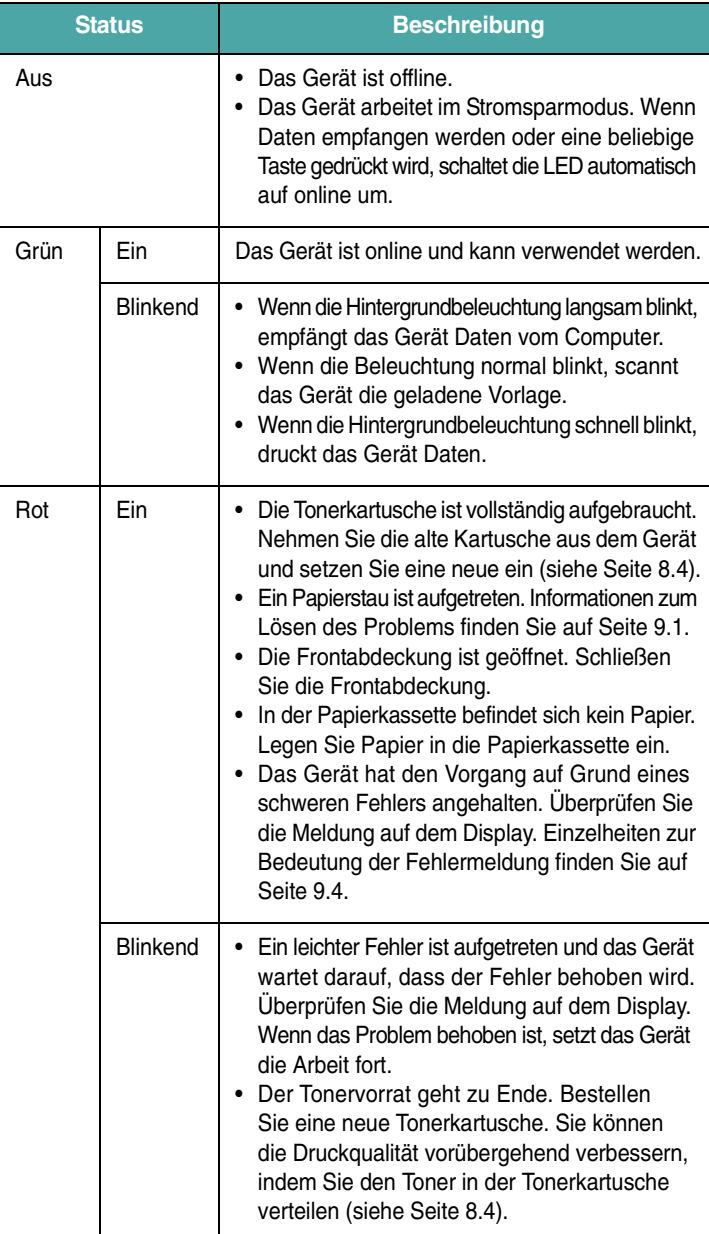

# <span id="page-38-1"></span><span id="page-38-0"></span>**Die Meldungen auf dem Display**

Im Programmfenster von Smart Panel oder im Display des Bedienfeldes werden Meldungen angezeigt, die Ihnen Aufschluss über den Gerätestatus oder Fehler geben. In den folgenden Tabellen finden Sie Erklärungen zu den Bedeutungen der Meldungen und gegebenenfalls Hinweise zur Beseitigung von Problemen. Die Meldungen und ihre Bedeutungen sind in alphabetischer Reihenfolge aufgelistet.

**HINWEIS**: Wenn Sie sich mit einem Problem an den Kundendienst wenden, nennen Sie dem Kundendienstmitarbeiter bitte die entsprechende Fehlermeldung.

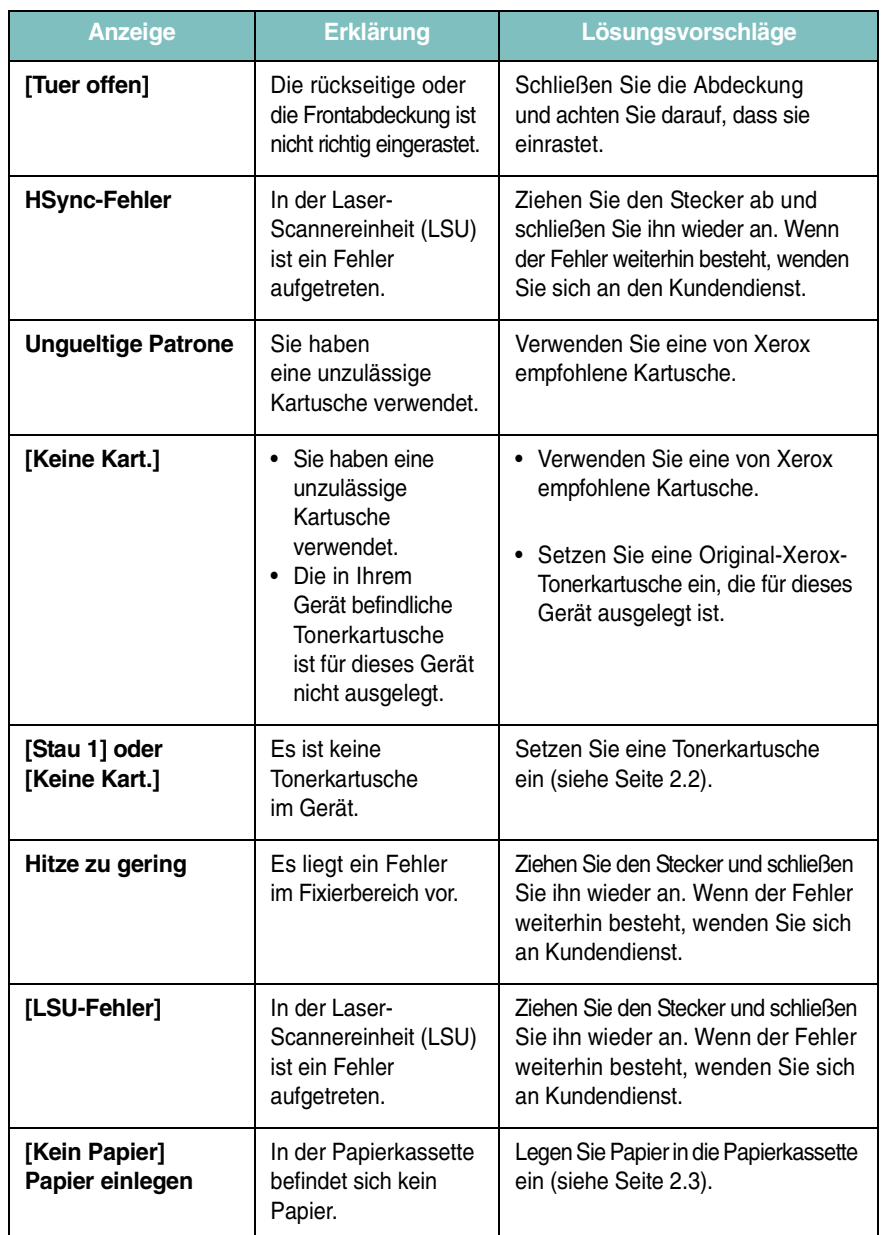

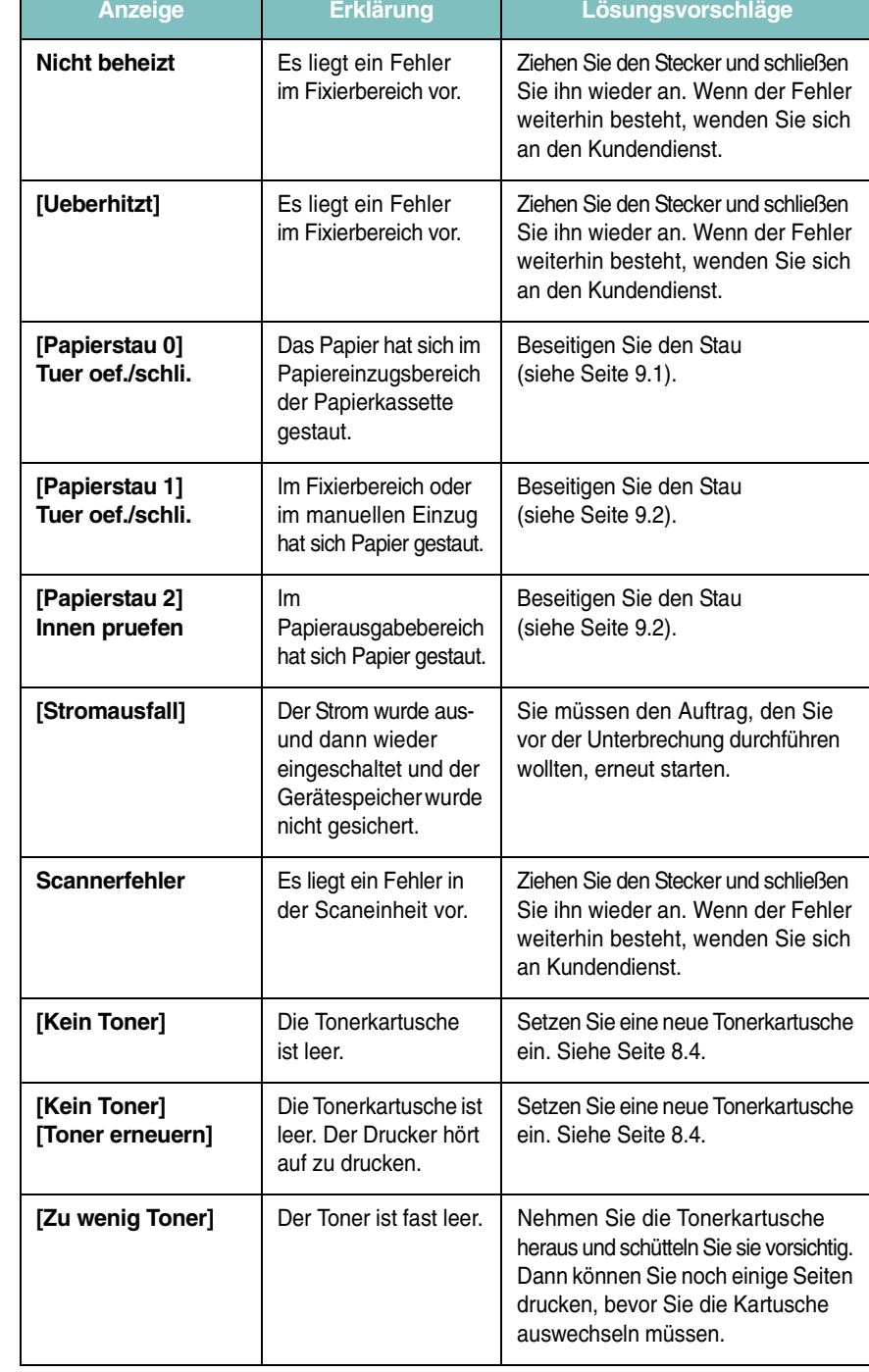

# **Weitere Probleme**

Die folgende Liste enthält mögliche Störungen und entsprechende Lösungsempfehlungen. Befolgen Sie die Lösungsvorschläge, bis das Problem behoben ist. Wenn das Problem weiterhin besteht, wenden Sie sich an den Kundendienst.

# <span id="page-39-1"></span>**Probleme mit dem Papiereinzug**

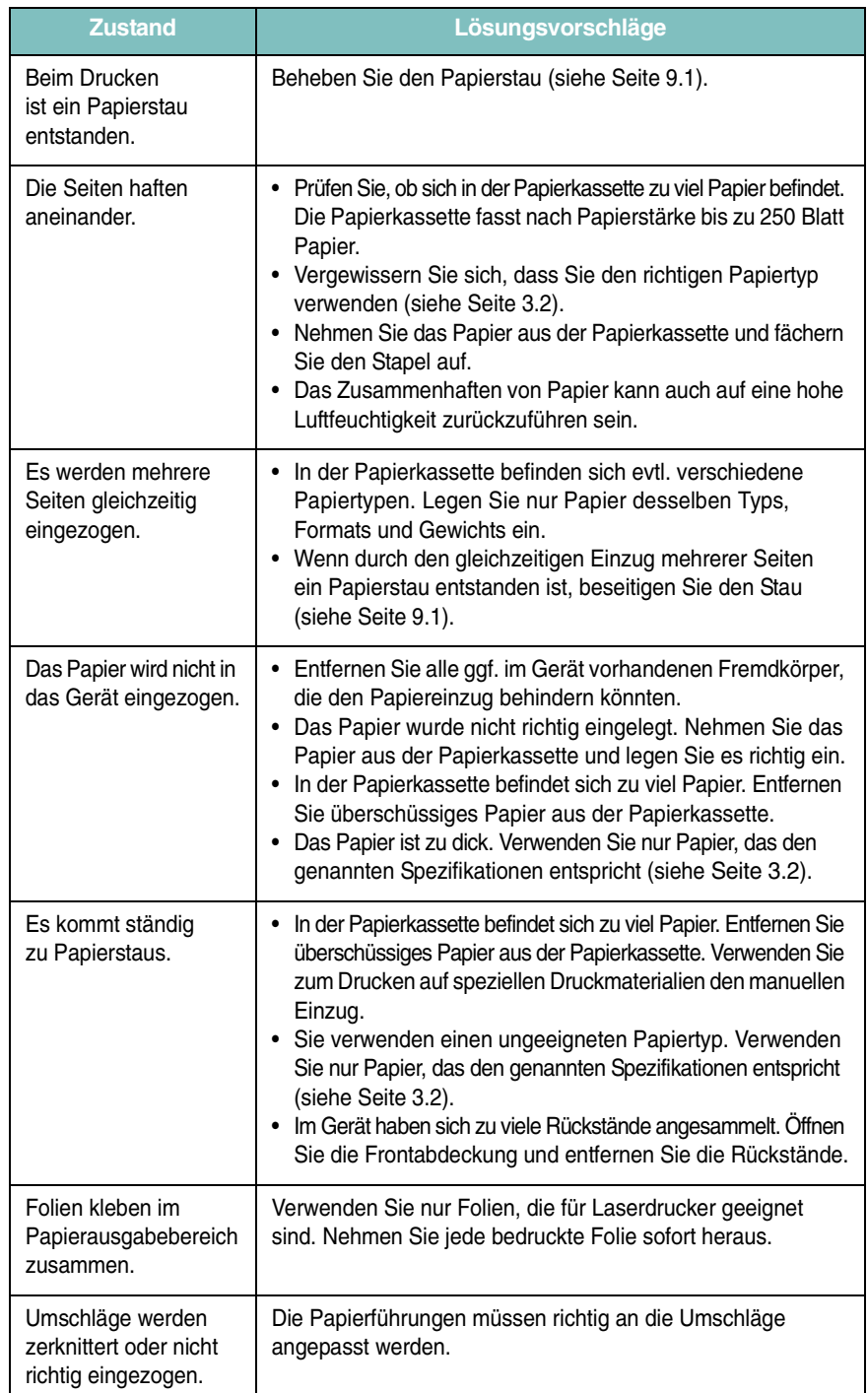

# <span id="page-39-0"></span>**Probleme beim Drucken**

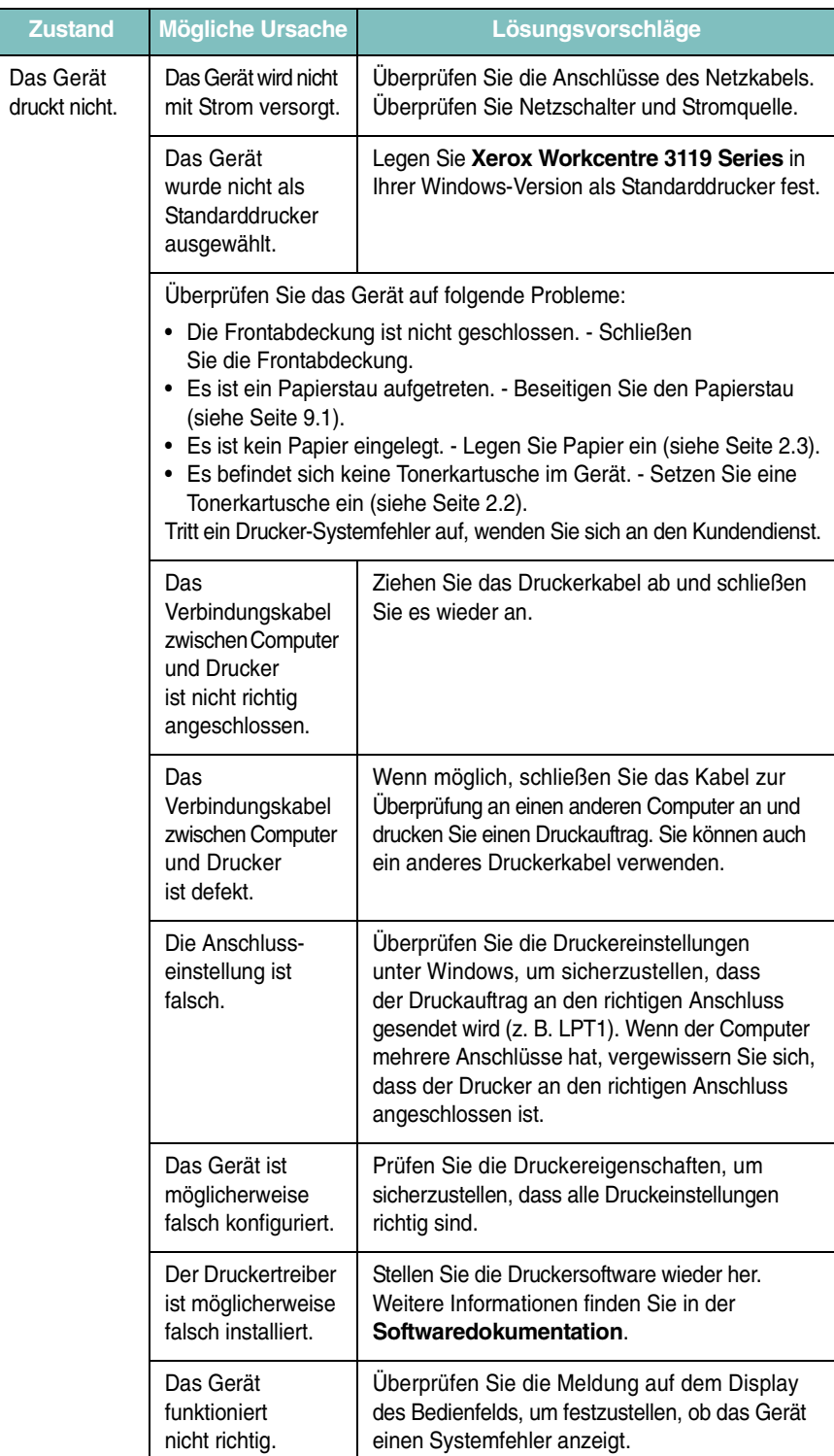

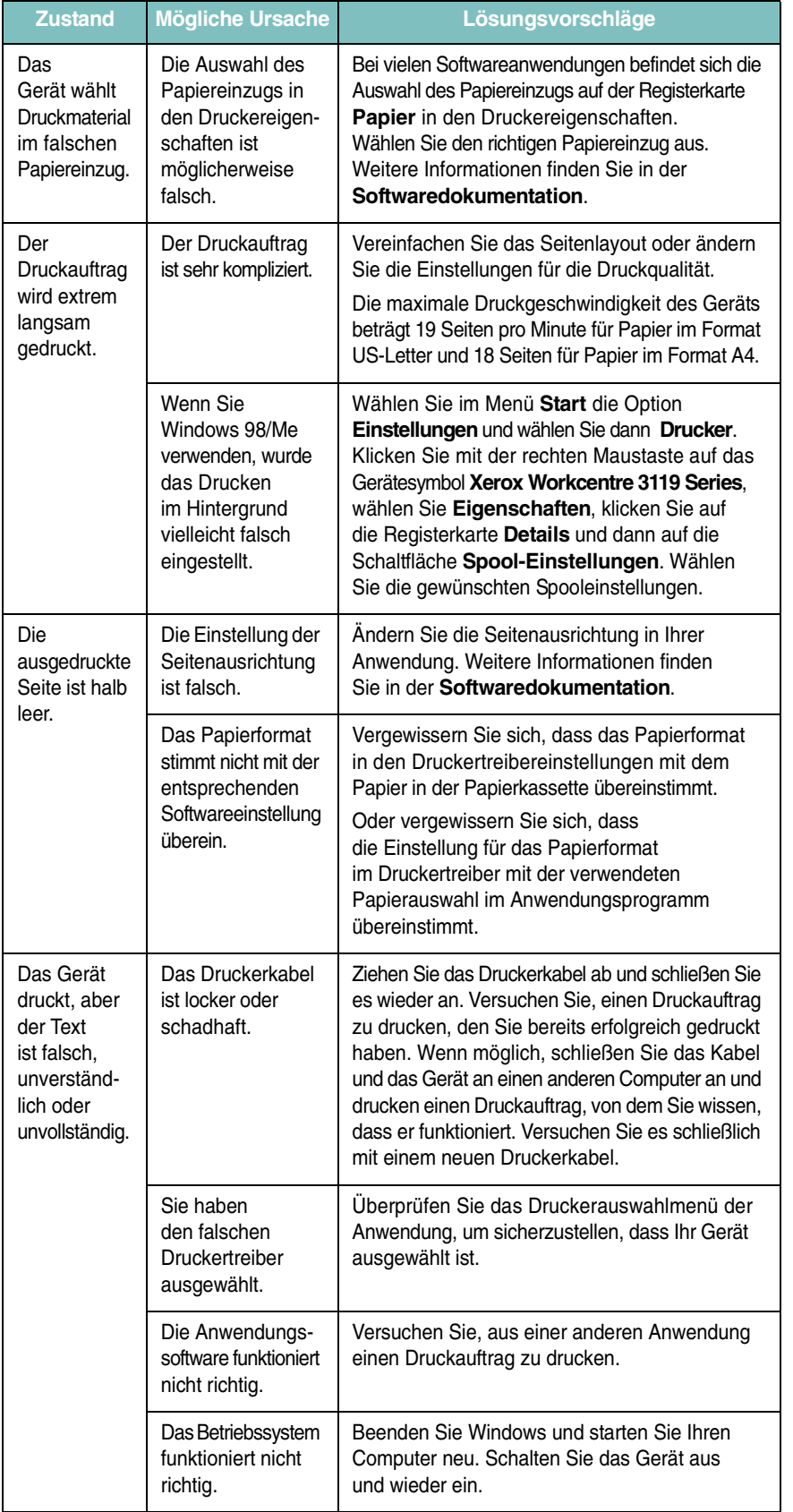

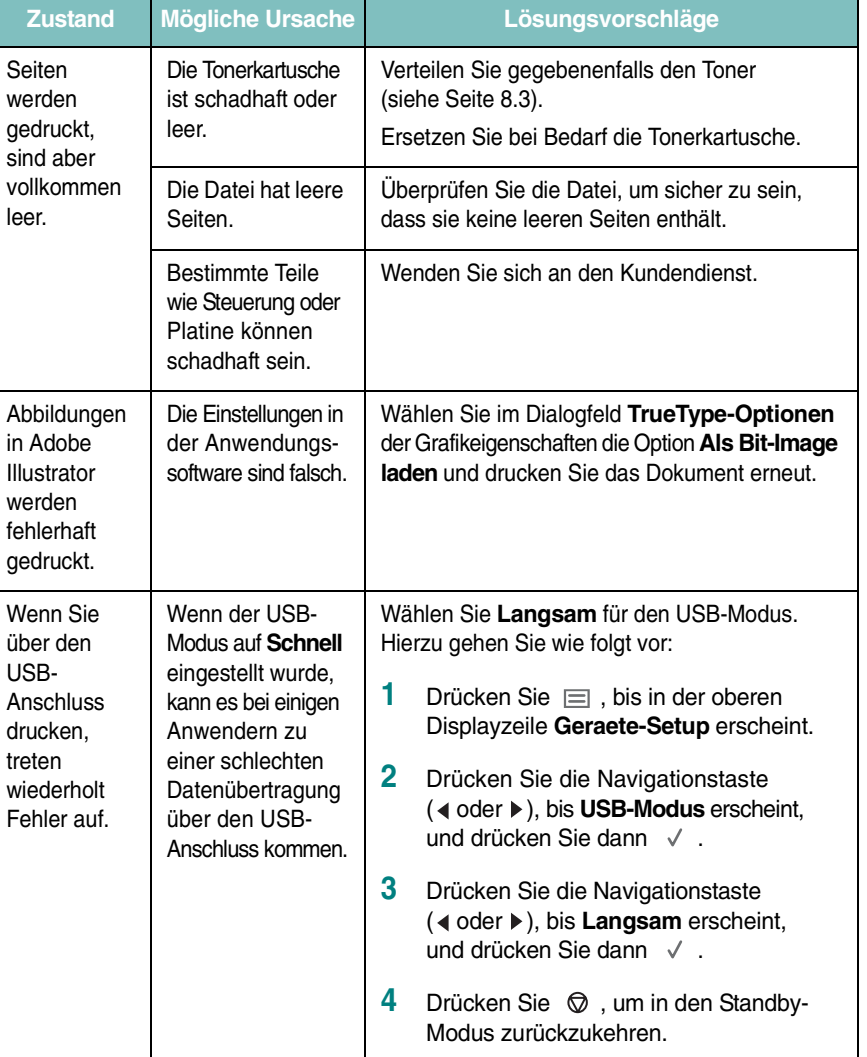

## <span id="page-41-0"></span>**Probleme mit der Druckqualität**

Wenn der Innenraum des Geräts verschmutzt ist oder das Papier nicht richtig eingelegt wurde, führt dies möglicherweise zu einer Verschlechterung der Druckqualität. In der Tabelle unten finden Sie Hinweise zur Beseitigung dieses Problems.

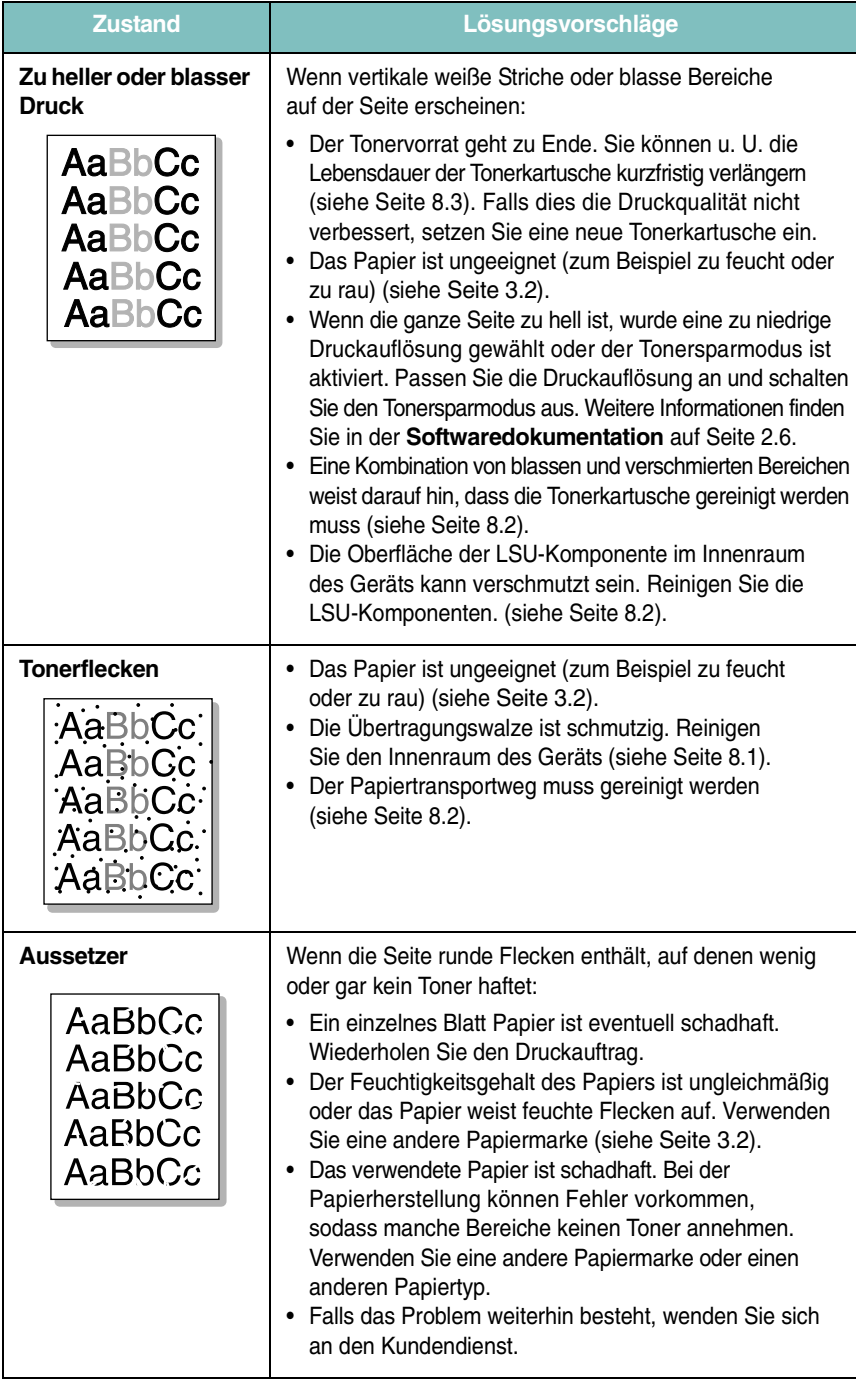

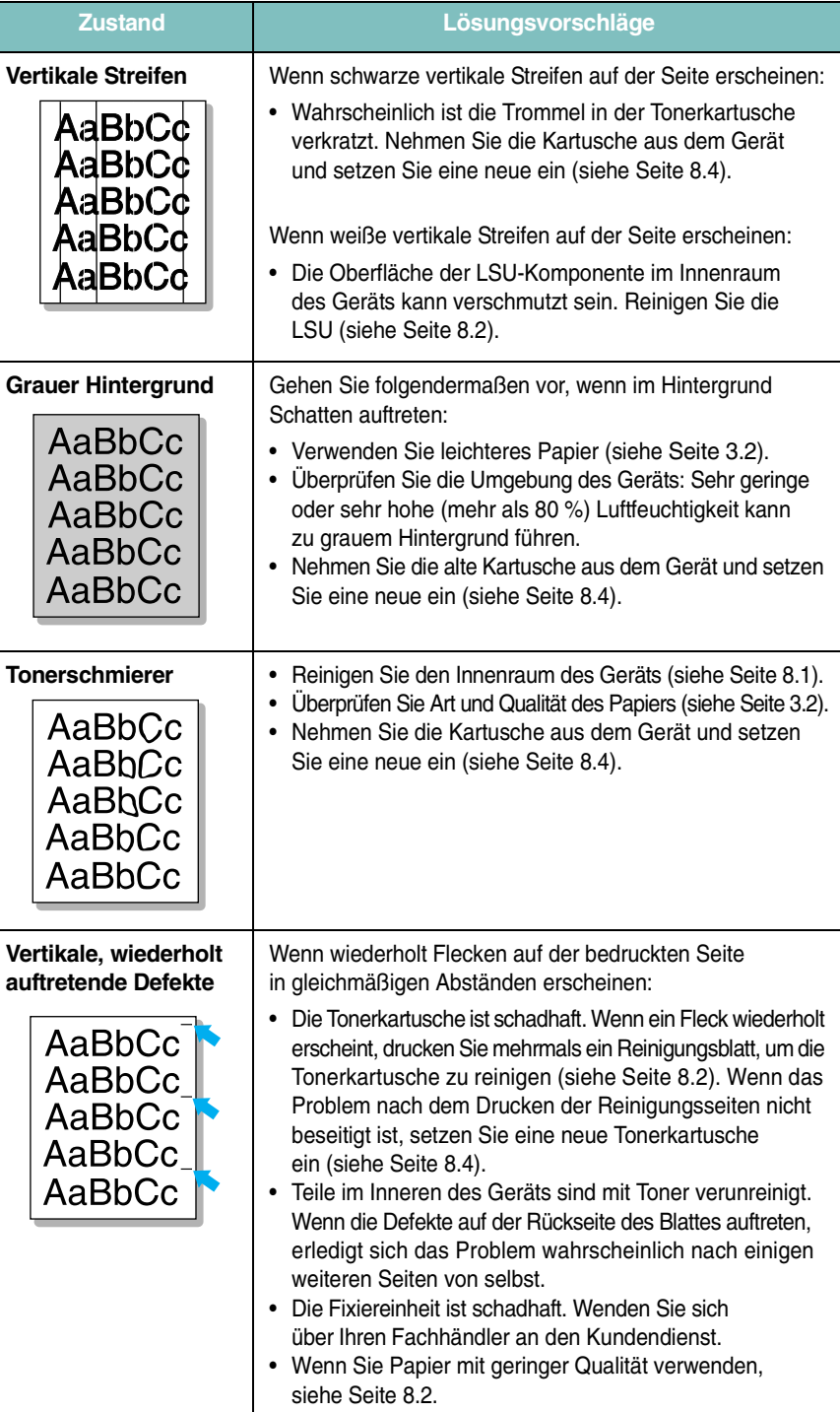

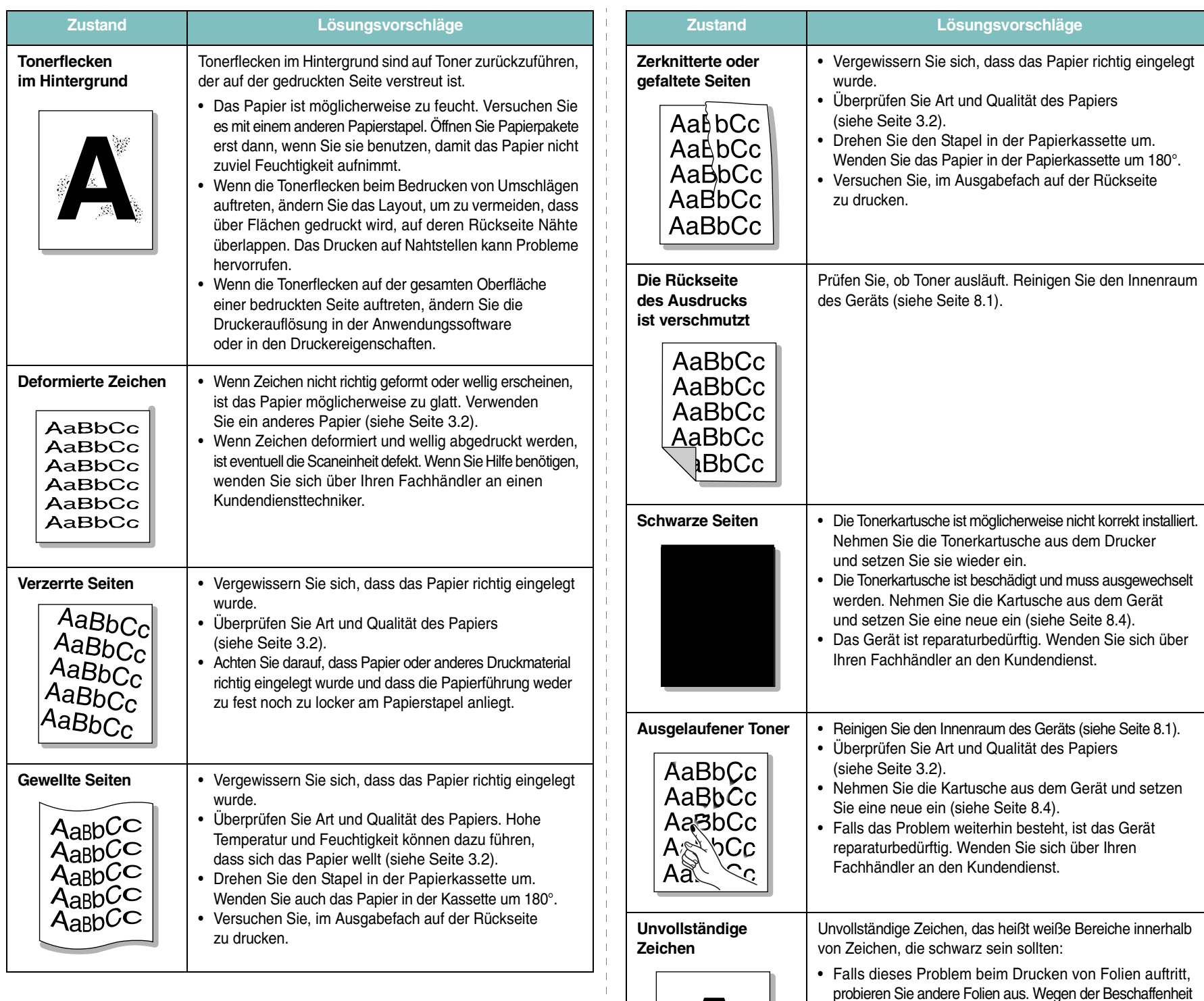

Problemlösung 9.8

von Folien sind Leerstellen manchmal nicht zu vermeiden. • Sie drucken möglicherweise auf die falsche Seite des Papiers. Nehmen Sie das Papier aus der Papierkassette

• Das Papier entspricht nicht den Vorgaben (siehe [Seite 3.2](#page-19-0)).

und drehen Sie es um.

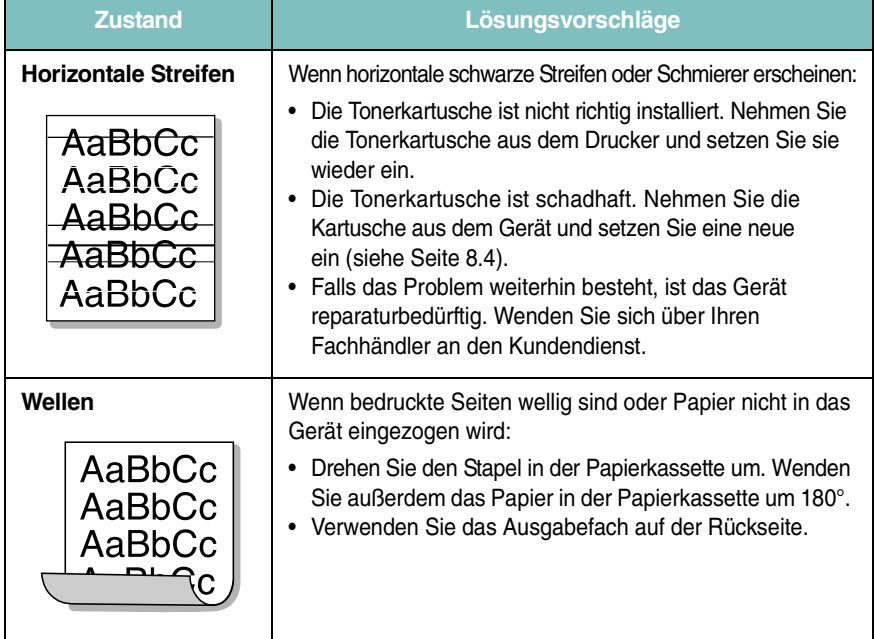

# <span id="page-43-0"></span>**Probleme beim Kopieren**

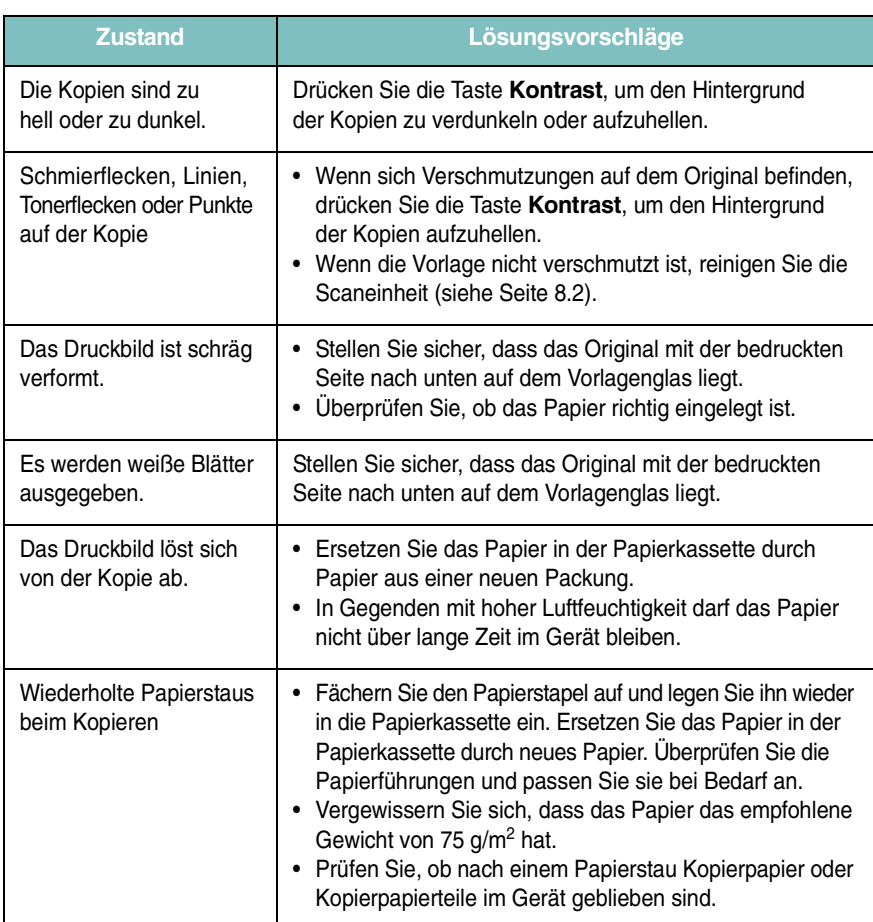

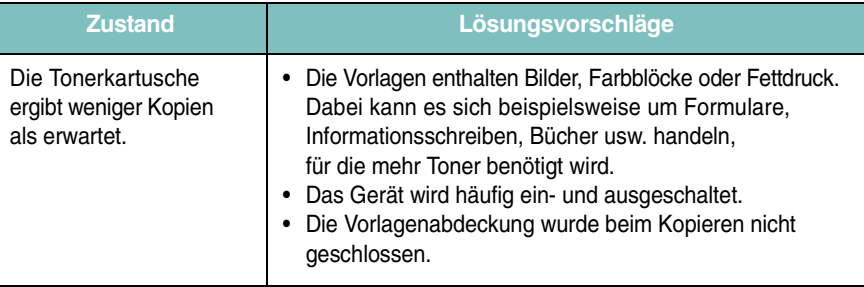

# <span id="page-43-1"></span>**Probleme beim Scannen**

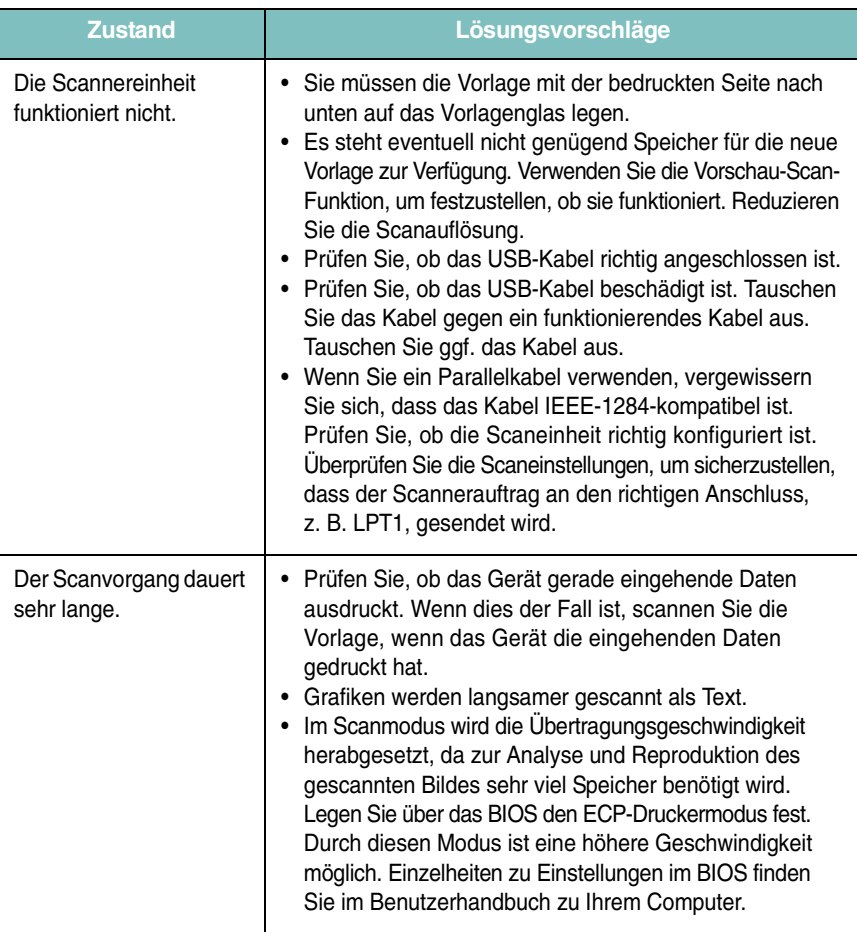

 $\mathbb{R}$  $\overline{\phantom{a}}$  $\overline{\phantom{a}}$  $\overline{\phantom{a}}$ 

# <span id="page-44-0"></span>**Allgemeine Probleme unter Linux**

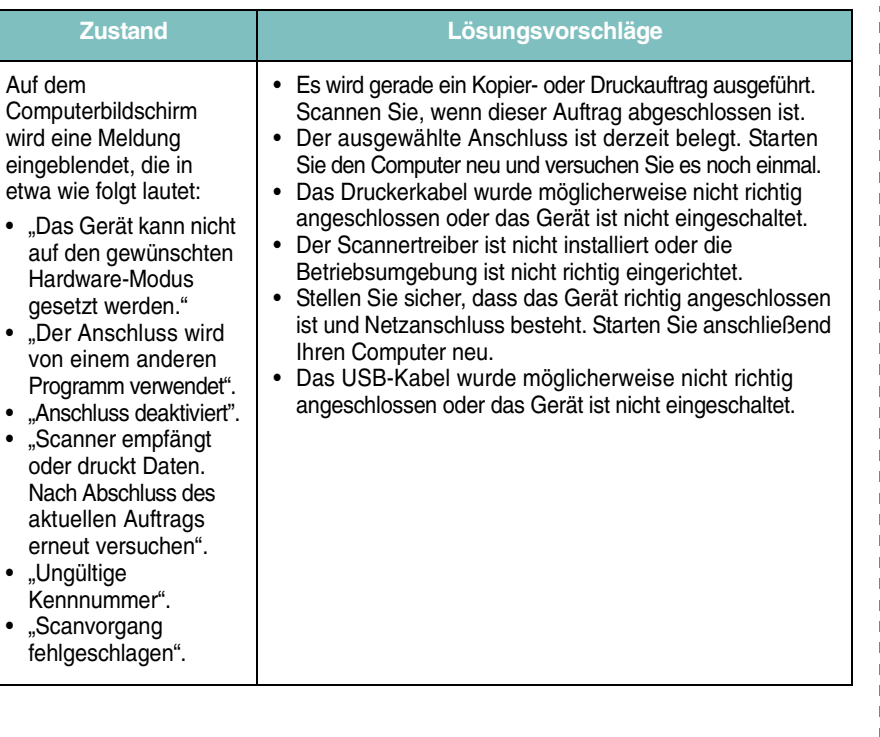

# <span id="page-44-1"></span>**Allgemeine Probleme unter Windows**

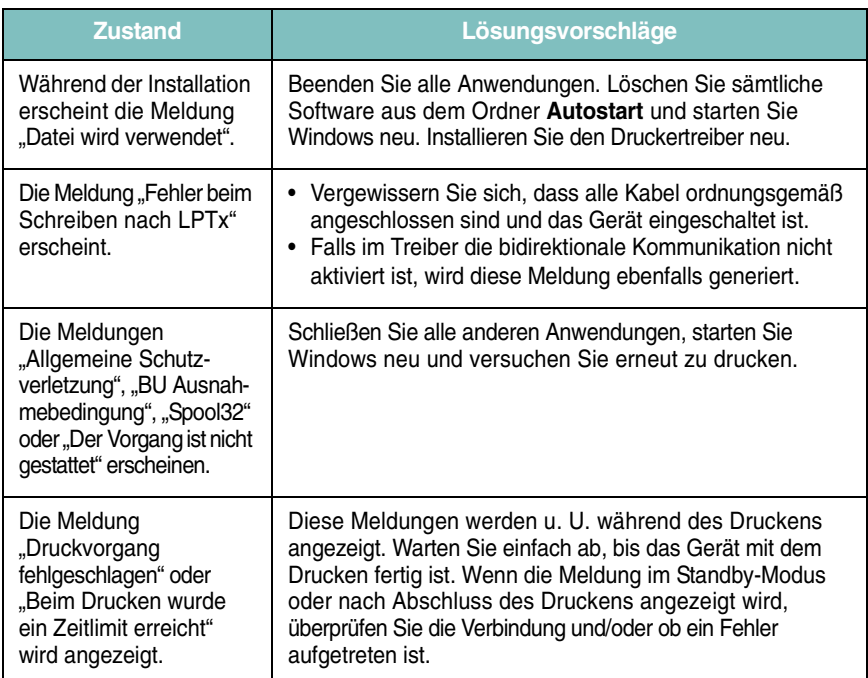

**HINWEIS**: Weitere Informationen zu Windows-Fehlermeldungen finden Sie im Microsoft Windows 98/Me/2000/XP-Benutzerhandbuch aus dem Lieferumfang Ihres PCs.

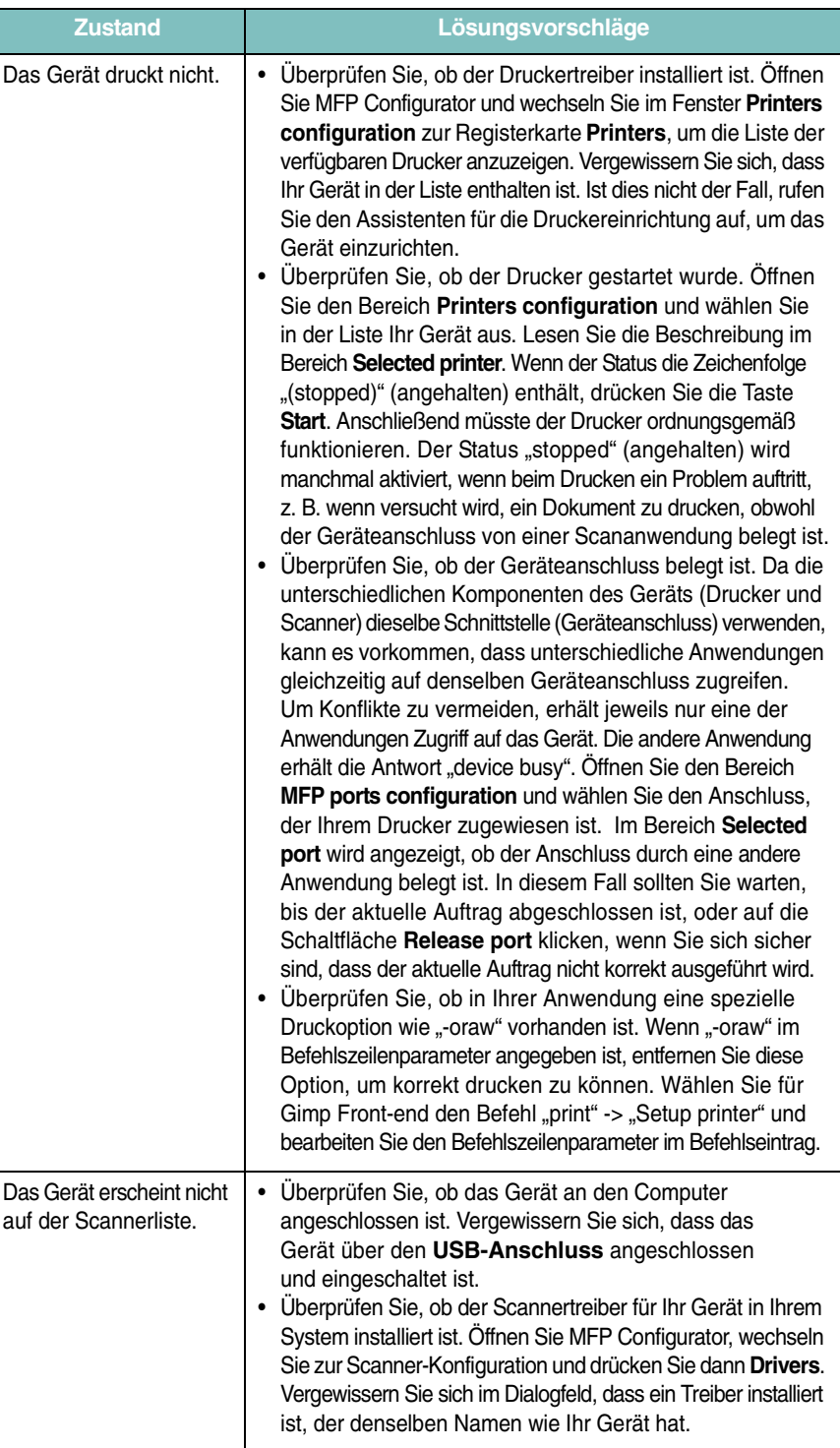

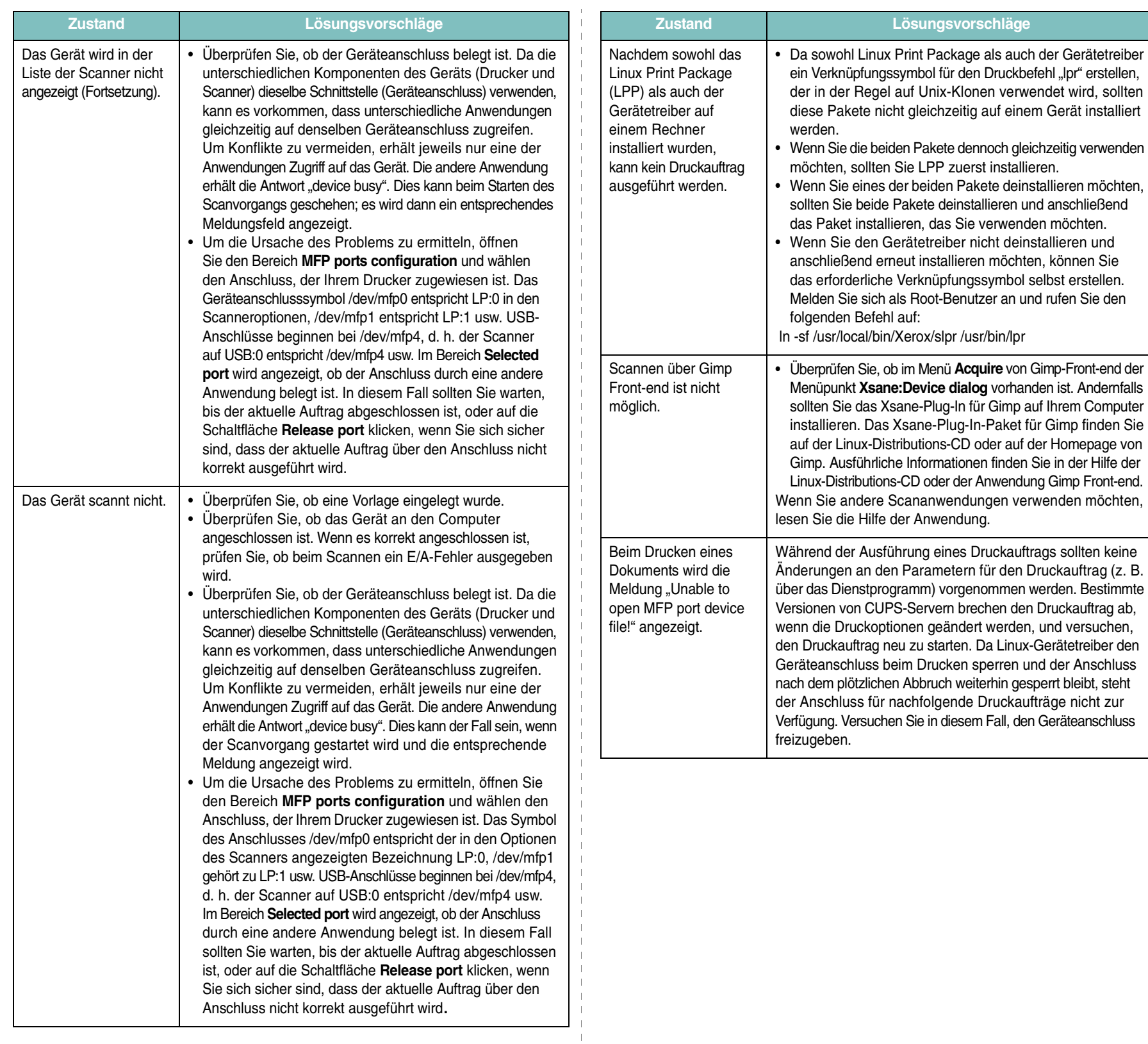

 $\mathbb T$ 

# <span id="page-46-0"></span>**Allgemeine Probleme unter Macintosh**

## **Probleme beim Dienstprogramm zur Druckereinrichtung**

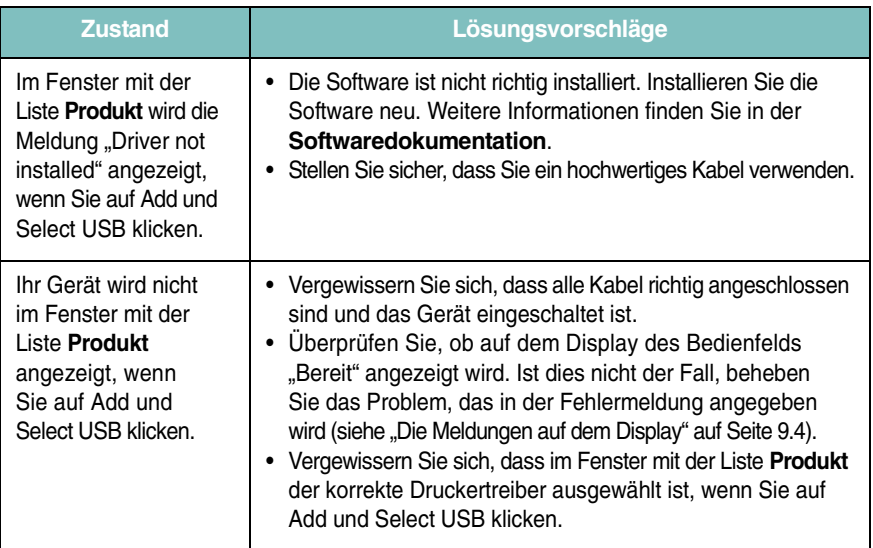

# **10 Technische Daten**

Folgende Themen werden behandelt:

- **• [Allgemeine Spezifikationen](#page-47-0)**
- **• [Technische Daten der Scan- und Kopierfunktion](#page-47-1)**
- **• [Technische Daten des Druckers](#page-48-0)**

# <span id="page-47-2"></span>**Allgemeine Spezifikationen**

<span id="page-47-0"></span>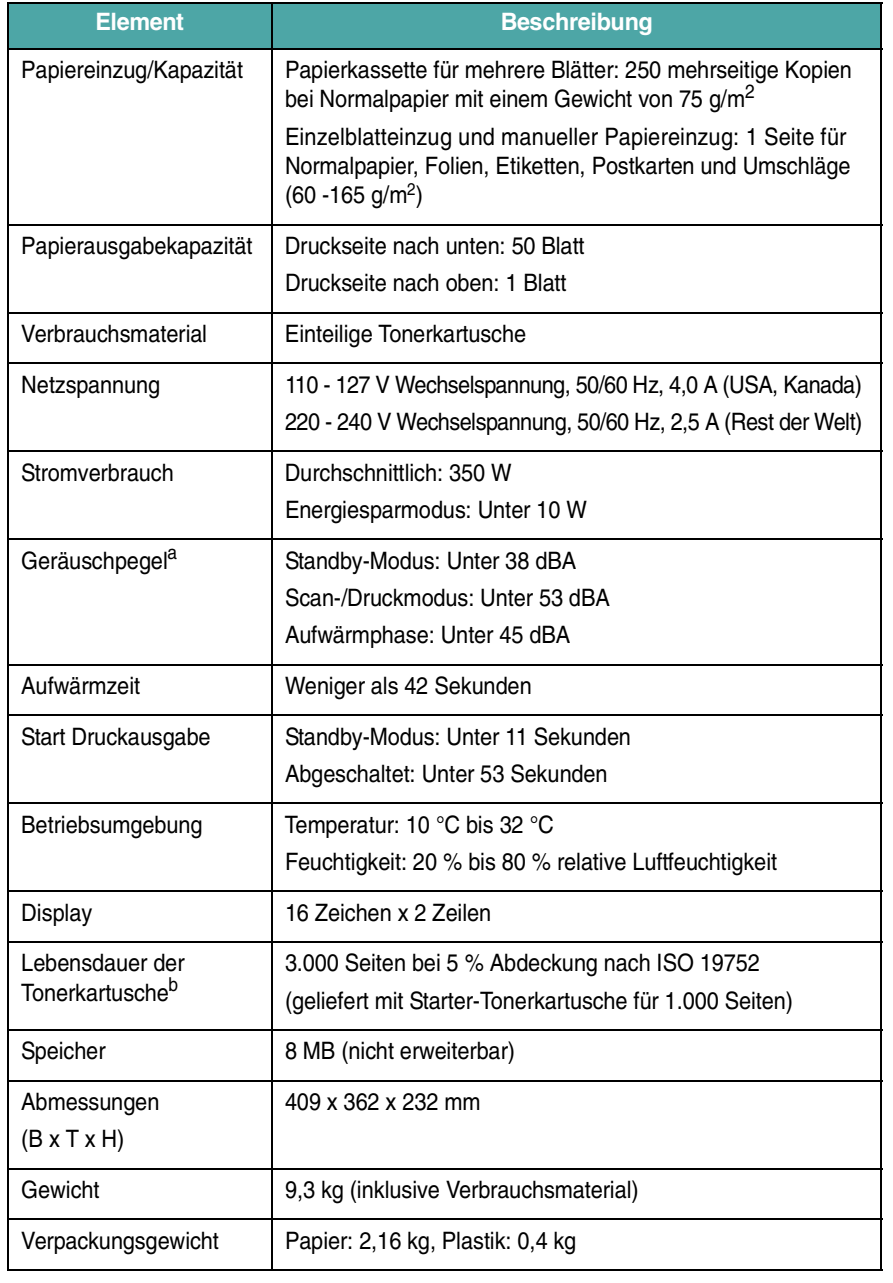

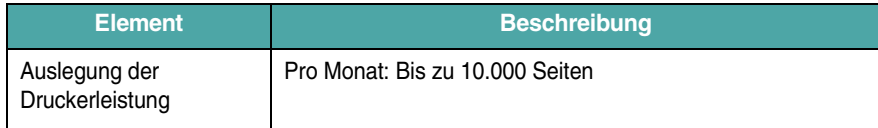

a Schalldruckpegel, ISO 7779

b Die Anzahl der Seiten hängt von Betriebsumgebung, Druckintervallen, Medientyp und Medienformat ab.

# <span id="page-47-3"></span>**Technische Daten der Scanund Kopierfunktion**

<span id="page-47-1"></span>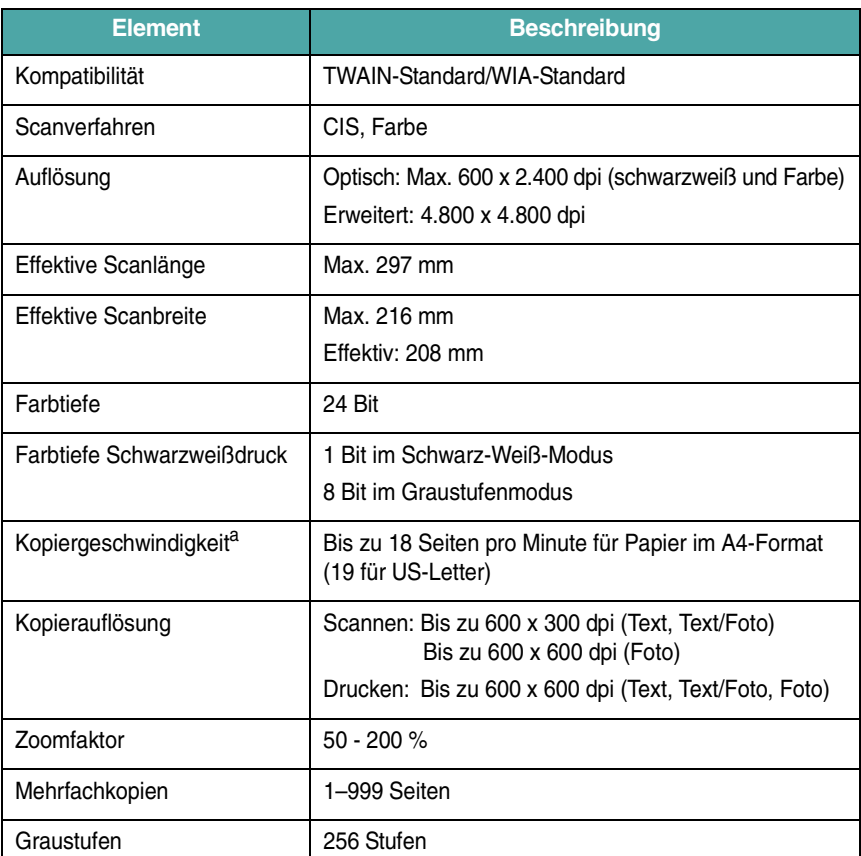

a Kopiergeschwindigkeit beim Erstellen mehrerer Kopien einer Vorlage

# <span id="page-48-1"></span>**Technische Daten des Druckers**

<span id="page-48-0"></span>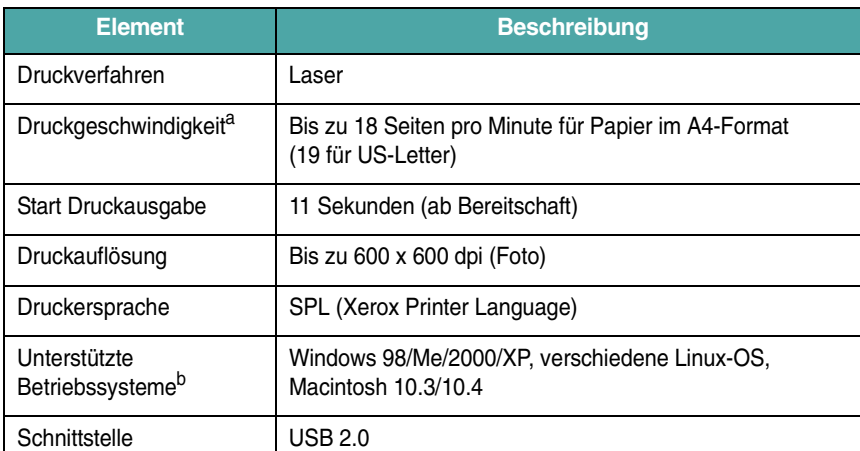

a Die Druckgeschwindigkeit wird durch das verwendete Betriebssystem, die Rechenleistung des Computers, die Anwendungssoftware, die Anschlussmethode, den Medientyp und die Komplexität des Druckauftrags beeinflusst.

b [Besuchen Sie uns unter www.xerox.com, um die neueste Softwareversion herunterzuladen.](http://www.xerox.com)

Technische Daten 10.2

# **INDEX**

## **Zahlen**

2 Seiten auf ein Blatt, spezielle Kopierfunktionen [4.3](#page-27-0)

## **A**

**Anschluss** USB [2.5](#page-14-0) Ausgabefach [3.6](#page-23-0) Ausgabefach auf der Rückseite, verwenden [3.7](#page-24-0) Ausgabefach wählen [3.6](#page-23-1) Auswechseln, Tonerkartusche [8.4](#page-34-0) Ausweise, spezielle Kopierfunktionen [4.2](#page-26-0) Automatisch anpassen, spezielle Kopierfunktionen [4.2](#page-26-1)

# **B**

Bedienelemente [1.2](#page-8-0) Bedienfeld [1.3](#page-9-0) Berichte, drucken [8.1](#page-31-1) Bestellinformationen, Tonerkartuschen [7.1](#page-30-0)

# **D**

Displaysprache, ändern [2.6](#page-15-1) Drucken, Berichte [8.1](#page-31-2)

## **E**

Einlegen, Papier im manuellen Einzug [3.5](#page-22-0) in der Papierkassette [2.3](#page-12-0)

## **F**

Fehlermeldungen [9.4](#page-38-1)

## **K**

Klonen, spezielle Kopierfunktionen [4.2](#page-26-2) Kontrast, kopieren [4.1](#page-25-0) Kopieren 2 Seiten auf ein Blatt [4.3](#page-27-0) Ausweise [4.2](#page-26-0) automatisch anpassen [4.2](#page-26-1) Druckintensität [4.1](#page-25-0) klonen [4.2](#page-26-2) Poster [4.3](#page-27-1) Standardeinstellung, ändern [4.2](#page-26-3) Vorlagentyp [4.1](#page-25-1) verkleinern/vergrößern [4.1](#page-25-2) Zeitlimit, festlegen [4.3](#page-27-2)

Linux-Probleme [9.10](#page-44-0)

## **M**

**L**

Macintosh-Probleme [9.12](#page-46-0) Manueller Einzug [3.5](#page-22-0)

## **P**

Papier einlegen im manuellen Einzug [3.5](#page-22-0) in der Papierkassette [2.3](#page-12-0) Papierformat einstellen [3.6](#page-23-2) technische Daten [3.2](#page-19-1) Papierrichtlinien [3.3](#page-20-0) Papierstau, beseitigen [9.1](#page-35-2) Papiertyp auswählen [3.6](#page-23-3) technische Daten [3.2](#page-19-2) Poster, spezielle Kopierfunktionen [4.3](#page-27-1) Problem, beheben

Druckqualität [9.7](#page-41-0) drucken [9.5](#page-39-0) Fehlermeldungen [9.4](#page-38-1) kopieren [9.9](#page-43-0) Linux [9.10](#page-44-0) Macintosh [9.12](#page-46-0) Papiereinzug [9.5](#page-39-1) scannen [9.9](#page-43-1) Windows [9.10](#page-44-1) Probleme mit der Druckqualität, beheben [9.7](#page-41-0)

# **R**

Reinigen Außenseite [8.1](#page-31-3) Innenraum [8.1](#page-31-0) LSU [8.2](#page-32-1) Scaneinheit [8.2](#page-32-2) Trommel [8.2](#page-32-0)

# **S**

Scannen [6.1](#page-29-0) Speicher, löschen [8.1](#page-31-4) Spezielle Materialien, Richtlinien [3.4](#page-21-0) Status-LED [9.3](#page-37-0) Stau, beseitigen [9.1](#page-35-2) Strom, verbinden [2.5](#page-14-1) Stromsparmodus, verwenden [2.6](#page-15-2) Systemanforderungen Windows [2.8](#page-17-0)

## **T**

Technische Daten Allgemein [10.1](#page-47-2) Drucker [10.2](#page-48-1) Papier [3.2](#page-19-3) Scan- und Kopierfunktion [10.1](#page-47-3) Tonerkartusche

auswechseln [8.4](#page-34-1) installieren [2.2](#page-11-0) verteilen [8.3](#page-33-0) warten [8.3](#page-33-1) Tonerkartusche installieren [2.2](#page-11-0) Tonersparmodus, verwenden [2.6](#page-15-0) Trommel, reinigen [8.2](#page-32-0)

## **U**

USB, verbinden [3.6](#page-23-4)

# **Ü**

Übersicht über die Software [2.7](#page-16-0)

# **V**

Verbinden Netzspannungskabel [2.5](#page-14-2) Verbrauchsmaterialien [8.4](#page-34-2) Vorlage, einlegen [3.1](#page-18-0) Vorlagen einlegen Vorlagenglas [3.1](#page-18-0) Vorlagenglas reinigen [8.2](#page-32-2) Vorlage einlegen [3.1](#page-18-0)

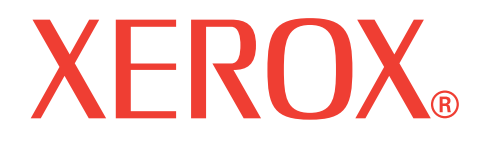

# **WorkCentre 3119**

# **Softwaredokumentation**

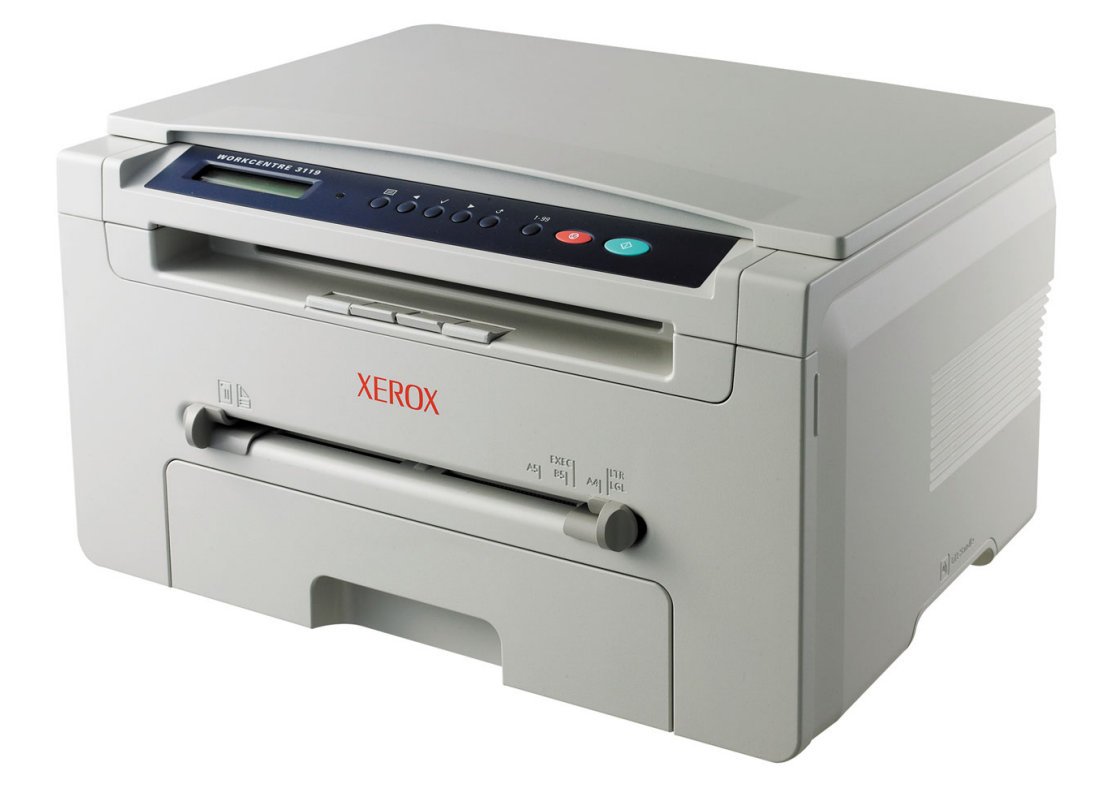

# **SOFTWAREDOKUMENTATION INHALT**

# Kapitel 1: INSTALLIEREN DER DRUCKERSOFTWARE UNTER WINDOWS

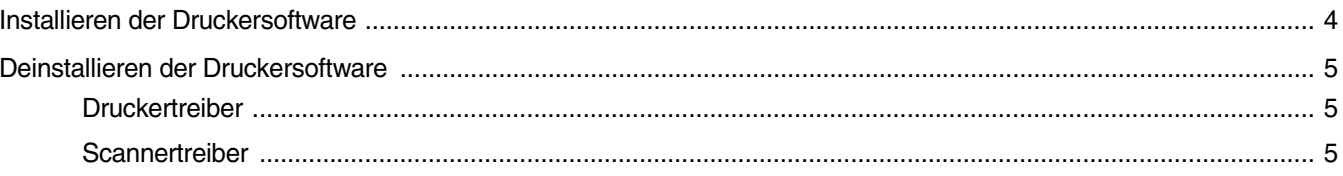

# Kapitel 2: GRUNDSÄTZLICHES ZUM DRUCKEN

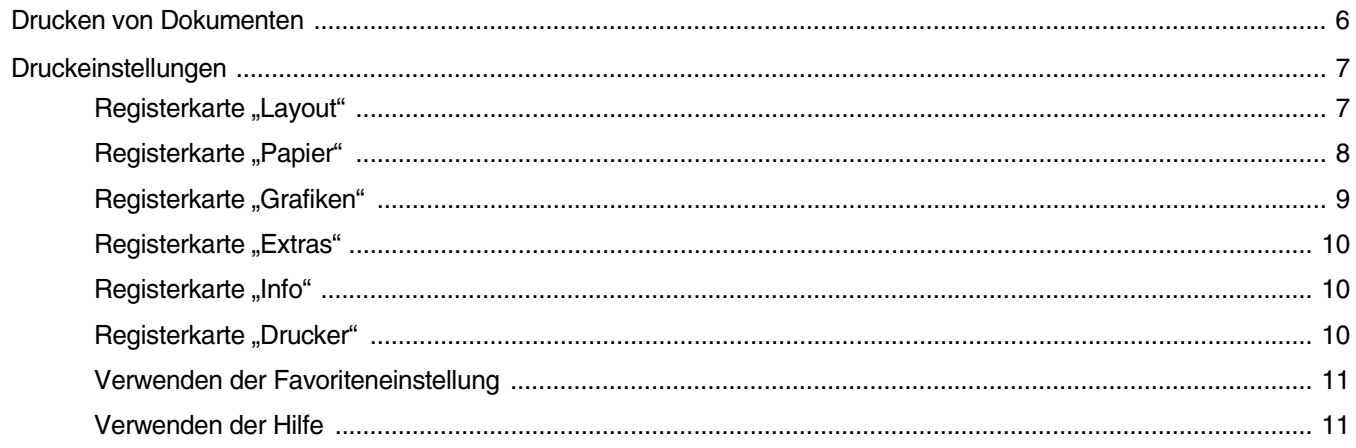

# Kapitel 3: ERWEITERTE DRUCKOPTIONEN

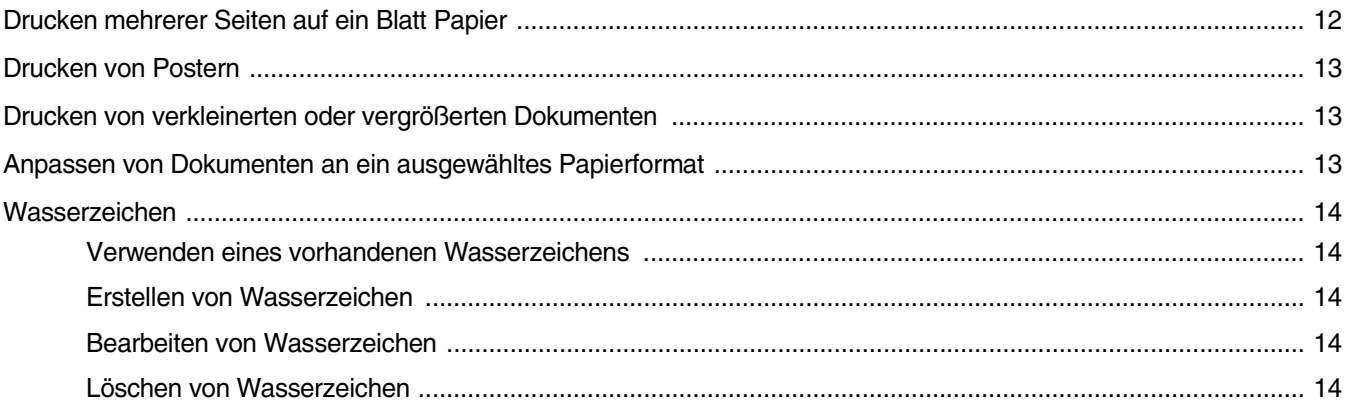

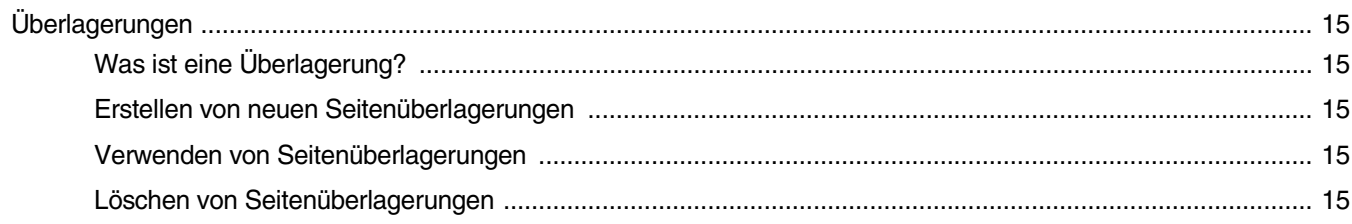

# **Kapitel 4: GEMEINSAMES NUTZEN VON LOKALEN DRUCKERN**

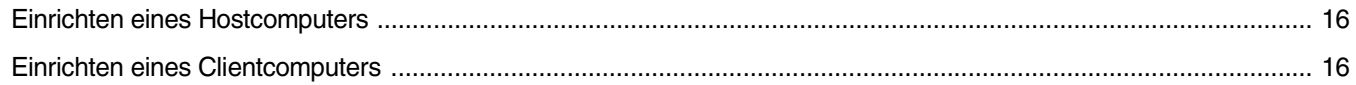

# **Kapitel 5: SCANNEN**

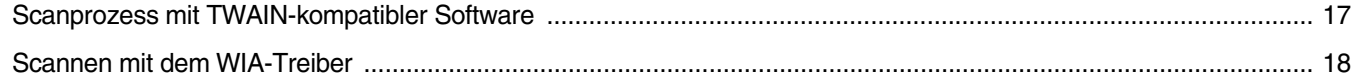

# **Kapitel 6: VERWENDEN DES DRUCKERS UNTER LINUX**

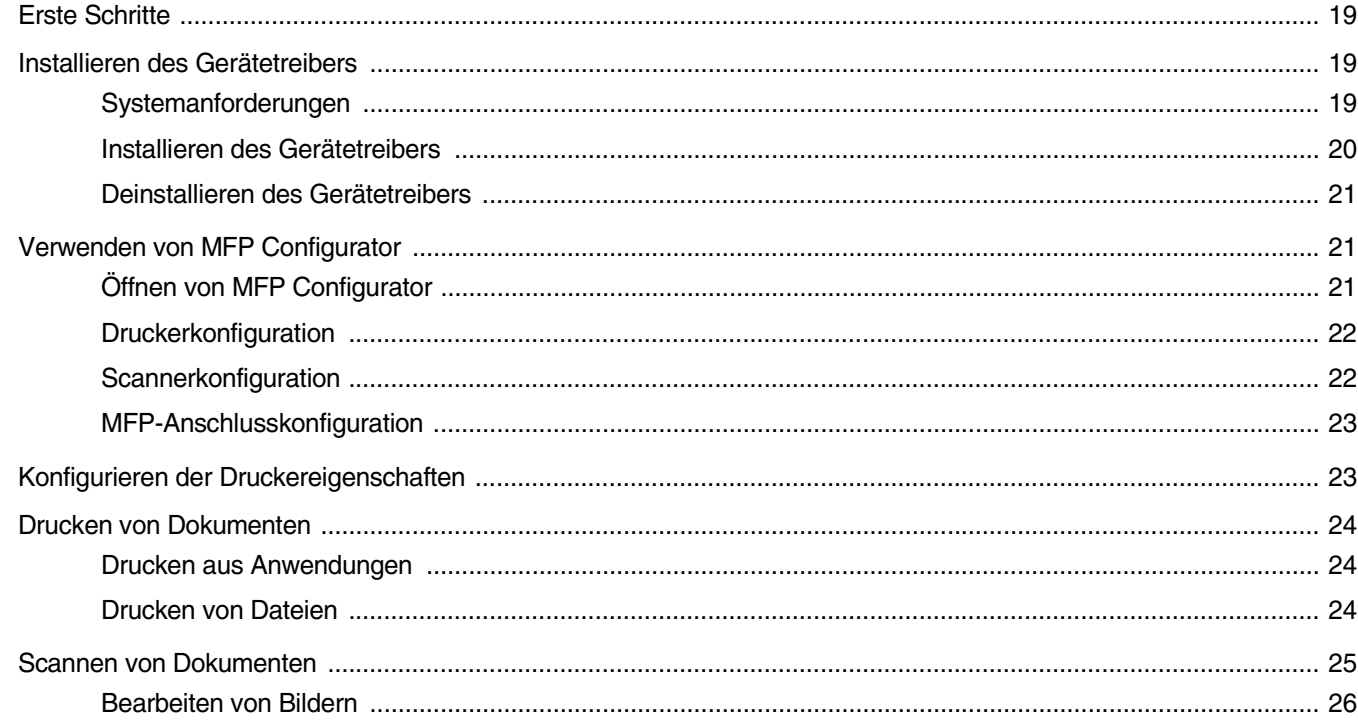

# **Kapitel 7: VERWENDEN DES DRUCKERS MIT EINEM MACINTOSH**

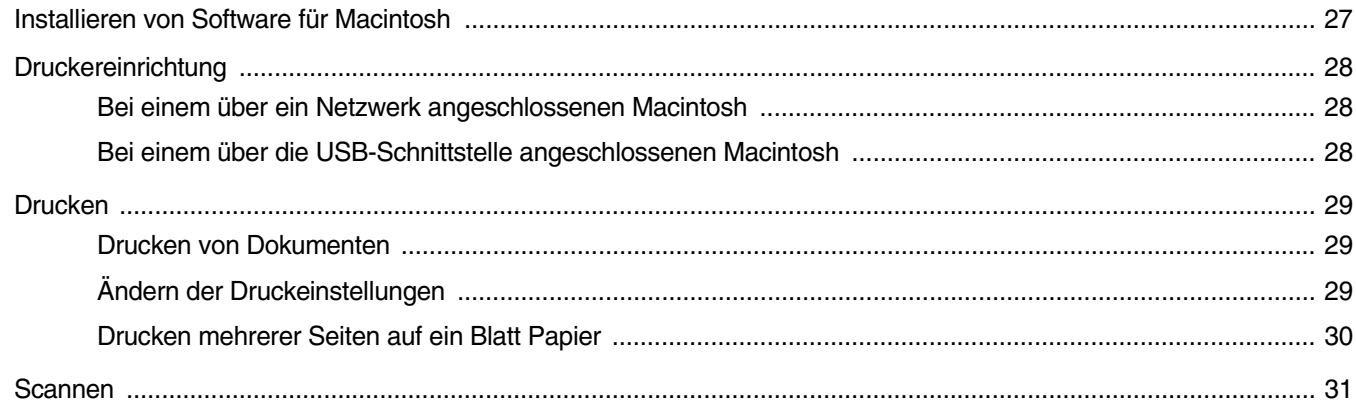

# <span id="page-55-0"></span>**1 Installieren der Druckersoftware unter Windows**

Folgende Themen werden behandelt:

- **• [Installieren der Druckersoftware](#page-55-1)**
- **• [Deinstallieren der Druckersoftware](#page-56-0)**

# <span id="page-55-1"></span>**Installieren der Druckersoftware**

Sie können die Druckersoftware für den lokalen Druck installieren. Zum Installieren der Druckersoftware auf dem Computer führen Sie die entsprechende Installationsprozedur aus, die vom jeweils verwendeten Drucker abhängig ist.

Bei Druckertreibern handelt es sich um Software für die Kommunikation zwischen einem Computer und einem Drucker. Die Installation von Treibern kann bei jedem Betriebssystem unterschiedlich ablaufen.

Bevor Sie die Installation starten, schließen Sie alle Anwendungen auf Ihrem PC.

Ein lokaler Drucker ist ein Drucker, der über das mit Ihrem Drucker gelieferte Druckerkabel (USB- oder Parallelkabel) direkt mit Ihrem Computer verbunden ist.

**HINWEIS**: Wenn während der Installation das Fenster des Assistenten für neue Hardware erscheint, klicken Sie in der rechten oberen Ecke des Fensters auf  $\mathbb{X}$ , um es zu schließen, oder klicken Sie auf **Abbrechen**.

Diese Installation wird für die meisten Benutzer empfohlen. Es werden alle Komponenten installiert, die für den Druckerbetrieb benötigt werden.

- **1** Vergewissern Sie sich, dass der Drucker an den Computer angeschlossen und eingeschaltet ist.
- **2** Legen Sie die mitgelieferte CD-ROM in Ihr CD-ROM-Laufwerk ein. Die CD-ROM sollte daraufhin automatisch gestartet und ein Dialogfeld sollte angezeigt werden.

Falls das Fenster nicht angezeigt wird, klicken Sie auf **Start** und anschließend auf **Ausführen**. Geben Sie **X:\Setup.exe** ein, wobei Sie "X" durch den Buchstaben des entsprechenden Laufwerks ersetzen, und klicken Sie auf **OK**.

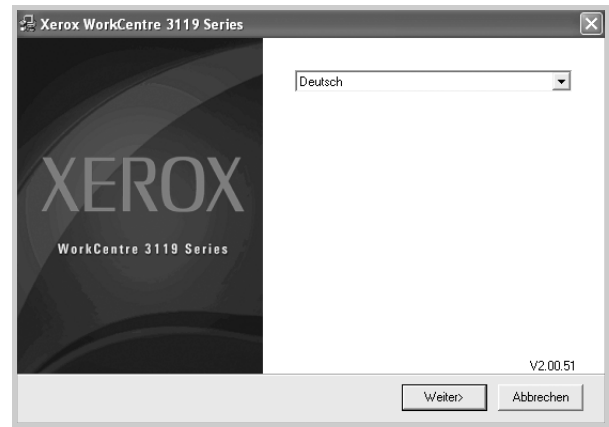

- **3** Klicken Sie auf **Weiter**.
- **4** Wählen Sie die zu installierenden Komponenten aus und klicken Sie dann auf **Weiter**.

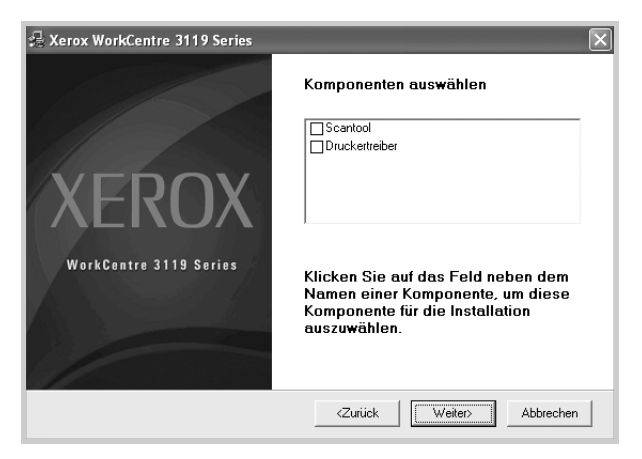

#### **5** Klicken Sie auf **Weiter**.

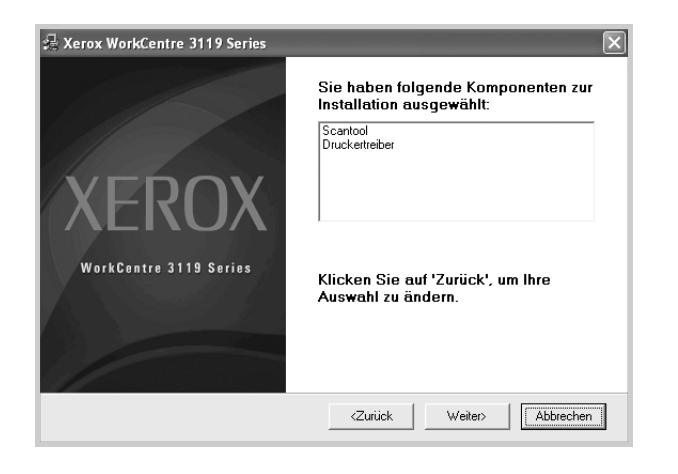

**6** Klicken Sie auf **Beenden**. Die Treiberinstallation ist hiermit abgeschlossen.

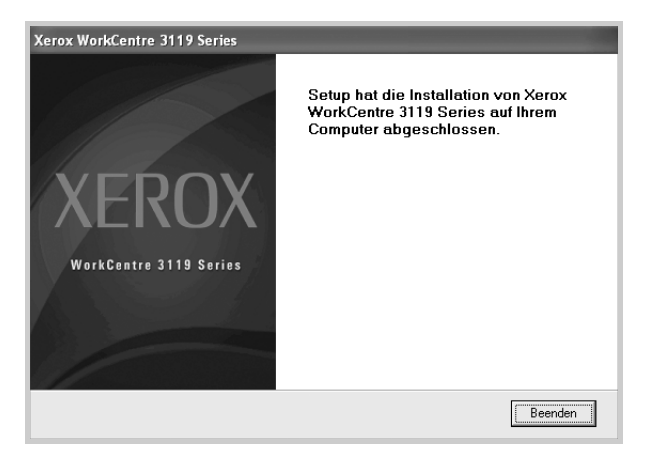

# <span id="page-56-0"></span>**Deinstallieren der Druckersoftware**

## <span id="page-56-1"></span>**Druckertreiber**

- **1** Starten Sie Windows.
- **2** Wählen Sie im Menü **Start** die Option **Programme** oder wählen Sie **Alle Programme** → **Xerox WorkCentre 3119 Series** → **Xerox WorkCentre 3119 Series Treiber-Deinstallation**.
- **3** Wenn Sie zur Bestätigung der Deinstallation aufgefordert werden, klicken Sie auf **Ja**.

Der gewählte Treiber wird mit seinen Komponenten von Ihrem Computer gelöscht.

**4** Klicken Sie nach dem Entfernen der Software auf **Beenden**.

### <span id="page-56-2"></span>**Scannertreiber**

- **1** Starten Sie Windows.
- **2** Wählen Sie im Menü **Start** die Option **Programme** oder wählen Sie **Alle Programme** → **Xerox WorkCentre 3119 Series** → **Scannertreiber deinstallieren**.
- **3** Wenn Sie zur Bestätigung der Deinstallation aufgefordert werden, klicken Sie auf **Ja**.

Der gewählte Treiber wird mit seinen Komponenten von Ihrem Computer gelöscht.

**4** Klicken Sie nach dem Entfernen der Software auf **Beenden**.

# <span id="page-57-0"></span>**2 Grundsätzliches zum Drucken**

In diesem Kapitel werden die Druckoptionen erläutert und einige allgemeine Druckaufgaben in Windows beschrieben.

Folgende Themen werden behandelt:

- **• [Drucken von Dokumenten](#page-57-1)**
- **• [Druckeinstellungen](#page-58-0)**
	- **- [Registerkarte "Layout"](#page-58-1)**
	- - [Registerkarte "Papier"](#page-59-0)
	- **- [Registerkarte "Grafiken"](#page-60-0)**
	- **- [Registerkarte "Extras"](#page-61-0)**
	- Registerkarte ..Info"
	- **-** [Registerkarte "Drucker"](#page-61-2)
	- **- [Verwenden der Favoriteneinstellung](#page-62-0)**
	- **- [Verwenden der Hilfe](#page-62-1)**

# <span id="page-57-2"></span><span id="page-57-1"></span>**Drucken von Dokumenten**

#### **HINWEIS**:

- Je nach Drucker kann sich das in diesem Benutzerhandbuch dargestellte Fenster **Eigenschaften** für den Druckertreiber von dem tatsächlich angezeigten Fenster unterscheiden. Die darin enthaltenen Elemente sind jedoch vergleichbar.
- *Überprüfen Sie, welche Betriebssysteme mit dem Drucker kompatibel sind. Informationen dazu finden Sie im Benutzerhandbuch Ihres Druckers im Abschnitt zur BS-Kompatibilität.*
- Den genauen Namen des Druckers finden Sie auf der CD-ROM aus dem Lieferumfang.

Im Folgenden werden die allgemeinen Schritte beschrieben, die für das Drucken aus Anwendungen unter Windows erforderlich sind. Die genauen Schritte für das Drucken eines Dokuments können je nach verwendeter Anwendung unterschiedlich sein. In der Bedienungsanleitung Ihrer Anwendungssoftware finden Sie genaue Informationen zum Druckvorgang.

- **1** Öffnen Sie das Dokument, das Sie drucken möchten.
- **2** Wählen Sie im Menü **Datei** die Option **Drucken**. Das Fenster **Drucken** wird geöffnet. Je nach Anwendung kann es sich geringfügig von der Abbildung unterscheiden.

Die allgemeinen Druckeinstellungen werden im Fenster **Drucken** festgelegt. Zu diesen Einstellungen gehören die Anzahl der Exemplare und der Druckbereich.

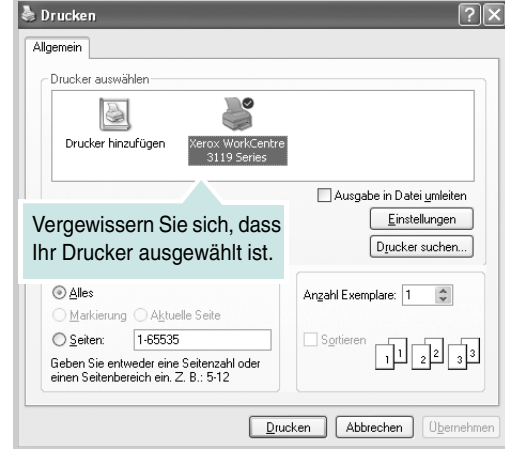

- **3** Wählen Sie **Ihren Druckertreiber** in der Dropdown-Liste **Name** aus.
- **4** Um vollen Nutzen aus den Funktionen Ihres Druckertreibers zu ziehen, klicken Sie im Druckfenster auf **Eigenschaften** oder **Einstellungen**. Nähere Informationen finden Sie unter ["Druckeinstellungen" auf Seite 7.](#page-58-0)

Wenn bei Ihnen **Setup**, **Drucker** oder **Optionen** angezeigt wird, klicken Sie auf diese Schaltfläche. Klicken Sie dann im nächsten Fenster auf **Eigenschaften**.

- **5** Klicken Sie auf **OK**, um das Eigenschaftenfenster zu schließen.
- **6** Klicken Sie im Druckfenster auf **OK** oder **Drucken**, um den Druckvorgang zu starten.

# <span id="page-58-0"></span>**Druckeinstellungen**

Über das Fenster mit den Druckeinstellungen können Sie auf alle für den Einsatz des Geräts benötigten Druckeroptionen zugreifen. Sie können alle für den Druck benötigten Einstellungen überprüfen und ggf. ändern.

Je nach Betriebssystem können die Optionen im Fenster mit den Druckeinstellungen von den hier gezeigten Optionen abweichen. Die in diesem Benutzerhandbuch dargestellten Fenster stammen aus Windows 98.

Je nach Drucker kann sich das in diesem Benutzerhandbuch dargestellte Fenster **Eigenschaften** für den Druckertreiber von dem tatsächlich angezeigten Fenster unterscheiden.

Wenn Sie die Druckeinstellungen über den Ordner **Drucker** öffnen, werden weitere Registerkarten mit Windows-Druckoptionen (Einzelheiten finden Sie im Windows-Benutzerhandbuch) sowie die Registerkarte Drucker (siehe ["Registerkarte "Drucker"" auf Seite 10\)](#page-61-2) angezeigt.

#### **HINWEISE**:

- Die Einstellungen der meisten Windows-Anwendungen haben Vorrang vor den Einstellungen, die Sie im Druckertreiber angegeben haben. Ändern Sie alle Druckeinstellungen daher zunächst in der Anwendungssoftware und die verbleibenden Einstellungen dann im Druckertreiber.
- Die geänderten Einstellungen bleiben nur wirksam, solange Sie das aktuelle Programm verwenden. **Um die Änderungen dauerhaft zu übernehmen**, nehmen Sie sie im Ordner **Drucker** vor.
- Beim folgenden Verfahren wird davon ausgangen, dass Sie mit Windows XP arbeiten. Wenn Sie mit einem anderen Windows-Betriebssystem arbeiten, finden Sie die entsprechenden Schritte im Windows-Benutzerhandbuch oder in der Online-Hilfe.
- 1. Klicken Sie auf die Windows-Schaltfläche **Start**.
- 2. Wählen Sie **Drucker und Faxgeräte**.
- 3. Wählen Sie **Xerox WorkCentre 3119 Series**.
- 4. Klicken Sie mit der rechten Maustaste auf das Druckertreibersymbol und wählen Sie **Druckeinstellungen**.
- 5. Ändern Sie die Einstellungen auf den Registerkarten und klicken Sie auf **OK**.

# <span id="page-58-1"></span>**Registerkarte "Layout"**

Auf der Registerkarte **Layout** finden Sie verschiedene Einstellungen für das Erscheinungsbild der bedruckten Dokumentseite. Zu den **Layoutoptionen** gehören **Mehrere Seiten pro Blatt** und **Posterdruck**. Einzelheiten zum Zugriff auf die Druckereigenschaften finden Sie unter "Drucken von [Dokumenten" auf Seite 6.](#page-57-1)

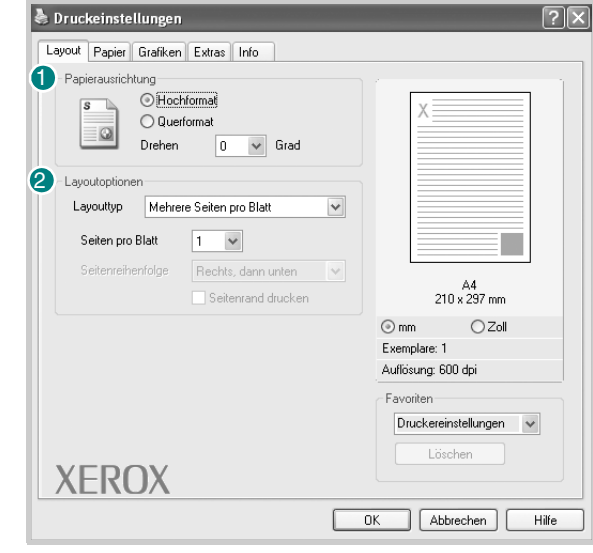

#### **Papierausrichtung**

Unter **Papierausrichtung** können Sie festlegen, in welcher Richtung Daten auf eine Seite gedruckt werden.

- **Hochformat**: Es wird über die Seitenbreite gedruckt (wie bei einem Brief).
- **Querformat**: Es wird über die Seitenlänge gedruckt (wie häufig bei Tabellen).
- **Drehen**: Ermöglicht das Drehen der Seite um die ausgewählte Gradzahl.

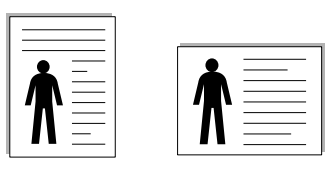

A Hochformat A Querformat

#### **Layoutoptionen** 2

Im Bereich **Layoutoptionen** können Sie erweiterte Druckoptionen auswählen. Sie haben die Auswahl zwischen **Mehrere Seiten pro Blatt** und **Posterdruck**.

- Einzelheiten finden Sie unter "Drucken mehrerer Seiten [auf ein Blatt Papier" auf Seite 12](#page-63-2).
- Einzelheiten finden Sie unter ["Drucken von Postern" auf Seite 13](#page-64-3).

# <span id="page-59-0"></span>**Registerkarte "Papier"**

Verwenden Sie die folgenden Optionen, um die allgemeinen Papierspezifikationen der Druckereigenschaften einzustellen. Einzelheiten zum Zugriff auf die Druckeinstellungen finden Sie unter ["Drucken von Dokumenten" auf Seite 6.](#page-57-1)

Klicken Sie auf die Registerkarte **Papier**, um auf die verschiedenen Papiereigenschaften zuzugreifen.

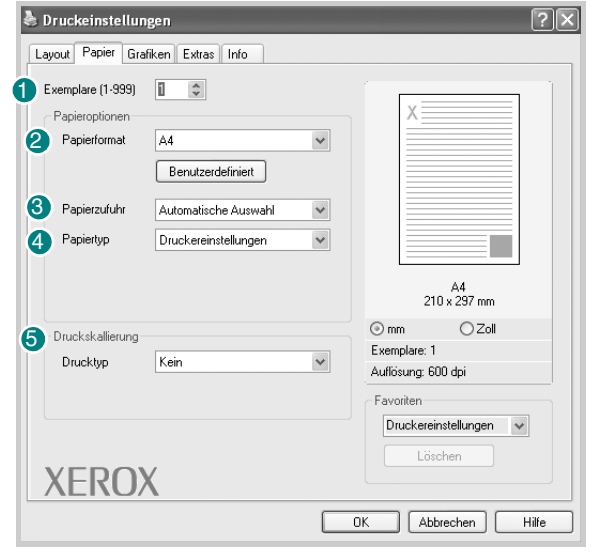

#### **U** Exemplare

Im Feld **Exemplare** geben Sie die Anzahl der zu druckenden Exemplare an. Sie können einen Wert zwischen 1 und 999 wählen.

#### **Papierformat** 2

Unter **Papierformat** wählen Sie das Format des zu bedruckenden Papiers aus. Wenn das gewünschte Format im Feld **Papierformat** nicht aufgeführt wird, klicken Sie auf **Benutzerdefiniert**. Definieren Sie im Fenster **Benutzereigenes Papier** das Papierformat und klicken Sie auf **OK**. Die Formateinstellung wird nun in der Liste angezeigt und kann ausgewählt werden.

#### **3** Papierzufuhr

Vergewissern Sie sich, dass unter **Papierzufuhr** der entsprechende Papiereinzug eingestellt ist.

Verwenden Sie **Manueller Einzug** beim Drucken auf Sonderdruckmaterial wie Umschläge und Folien. Sie müssen die Blätter einzeln in den manuellen Einzug oder den Mehrzweckschacht einlegen.

Wenn die Papierquelle auf **Automatische Auswahl** eingestellt ist, wählt der Drucker automatisch das Druckmaterial in der folgenden Einzugsreihenfolge aus: Manueller Einzug oder Mehrzweckschacht, Fach 1, optionales Fach 2.

#### **Papiertyp** 4

Vergewissern Sie sich, dass der **Papiertyp** auf **Druckereinstellungen** eingestellt ist. Wenn Sie anderes Druckmaterial einlegen, wählen Sie den entsprechenden Papiertyp aus. Wenn Sie Papier mit Baumwollgehalt verwenden, geben Sie als Papierart **Dickes Papier** an, um den besten Ausdruck zu erzielen. Um Recyclingpapier mit einem Gewicht von 75 bis 90 g/m2 oder Farbpapier zu verwenden, aktivieren Sie **Farbpapier**.

#### **5** Druckskallierung

Mit der **Druckskallierung** können Sie automatisch oder manuell den Ausdruck auf einer Seite anpassen. Folgende Einstellungen sind möglich:

- **Kein**, **Verkleinern/Vergrößern** und **An Papierformat anpassen**.
- Einzelheiten finden Sie unter "Drucken von verkleinerten oder [vergrößerten Dokumenten" auf Seite 13.](#page-64-4)
- Einzelheiten finden Sie unter "Anpassen von Dokumenten an ein [ausgewähltes Papierformat" auf Seite 13](#page-64-5).

## <span id="page-60-0"></span>**Registerkarte "Grafiken"**

Verwenden Sie die folgenden Grafikoptionen, um die Druckqualität an Ihren Bedarf anzupassen. Einzelheiten zum Zugriff auf die Druckeinstellungen finden Sie unter ["Drucken von Dokumenten" auf Seite 6](#page-57-1).

Klicken Sie auf die Registerkarte **Grafiken**, um die nachstehend aufgeführten Einstellungen aufzurufen.

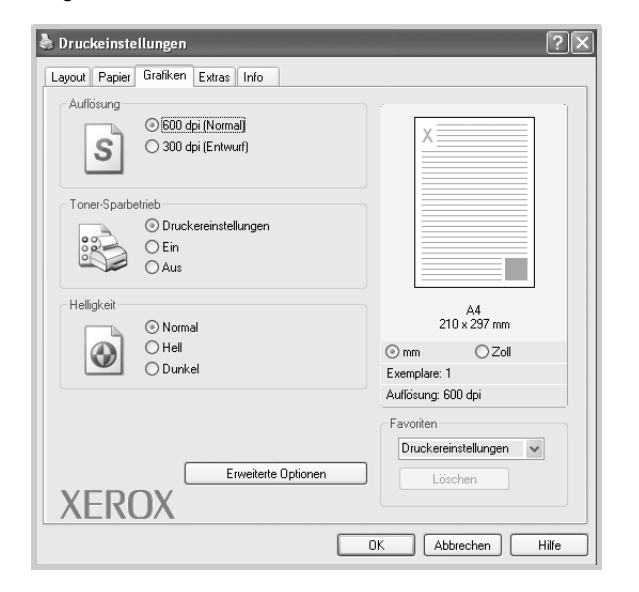

#### **Auflösung**

*Die Auflösungsoptionen, die Sie auswählen können, können je nach Druckermodell variieren.* Je höher die Einstellung, desto schärfer werden Buchstaben und Grafiken wiedergegeben. Allerdings kann bei höherer Einstellung auch der Druckvorgang länger dauern.

#### **Toner-Sparbetrieb**

Mit dieser Option verlängern Sie die Lebensdauer der Tonerkartusche und reduzieren die Kosten pro Seite ohne merkliche Verschlechterung der Druckqualität. *Einige Drucker unterstützen diese Funktion nicht.* 

- **Druckereinstellungen**: Wenn Sie diese Option wählen, richtet sich diese Funktion nach der Einstellung, die Sie auf dem Bedienfeld des Druckers wählen.
- **Ein**: Wählen Sie diese Option, damit der Drucker weniger Toner zum Drucken der Seiten verwendet.
- **Aus**: Wenn Sie beim Drucken keinen Toner sparen möchten, wählen Sie diese Option.

#### **Helligkeit**

Mit dieser Option können Sie Ausdrucken ein helleres oder dunkleres Erscheinungsbild verleihen.

- **Normal**: Diese Einstellung ist für normale Dokumente vorgesehen.
- **Hell**: Diese Einstellung sorgt für dickere Linien und dunklere Graustufenbilder.
- **Dunkel**: Diese Einstellung sorgt für dünnere Linien, eine höhere Definition in Grafiken und hellere Graustufenbilder.

#### **Erweiterte Optionen**

Klicken Sie zum Einstellen der erweiterten Optionen auf die Schaltfläche **Erweiterte Optionen**.

- **TrueType**: Diese Option legt fest, welche Daten der Treiber zur Darstellung von Text in Ihrem Dokument an den Drucker übermittelt. Wählen Sie die dem Status Ihres Dokuments entsprechende Einstellung. *Diese Option ist je nach Druckermodell möglicherweise nur unter Windows 9x/Me verfügbar.*
	- **Als Bitmap herunterladen**: Wenn diese Option gewählt wird, lädt der Treiber die Schriftdaten als Bitmap-Grafik. Dokumente mit komplizierten Schriften wie Koreanisch oder Chinesisch und verschiedene andere Schriftarten werden bei dieser Einstellung schneller gedruckt.
	- **Als Grafik drucken**: Wenn diese Option gewählt wird, lädt der Treiber alle Schriften als Grafik. Wenn Dokumente mit hohem Grafikanteil und relativ wenigen TrueType-Schriftarten gedruckt werden, kann die Druckgeschwindigkeit bei dieser Einstellung höher sein.
- **Gesamten Text schwarz drucken**: Wenn die Option **Gesamten Text schwarz drucken** aktiviert ist, wird der gesamte Text Ihres Dokuments schwarz gedruckt, unabhängig von der Farbe, die am Bildschirm angezeigt wird.
- **Gesamten Text dunkler drucken**: Wenn die Option **Gesamten Text dunkler drucken** aktiviert ist, wird der gesamte Text in Ihrem Dokument dunkler als ein normales Dokument gedruckt. *Einige Drucker unterstützen diese Funktion nicht.*

## <span id="page-61-0"></span>**Registerkarte "Extras"**

Sie können Ausgabeoptionen für Ihre Vorlage wählen. Einzelheiten zum Zugriff auf die Druckeinstellungen finden Sie unter "Drucken von [Dokumenten" auf Seite 6](#page-57-1).

Klicken Sie auf die Registerkarte **Extras**, um auf folgende Optionen zuzugreifen:

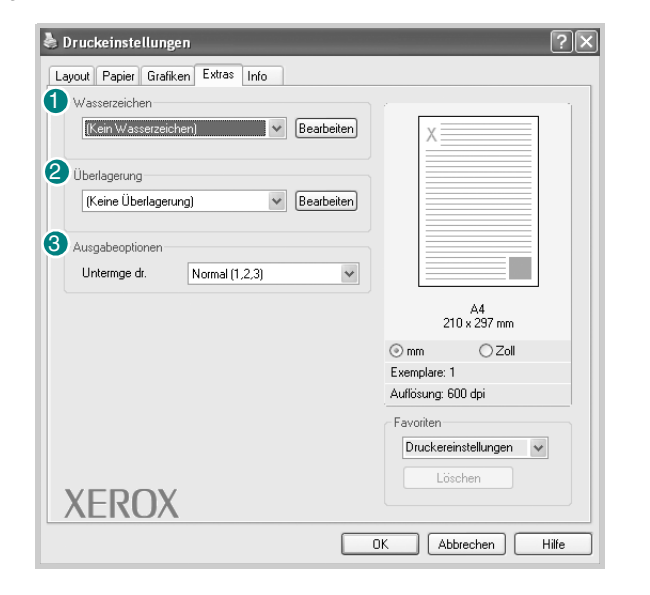

#### **Wasserzeichen** 1

Sie können ein Hintergrundbild erstellen, das auf jede Seite Ihres Dokuments gedruckt wird. Einzelheiten finden Sie unter ["Wasserzeichen" auf Seite 14.](#page-65-5)

#### **Überlagerung** 2

Überlagerungen werden oft anstelle von Formularvordrucken oder Firmenbögen verwendet. Einzelheiten finden Sie unter ["Überlagerungen" auf Seite 15](#page-66-5).

#### **Ausgabeoptionen** 3

- **Untermge dr.**: Sie können einstellen, in welcher Reihenfolge die Seiten gedruckt werden sollen. Wählen Sie die gewünschte Reihenfolge in der Dropdown-Liste aus.
	- **Normal (1,2,3)**: Alle Seiten werden in normaler Reihenfolge von der ersten bis zur letzten Seite gedruckt.
	- **Umgekehrt (3,2,1)**: Alle Seiten werden in umgekehrter Reihenfolge von der letzten bis zur ersten Seite gedruckt.
	- **Ungerade Seiten drucken**: Es werden nur die ungeraden Seiten des Dokuments gedruckt.
	- **Gerade Seiten drucken**: Es werden nur die geraden Seiten des Dokuments gedruckt.

## <span id="page-61-1"></span>**Registerkarte "Info"**

Auf der Registerkarte **Info** werden der Copyright-Hinweis und die Versionsnummer des Treibers angezeigt. Einzelheiten zum Zugriff auf die Druckeinstellungen finden Sie unter "Drucken von Dokumenten" [auf Seite 6](#page-57-1).

## <span id="page-61-2"></span>**Registerkarte "Drucker"**

Wenn Sie die Druckereigenschaften über den Ordner **Drucker** öffnen, wird die Registerkarte **Drucker** angezeigt. Dort können Sie den Drucker konfigurieren.

Beim folgenden Verfahren wird davon ausgegangen, dass Sie mit Windows XP arbeiten. Wenn Sie mit einem anderen Windows-Betriebssystem arbeiten, finden Sie die entsprechenden Schritte im Windows-Benutzerhandbuch oder in der Online-Hilfe.

- **1** Klicken Sie auf das Windows-Menü **Start**.
- **2** Wählen Sie **Drucker und Faxgeräte**.
- **3** Wählen Sie das Symbol **Xerox WorkCentre 3119 Series** aus.
- **4** Klicken Sie mit der rechten Maustaste auf das Druckertreibersymbol und wählen Sie **Eigenschaften**.
- **5** Klicken Sie auf die Registerkarte **Drucker** und nehmen Sie die gewünschten Einstellungen vor.

#### **Höhenkorrektur**

Wenn der Drucker an einem Ort in großer Höhe verwendet wird, wird mit dieser Option die Druckqualität unter diesen Umständen optimiert.

### <span id="page-62-0"></span>**Verwenden der Favoriteneinstellung**

Die Option **Favoriten**, die auf jeder Registerkarte der Eigenschaften angezeigt wird, ermöglicht Ihnen die Speicherung der aktuellen Eigenschaften für die künftige Verwendung.

So speichern Sie einen **Favoriten**:

- **1** Ändern Sie die Einstellungen auf den Registerkarten wie gewünscht.
- **2** Geben Sie im Feld **Favoriten** einen Namen ein.

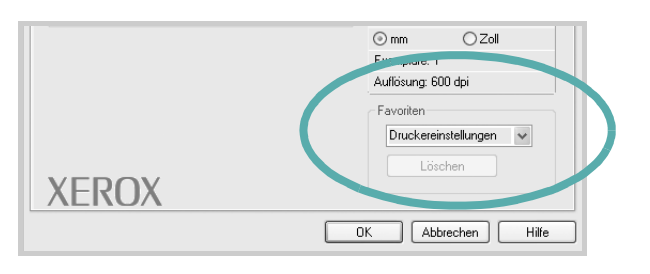

#### **3** Klicken Sie auf **Speichern**.

Beim Speichern von **Favoriten** werden alle aktuellen Treibereinstellungen gespeichert.

Um eine gespeicherte Einstellung zu verwenden, wählen Sie den Favoriten in der Dropdown-Liste **Favoriten** aus. Der Drucker druckt nun entsprechend den Einstellungen für den von Ihnen gewählten Favoriten.

Um einen Favoriten zu löschen, wählen Sie diesen in der Liste aus und klicken Sie auf **Löschen**.

Sie können die Standardeinstellungen des Druckers wiederherstellen, indem Sie in der Liste die Option **Druckereinstellungen** wählen.

### <span id="page-62-1"></span>**Verwenden der Hilfe**

Dieser Drucker bietet eine Online-Hilfe, die über die Schaltfläche **Hilfe** im Druckeinstellungsfenster aufgerufen werden kann. Die Online-Hilfe enthält ausführliche Informationen zu den Funktionen des Druckertreibers.

Sie können auch in der rechten oberen Ecke des Fensters auf 11 und dann auf eine Einstellung klicken.

# **3 Erweiterte Druckoptionen**

<span id="page-63-0"></span>In diesem Kapitel werden die Druckoptionen erläutert und einige komplexere Druckaufgaben beschrieben.

#### **HINWEIS**:

- Je nach Drucker kann sich das in diesem Benutzerhandbuch dargestellte Fenster **Eigenschaften** für den Druckertreiber von dem tatsächlich angezeigten Fenster unterscheiden. Die darin enthaltenen Elemente sind jedoch vergleichbar.
- Den genauen Namen des Druckers finden Sie auf der CD-ROM aus dem Lieferumfang.

Folgende Themen werden behandelt:

- **• [Drucken mehrerer Seiten auf ein Blatt Papier](#page-63-1)**
- **• [Drucken von Postern](#page-64-0)**
- **• [Drucken von verkleinerten oder vergrößerten Dokumenten](#page-64-1)**
- **• [Anpassen von Dokumenten an ein ausgewähltes Papierformat](#page-64-2)**
- **• [Wasserzeichen](#page-65-0)**
- **• [Überlagerungen](#page-66-0)**

# <span id="page-63-2"></span>**Drucken mehrerer Seiten auf ein Blatt Papier**

<span id="page-63-1"></span>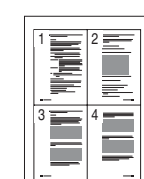

Sie können die Anzahl der Seiten auswählen, die auf ein einzelnes Blatt gedruckt werden sollen. Wenn Sie mehr als eine Seite auf ein Blatt drucken möchten, werden die Seiten verkleinert und in der von Ihnen angegebenen Reihenfolge angeordnet. Sie können bis zu 16 Seiten auf ein Blatt drucken.

- **1** Um die Druckeinstellungen von der Anwendungssoftware aus zu ändern, öffnen Sie das Fenster mit den Druckeinstellungen (siehe ["Drucken von Dokumenten" auf Seite 6\)](#page-57-2).
- **2** Klicken Sie auf die Registerkarte **Layout** und wählen Sie in der Dropdown-Liste **Layouttyp** die Option **Mehrere Seiten pro Blatt** aus.
- **3** Wählen Sie dann in der Dropdown-Liste **Seiten pro Blatt** die Anzahl der pro Blatt zu druckenden Seiten (1, 2, 4, 6, 9 oder 16) aus.
- **4** Wählen Sie bei Bedarf in der Dropdown-Liste **Seitenreihenfolge** die Seitenreihenfolge aus.

Aktivieren Sie das Kontrollkästchen **Seitenrand drucken**, wenn jede Seite auf dem Blatt einen Rand erhalten soll.

- **5** Wählen Sie auf der Registerkarte **Papier** den Papiereinzug, das Papierformat und den Papiertyp aus.
- **6** Klicken Sie auf **OK**, um den Druckvorgang zu starten.

# <span id="page-64-3"></span>**Drucken von Postern**

<span id="page-64-0"></span>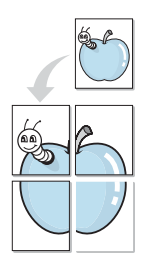

Mit dieser Funktion können Sie ein einseitiges Dokument auf 4, 9 oder 16 Blätter drucken, die dann zu einem Poster zusammengesetzt werden können.

- **1** Um die Druckeinstellungen von der Anwendungssoftware aus zu ändern, öffnen Sie das Fenster mit den Druckeinstellungen (siehe ["Drucken von Dokumenten" auf Seite 6\)](#page-57-2).
- **2** Klicken Sie auf die Registerkarte **Layout** und wählen Sie in der Dropdown-Liste **Layouttyp** die Option **Posterdruck**.
- **3** Konfigurieren Sie die Posteroption:

Sie können unter folgenden Seitenlayouts wählen: **Poster<2x2>**, **Poster<3x3>** oder **Poster<4x4>**. Wenn Sie beispielsweise **Poster<2x2>** wählen, wird die Ausgabe automatisch so vergrößert, dass sie vier Blätter bedeckt.

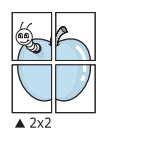

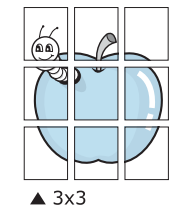

Sie können einen Überlappungsbereich in Zoll oder Millimetern angeben, damit sich das Poster leichter zusammensetzen lässt.

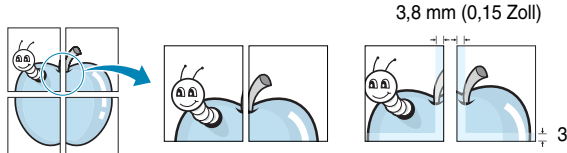

3,8 mm (0,15 Zoll)

<span id="page-64-2"></span>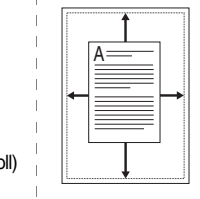

Ş

- **4** Wählen Sie auf der Registerkarte **Papier** den Papiereinzug, das Papierformat und den Papiertyp aus.
- **5** Klicken Sie auf **OK**, um den Druckvorgang zu starten. Stellen Sie das Poster her, indem Sie die einzelnen Ausdrucke zusammensetzen.

# <span id="page-64-4"></span><span id="page-64-1"></span>**Drucken von verkleinerten oder vergrößerten Dokumenten**

Der Inhalt einer Seite kann für den Ausdruck verkleinert oder vergrößert werden.

- **1** Um die Druckeinstellungen von der Anwendungssoftware aus zu ändern, öffnen Sie das Fenster mit den Druckeinstellungen (siehe ["Drucken von Dokumenten" auf Seite 6\)](#page-57-2).
- **2** Klicken Sie auf die Registerkarte **Papier** und wählen Sie in der Dropdown-Liste **Drucktyp** die Option **Verkleinern/Vergrößern**.
- **3** Geben Sie in das Feld **Prozent** den gewünschten Skalierungsfaktor ein.
- Sie können auch auf die Schaltfläche voder Aklicken. **4** Wählen Sie auf der Registerkarte **Papieroptionen** den Papiereinzug, das Papierformat und den Papiertyp aus.
- **5** Klicken Sie auf **OK**, um den Druckvorgang zu starten.

# <span id="page-64-5"></span>**Anpassen von Dokumenten an ein ausgewähltes Papierformat**

Mit dieser Druckerfunktion können Sie Ihren Druckauftrag unabhängig von der Größe des elektronischen Dokuments an jedes gewählte Papierformat anpassen. Das ist zum Beispiel hilfreich, um Details auf einem kleinformatigen Dokument zu überprüfen.

- **1** Um die Druckeinstellungen von der Anwendungssoftware aus zu ändern, öffnen Sie das Fenster mit den Druckeinstellungen (siehe ["Drucken von Dokumenten" auf Seite 6\)](#page-57-2).
- **2** Klicken Sie auf die Registerkarte **Papier** und wählen Sie in der Dropdown-Liste **Drucktyp** die Option **An Papierformat anpassen**.
- **3** Wählen Sie in der Dropdown-Liste **Ausgabegröße** die richtige Größe.
- **4** Wählen Sie auf der Registerkarte **Papieroptionen** den Papiereinzug, das Papierformat und den Papiertyp aus.
- **5** Klicken Sie auf **OK**, um den Druckvorgang zu starten.

# <span id="page-65-5"></span><span id="page-65-0"></span>**Wasserzeichen**

Mit der Wasserzeichenoption können Sie Text über ein vorhandenes Dokument drucken. Sie können beispielsweise "ENTWURF" oder "VERTRAULICH" in großen grauen Buchstaben quer über die erste Seite oder alle Seiten eines Dokuments drucken.

Der Drucker wird mit mehreren vordefinierten Wasserzeichen geliefert, die Sie ändern oder durch neue ergänzen können.

# <span id="page-65-1"></span>**Verwenden eines vorhandenen Wasserzeichens**

- **1** Um die Druckeinstellungen von der Anwendungssoftware aus zu ändern, öffnen Sie das Fenster mit den Druckeinstellungen (siehe ["Drucken von Dokumenten" auf Seite 6\)](#page-57-2).
- **2** Klicken Sie auf die Registerkarte **Extras** und wählen Sie in der Dropdown-Liste **Wasserzeichen** das gewünschte Wasserzeichen aus. Das ausgewählte Wasserzeichen wird im Vorschaufenster angezeigt.
- **3** Klicken Sie auf **OK**, um den Druckvorgang zu starten.

**HINWEIS**: Im Vorschaubereich sehen Sie, wie die gedruckte Seite aussehen wird.

## <span id="page-65-2"></span>**Erstellen von Wasserzeichen**

- **1** Um die Druckeinstellungen von der Anwendungssoftware aus zu ändern, öffnen Sie das Fenster mit den Druckeinstellungen (siehe ["Drucken von Dokumenten" auf Seite 6\)](#page-57-2).
- **2** Klicken Sie auf die Registerkarte **Extras** und dann im Bereich **Wasserzeichen** auf die Schaltfläche **Bearbeiten**. Das Fenster **Wasserzeichen bearbeiten** wird angezeigt.
- **3** Geben Sie den gewünschten Text für das Wasserzeichen in das Feld **Wasserzeichen Text** ein. Der Text darf bis zu 40 Zeichen lang sein. Der Text wird im Vorschaufenster angezeigt.

Wenn das Kontrollkästchen **Nur erste Seite** aktiviert ist, wird das Wasserzeichen nur auf die erste Seite gedruckt.

**4** Wählen Sie die gewünschten Optionen für das Wasserzeichen aus.

Im Bereich **Schriftart** können Sie Schriftart, Schriftstil, Schriftgröße und Graustufe auswählen; im Bereich **Textwinkel** stellen Sie den Winkel für das Wasserzeichen ein.

- **5** Klicken Sie auf **Hinzufügen**, um ein neues Wasserzeichen in die Liste aufzunehmen.
- **6** Wenn Sie die Bearbeitung abgeschlossen haben, klicken Sie auf **OK** und starten Sie den Druckvorgang.

Wenn Sie das Wasserzeichen nicht mehr drucken möchten, wählen Sie in der Dropdown-Liste **Wasserzeichen** den Eintrag **(Kein Wasserzeichen)**.

### <span id="page-65-3"></span>**Bearbeiten von Wasserzeichen**

- **1** Um die Druckeinstellungen von der Anwendungssoftware aus zu ändern, öffnen Sie das Fenster mit den Druckeinstellungen (siehe ["Drucken von Dokumenten" auf Seite 6\)](#page-57-2).
- **2** Klicken Sie auf die Registerkarte **Extras** und dann im Bereich **Wasserzeichen** auf die Schaltfläche **Bearbeiten**. Das Fenster **Wasserzeichen bearbeiten** wird angezeigt.
- **3** Wählen Sie in der Liste **Aktuelle Wasserzeichen** das zu bearbeitende Wasserzeichen aus und ändern Sie den Text und die Optionen für das Wasserzeichen.
- **4** Klicken Sie auf **Aktualisieren**, um die Änderungen zu speichern.
- **5** Klicken Sie mehrmals auf **OK**, bis das Fenster **Drucken** geschlossen wird.

## <span id="page-65-4"></span>**Löschen von Wasserzeichen**

- **1** Um die Druckeinstellungen von der Anwendungssoftware aus zu ändern, öffnen Sie das Fenster mit den Druckeinstellungen (siehe ["Drucken von Dokumenten" auf Seite 6\)](#page-57-2).
- **2** Klicken Sie auf die Registerkarte **Extras** und dann im Bereich **Wasserzeichen** auf die Schaltfläche **Bearbeiten**. Das Fenster **Wasserzeichen bearbeiten** wird angezeigt.
- **3** Wählen Sie in der Liste **Aktuelle Wasserzeichen** das zu löschende Wasserzeichen aus und klicken Sie auf **Löschen**.
- **4** Klicken Sie mehrmals auf **OK**, bis das Druckfenster geschlossen wird.

# <span id="page-66-5"></span><span id="page-66-0"></span>**Überlagerungen**

# <span id="page-66-1"></span>**Was ist eine Überlagerung?**

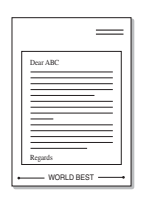

Überlagerungen sind Texte und/oder Bilder, die auf der Festplatte des Computers in einem speziellen Dateiformat gespeichert sind und auf jedes beliebige Dokument gedruckt werden können. Überlagerungen werden oft anstelle von Formularvordrucken oder Firmenbögen verwendet. Beispiel: Statt Papier mit Ihrem Briefkopf zu verwenden, können Sie eine Überlagerung mit dem Briefkopf erstellen. Wenn Sie dann einen Brief mit dem Briefkopf Ihrer Firma drucken möchten, müssen Sie nicht erst das vorbedruckte Papier in den Drucker einlegen. Sie müssen lediglich den Drucker anweisen, die Überlagerung mit dem Briefkopf über das Dokument zu drucken.

## <span id="page-66-2"></span>**Erstellen von neuen Seitenüberlagerungen**

Damit Sie die Überlagerung verwenden können, müssen Sie eine neue Seitenüberlagerung mit Ihrem Firmenlogo erstellen.

- **1** Erstellen oder öffnen Sie ein Dokument, das den Text oder das Bild enthält, den bzw. das Sie für eine Seitenüberlagerung verwenden möchten. Ordnen Sie die Elemente so an, wie sie beim Drucken erscheinen sollen.
- **2** Öffnen Sie das Fenster mit den Druckeinstellungen, um das Dokument als Überlagerung zu speichern (siehe "Drucken von Dokumenten" [auf Seite 6\)](#page-57-2).
- **3** Klicken Sie auf die Registerkarte **Extras** und klicken Sie auf die Schaltfläche **Bearbeiten**, die sich im Abschnitt **Überlagerung** befindet.
- **4** Klicken Sie im Fenster **Überlagerung bearbeiten** auf **Überlagerung erstellen**.
- **5** Geben Sie im Fenster **Überlagerung erstellen** in das Feld **Dateiname** einen Namen mit höchstens acht Zeichen ein. Geben Sie bei Bedarf den Dateipfad an. (Der voreingestellte Pfad ist C:\Formover).
- **6** Klicken Sie auf **Speichern**. Der Name wird in das Feld **Liste der Überlagerungen** aufgenommen.
- **7** Klicken Sie auf **OK** oder **Ja**, um den Vorgang zu beenden.

Die Datei wird nicht ausgedruckt, sondern auf der Festplatte Ihres Computers gespeichert.

**HINWEIS**: Das Format der Überlagerung muss dem Format des Dokuments entsprechen, über das Sie die Überlagerung drucken möchten. Verwenden Sie für Wasserzeichen keine Überlagerungen.

## <span id="page-66-3"></span>**Verwenden von Seitenüberlagerungen**

Eine einmal erstellte Seitenüberlagerung steht für den Ausdruck mit Ihrem Dokument bereit. So drucken Sie eine Überlagerung auf ein Dokument:

- **1** Erstellen oder öffnen Sie das Dokument, das Sie drucken möchten.
- **2** Um die Druckeinstellungen von der Anwendungssoftware aus zu ändern, öffnen Sie das Fenster mit den Druckeinstellungen (siehe ["Drucken von Dokumenten" auf Seite 6\)](#page-57-2).
- **3** Klicken Sie auf die Registerkarte **Extras**.
- **4** Wählen Sie in der Dropdown-Liste **Überlagerung** die gewünschte Überlagerung aus.
- **5** Wenn Sie die gesuchte Überlagerungsdatei in der Liste **Überlagerung** nicht finden können, klicken Sie auf die Schaltfläche **Bearbeiten** und auf **Überlagerung laden** und wählen Sie die Datei dann aus.

Wenn Sie die Überlagerungsdatei auf einem externen Datenträger gespeichert haben, können Sie sie ebenfalls im Fenster **Überlagerung laden** aufrufen.

Wählen Sie die Datei aus und klicken Sie auf **Öffnen**. Die Datei wird im Feld **Liste der Überlagerungen** angezeigt und kann gedruckt werden. Wählen Sie im Feld **Liste der Überlagerungen** die gewünschte Überlagerung aus.

**6** Klicken Sie gegebenenfalls auf **Überlagerung beim Drucken bestätigen**. Wenn dieses Kontrollkästchen aktiviert ist, wird bei jeder Übergabe eines Dokuments an den Drucker ein Meldungsfenster angezeigt, in dem Sie angeben müssen, ob eine Überlagerung auf das Dokument gedruckt werden soll.

Wenn das Kontrollkästchen nicht aktiviert ist und eine Überlagerung ausgewählt wurde, wird sie automatisch mit Ihrem Dokument gedruckt.

**7** Klicken Sie auf **OK** bzw. **Ja**, bis der Druckvorgang startet.

Die ausgewählte Überlagerung wird mit dem Druckauftrag geladen und auf Ihr Dokument gedruckt.

**HINWEIS**: Die Auflösung der Überlagerung muss der Auflösung des Dokuments entsprechen, über das Sie die Überlagerung drucken möchten.

# <span id="page-66-4"></span>**Löschen von Seitenüberlagerungen**

Nicht mehr benötigte Seitenüberlagerungen können gelöscht werden.

- **1** Klicken Sie im Fenster für die Druckeinstellungen auf die Registerkarte **Extras**.
- **2** Klicken Sie im Bereich **Überlagerung** auf die Schaltfläche **Bearbeiten**.
- **3** Wählen Sie im Feld **Liste der Überlagerungen** die Überlagerung aus, die Sie löschen möchten.
- **4** Klicken Sie auf **Überlagerung löschen**.
- **5** Wenn ein Bestätigungsfenster angezeigt wird, klicken Sie auf **Ja**.
- **6** Klicken Sie mehrmals auf **OK**, bis das Druckfenster geschlossen wird.

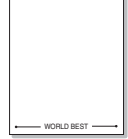

# <span id="page-67-0"></span>**4 Gemeinsames Nutzen von lokalen Druckern**

Sie können den Drucker direkt an einen beliebigen Computer im Netzwerk, den "Hostcomputer", anschließen.

Beim folgenden Verfahren wird davon ausgegangen, dass Sie mit Windows XP arbeiten. Wenn Sie mit einem anderen Windows-Betriebssystem arbeiten, finden Sie die entsprechenden Schritte im Windows-Benutzerhandbuch oder in der Online-Hilfe.

#### **HINWEISE**:

- Überprüfen Sie, welche Betriebssysteme mit dem Drucker kompatibel sind. Informationen dazu finden Sie im Benutzerhandbuch Ihres Druckers im Abschnitt zur BS-Kompatibilität.
- Den genauen Namen des Druckers finden Sie auf der CD-ROM aus dem Lieferumfang.

# <span id="page-67-1"></span>**Einrichten eines Hostcomputers**

- **1** Starten Sie Windows.
- **2** Wählen Sie im Menü **Start** die Option **Drucker und Faxgeräte**.
- **3** Doppelklicken Sie auf das **Symbol Ihres Druckertreibers**.
- **4** Wählen Sie im Menü **Drucker** die Option **Freigabe**.
- **5** Aktivieren Sie das Feld **Drucker freigeben**.
- **6** Geben Sie in das Feld **Freigabename** den Namen ein und klicken Sie auf **OK**.

# <span id="page-67-2"></span>**Einrichten eines Clientcomputers**

- **1** Klicken Sie mit der rechten Maustaste auf **Start** und wählen Sie **Explorer**.
- **2** Öffnen Sie den Netzwerkordner in der linken Spalte.
- **3** Klicken Sie auf den Namen des gemeinsam zu nutzenden Druckers.
- **4** Wählen Sie im Menü **Start** die Option **Drucker und Faxgeräte**.
- **5** Doppelklicken Sie auf das **Symbol Ihres Druckertreibers**.
- **6** Wählen Sie im Menü **Drucker** die Option **Eigenschaften**.
- **7** Klicken Sie auf der Registerkarte **Anschlüsse** auf **Hinzufügen**.
- **8** Wählen Sie **Local Port** und klicken Sie auf **Neuer Anschluss**.
- **9** Geben Sie in das Feld **Geben Sie einen Anschlussnamen ein** den Namen des gemeinsam zu nutzenden Druckers ein.
- **10** Klicken Sie auf **OK** und anschließend auf **Schließen**.
- **11** Klicken Sie auf **Übernehmen** und anschließend auf **OK**.

<span id="page-68-0"></span>Wenn Sie das Gerät als Scanner einsetzen, können Sie Bilder und Text in digitale Dateien auf dem Computer umwandeln. Anschließend können Sie die Dateien als Fax oder per E-Mail senden, auf Ihrer Website anzeigen oder zum Anlegen von Projekten verwenden, die Sie über den Xerox-WIA-Treiber ausdrucken können.

Folgende Themen werden behandelt:

- **• [Scanprozess mit TWAIN-kompatibler Software](#page-68-1)**
- **• [Scannen mit dem WIA-Treiber](#page-69-0)**

#### **HINWEISE**:

- **•** *Überprüfen Sie, welche Betriebssysteme mit dem Drucker kompatibel sind. Informationen dazu finden Sie im Benutzerhandbuch Ihres Druckers im Abschnitt zur BS-Kompatibilität.*
- **•** *Den Namen des Druckers finden Sie auf der mitgelieferten CD-ROM.*
- **•** *Die maximale Auflösung, die Sie erreichen können, hängt von verschiedenen Faktoren ab. Dazu gehören die Geschwindigkeit des Computers, der verfügbare Festplattenspeicher, die Größe des Arbeitsspeichers, die Größe des zu scannenden Bildes und die Einstellung für die Farbtiefe. Aus diesem Grund ist es möglich, dass Sie abhängig vom System und dem zu scannenden Bild unter bestimmten Auflösungen nicht scannen können. Dies gilt besonders, wenn Sie eine hohe DPI-Einstellung verwenden.*

# <span id="page-68-1"></span>**Scanprozess mit TWAIN-kompatibler Software**

Wenn Sie Dokumente über eine andere Software scannen möchten, müssen Sie TWAIN-kompatible Software wie Adobe PhotoDeluxe oder Adobe Photoshop verwenden. Wählen Sie die entsprechende Software als TWAIN-Quelle in der verwendeten Anwendung aus, wenn Sie das Gerät zum ersten Mal zum Scannen verwenden.

Der grundlegende Scanprozess umfasst mehrere Schritte.

- **1** Vergewissern Sie sich, dass das Gerät und der Computer eingeschaltet und korrekt miteinander verbunden sind.
- **2** Legen Sie die Vorlage(n) mit der bedruckten Seite nach oben in den automatischen Vorlageneinzug ein.

ODER

Legen Sie eine einzelne Vorlage mit der bedruckten Seite nach unten auf das Vorlagenglas.

- **3** Öffnen Sie eine Anwendung (z. B. PhotoDeluxe oder Photoshop).
- **4** Öffnen Sie das TWAIN-Fenster und stellen Sie die Scanoptionen ein.
- **5** Scannen und speichern Sie das gescannte Bild.

**HINWEIS**: Befolgen Sie die Programmanweisungen zur Bildherstellung. Weitere Hinweise finden Sie im Benutzerhandbuch der Anwendung.

# <span id="page-69-0"></span>**Scannen mit dem WIA-Treiber**

Das Gerät unterstützt auch den WIA-Treiber (Windows Image Acquisition; Windows-Bilderfassung) zum Scannen von Bildern. WIA ist eine der Standardkomponenten von Microsoft® Windows® XP für den Einsatz mit Digitalkameras und Scannern. Anders als der TWAIN-Treiber ermöglicht der WIA-Treiber das Scannen und einfache Bearbeiten von Bildern ohne zusätzliche Softwareanwendungen.

**HINWEIS**: Der WIA-Treiber funktioniert nur zusammen mit Windows XP und einem USB-Anschluss.

**1** Legen Sie die Vorlage(n) mit der bedruckten Seite nach oben in den automatischen Vorlageneinzug ein.

ODER

Legen Sie eine einzelne Vorlage mit der bedruckten Seite nach unten auf das Vorlagenglas.

- **2** Wählen Sie im Menü **Start** die Optionen **Einstellungen**, **Systemsteuerung** und anschließend **Scanner und Kameras**.
- **3** Doppelklicken Sie auf das **Symbol des Scannertreibers**. Der Scanner- und Kamera-Assistent wird gestartet.
- **4** Wählen Sie die Einstellungen zum Scannen aus und klicken Sie auf **Vorschau**, um die Auswirkungen der Einstellungen auf das Bild anzuzeigen.

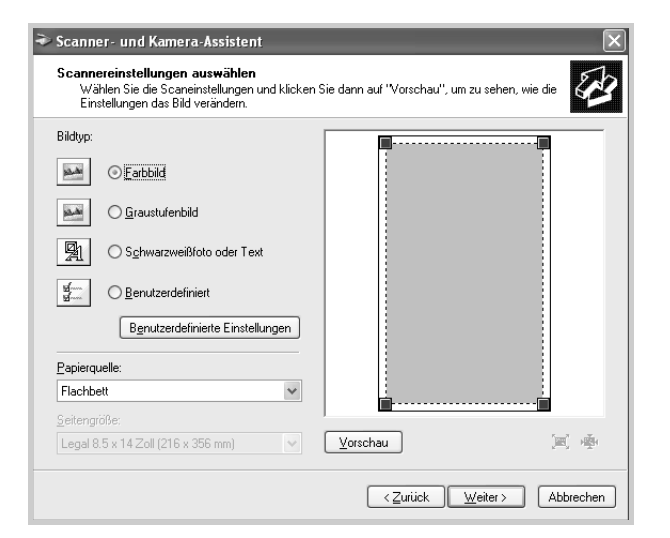

- **5** Klicken Sie auf **Weiter**.
- **6** Geben Sie einen Namen für das Bild ein und wählen Sie das Format und den Speicherort für die Datei aus.
- **7** Folgen Sie den Anweisungen auf dem Bildschirm zum Bearbeiten des Bildes, nachdem es auf den Computer übertragen wurde.

**HINWEIS**: Wenn Sie einen Scanauftrag abbrechen möchten, klicken Sie im Scanner- und Kamera-Assistenten auf die Schaltfläche **Abbrechen**.

# <span id="page-70-0"></span>**6 Verwenden des Druckers unter Linux**

Das Gerät lässt sich auch in einer Linux-Umgebung einsetzen.

Folgende Themen werden behandelt:

- **• [Erste Schritte](#page-70-1)**
- **• [Installieren des Gerätetreibers](#page-70-2)**
- **• [Verwenden von MFP Configurator](#page-72-1)**
- **• [Konfigurieren der Druckereigenschaften](#page-74-1)**
- **• [Drucken von Dokumenten](#page-75-0)**
- **• [Scannen von Dokumenten](#page-76-0)**

# <span id="page-70-1"></span>**Erste Schritte**

Auf der mitgelieferten CD-ROM befindet sich das Gerätetreiberpaket von Xerox, das Sie benötigen, um das Gerät zusammen mit einem Linux-Computer verwenden zu können.

Das Xerox-Gerätetreiberpaket enthält einen Drucker- und einen Scannertreiber, die es Ihnen ermöglichen, Dokumente zu drucken und Bilder zu scannen. Das Paket umfasst außerdem leistungsfähige Anwendungen für die Konfiguration des Geräts und die weitere Verarbeitung gescannter Dokumente.

Nachdem der Treiber im Linux-System installiert ist, haben Sie die Möglichkeit, eine Reihe von MFP-Geräten gleichzeitig über schnelle parallele ECP-Anschlüsse und USB zu überwachen. Die Dokumente können dann bearbeitet, auf denselben lokalen MFP- oder Netzwerkdruckern gedruckt, per E-Mail versendet, auf eine FTP-Site hochgeladen oder an ein externes OCR-System weitergeleitet werden.

Im Lieferumfang des Gerätetreiberpakets ist ein intelligentes und flexibles Installationsprogramm enthalten. Sie müssen keine zusätzlichen Komponenten suchen, die für die MFP-Software erforderlich sind: Alle erforderlichen Pakete werden auf das System übertragen und automatisch installiert; dieser Vorgang ist auf einer breiten Auswahl der gängigen Linux-Klone möglich.

# <span id="page-70-2"></span>**Installieren des Gerätetreibers**

### <span id="page-70-3"></span>**Systemanforderungen**

#### **Unterstützte Betriebssysteme**

- Redhat 7.1 und höher
- Linux Mandrake 8.0 und höher
- SuSE 7.1 und höher
- Caldera OpenLinux 3.1 und höher
- Turbo Linux 7.0 und höher
- Slackware 8.1 und höher

#### **Empfohlene Hardwareanforderungen**

- Pentium IV 1 GHz oder höher
- RAM 256 MB oder höher
- Festplatte 1 GB oder höher

#### **HINWEISE**:

- Außerdem ist eine mindestens 300 MB große Auslagerungspartition für die Verarbeitung großer gescannter Bilder erforderlich.
- Der Linux-Scannertreiber unterstützt die maximale optische Auflösung. Informationen dazu finden Sie im Benutzerhandbuch des Druckers im Abschnitt zum Scannen und Kopieren.
- *Den Namen des Druckers finden Sie auf der mitgelieferten CD-ROM.*

#### **Software**

- Linux Kernel 2.4 oder höher
- Glibc 2.2 oder höher
- CUPS
- SANE

### <span id="page-71-0"></span>**Installieren des Gerätetreibers**

- **1** Vergewissern Sie sich, dass das Gerät an den Computer angeschlossen ist. Schalten Sie den Computer und das Gerät ein.
- **2** Wenn das Dialogfeld **Administrator Login** angezeigt wird, geben Sie in das Feld **Login** *root* und das Systempasswort ein.

**HINWEIS**: Sie müssen sich als Super User (Root) anmelden, um die Druckersoftware installieren zu können. Wenn Sie kein Super User-Kennwort besitzen, wenden Sie sich an Ihren Systemadministrator.

**3** Legen Sie die CD-ROM mit der Druckersoftware ein. Die CD-ROM wird automatisch gestartet.

Falls die CD-ROM nicht automatisch startet, klicken Sie im unteren Desktop-Bereich auf das Symbol **1**. Wenn das Dialogfeld **Terminal** angezeigt wird, geben Sie Folgendes ein:

*[root@localhost root]#cd /mnt/cdrom/Linux*

*[root@localhost root]#./install.sh*

**HINWEIS**: Das Installationsprogramm wird automatisch gestartet, wenn ein Autorun-Softwarepaket installiert und konfiguriert ist.

- **4** Klicken Sie auf **Install**.
- **5** Wenn das Einführungsdialogfeld angezeigt wird, klicken Sie auf **Next**.

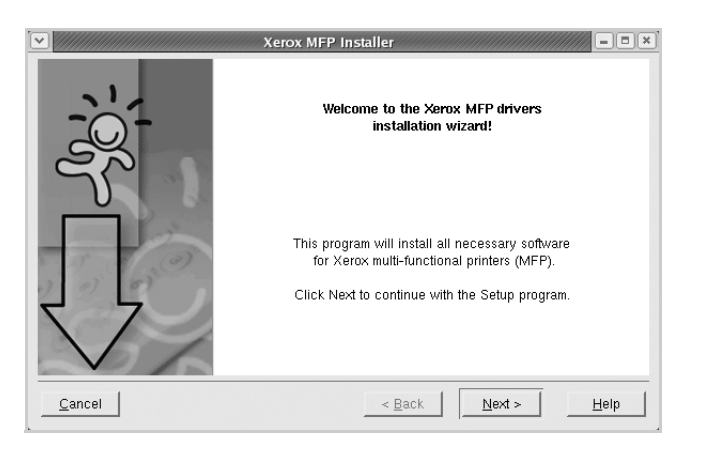

**6** Wenn die Installation abgeschlossen ist, klicken Sie auf **Finish**.

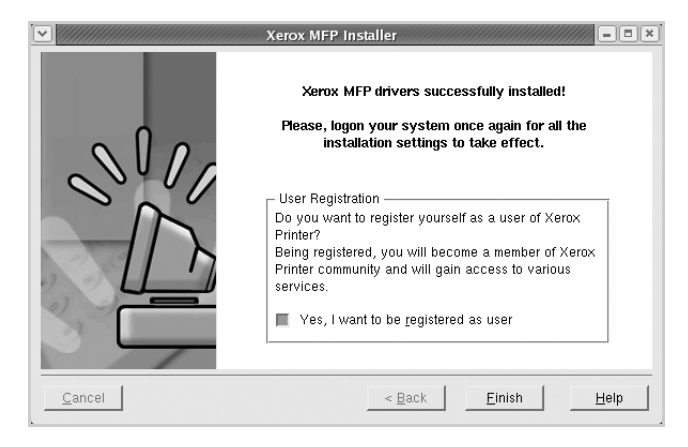

Das Installationsprogramm hat auf dem Desktop das Symbol MFP Configurator und im Systemmenü die Gruppe Xerox hinzugefügt. Bei Problemen steht Ihnen eine Bildschirmhilfe zur Verfügung, die über das Systemmenü oder über die Treiberpaketanwendungen, wie z. B. MFP Configurator oder Image Editor, aufgerufen werden kann.
### <span id="page-72-0"></span>**Deinstallieren des Gerätetreibers**

**1** Wenn das Dialogfeld **Administrator Login** angezeigt wird, geben Sie *root* in das Feld **Login** und das Systempasswort ein.

**HINWEIS**: Sie müssen sich als Super User (Root) anmelden, um die Druckersoftware installieren zu können. Wenn Sie kein Super User-Kennwort besitzen, wenden Sie sich an Ihren Systemadministrator.

**2** Legen Sie die CD-ROM mit der Druckersoftware ein. Die CD-ROM wird automatisch gestartet.

Falls die CD-ROM nicht automatisch startet, klicken Sie im unteren Desktop-Bereich auf das Symbol **1**. Wenn das Dialogfeld **Terminal** angezeigt wird, geben Sie Folgendes ein:

*[root@localhost root]#cd /mnt/cdrom/Linux*

*[root@localhost root]#./install.sh*

**HINWEIS**: Das Installationsprogramm wird automatisch gestartet, wenn ein Autorun-Softwarepaket installiert und konfiguriert ist.

- **3** Klicken Sie auf **Uninstall**.
- **4** Klicken Sie auf **Next**.

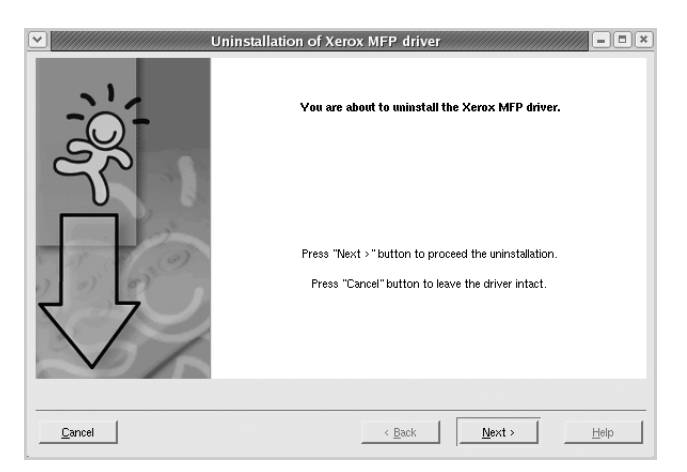

**5** Klicken Sie auf **Finish**.

# **Verwenden von MFP Configurator**

MFP Configurator ist ein Werkzeug, das hauptsächlich zur Konfiguration von MFP-Geräten dient. Da ein MFP-Gerät eine Kombination aus einem Drucker und einem Scanner ist, bietet MFP Configurator Optionen, die nach Drucker- und Scannerfunktionen logisch unterteilt sind. Außerdem gibt es eine spezielle MFP-Anschlussoption, die den Zugriff auf einen MFP-Drucker und -Scanner über einen einzelnen E/A-Kanal steuert.

Nach der Installation des MFP-Treibers (siehe [Seite 19\)](#page-70-0) wird das MFP Configurator-Symbol automatisch auf dem Desktop erstellt.

# **Öffnen von MFP Configurator**

- **1** Doppelklicken Sie auf dem Desktop auf MFP Configurator. Sie können auch auf das Symbol für das Startmenü klicken und erst **Xerox MFP** und dann MFP Configurator auswählen.
- **2** Klicken Sie im Bereich Modules auf jede Schaltfläche, um zum entsprechenden Konfigurationsdialogfeld zu wechseln.

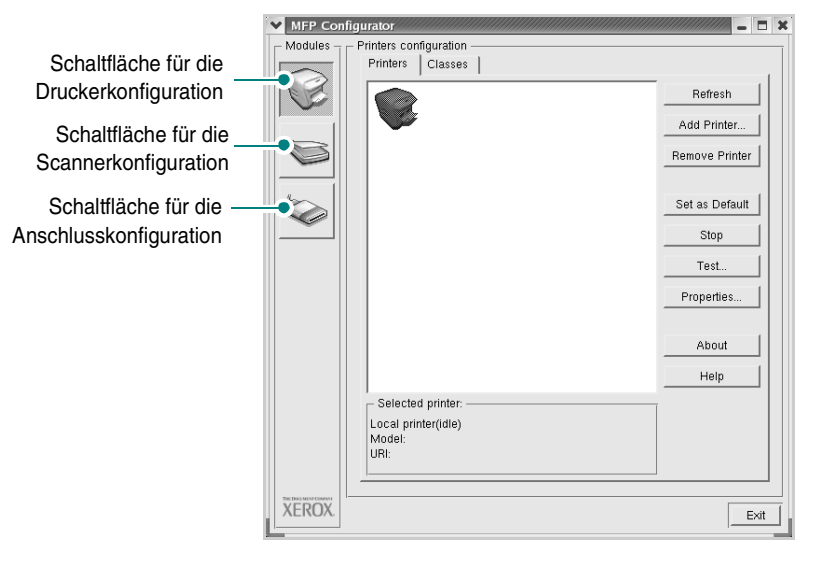

Um die Bildschirmhilfe zu verwenden, klicken Sie auf **Help**. **3** Nachdem Sie die Konfigurationen geändert haben, klicken Sie auf **Exit**, um MFP Configurator zu schließen.

## **Druckerkonfiguration**

Unter **Printers Configuration** befinden sich zwei Registerkarten: **Printers** und **Classes**.

#### **Registerkarte "Printers"**

Um die aktuelle Druckerkonfiguration im System anzuzeigen, klicken Sie auf der linken Seite des Dialogfelds MFP Configurator auf die Druckerschaltfläche.

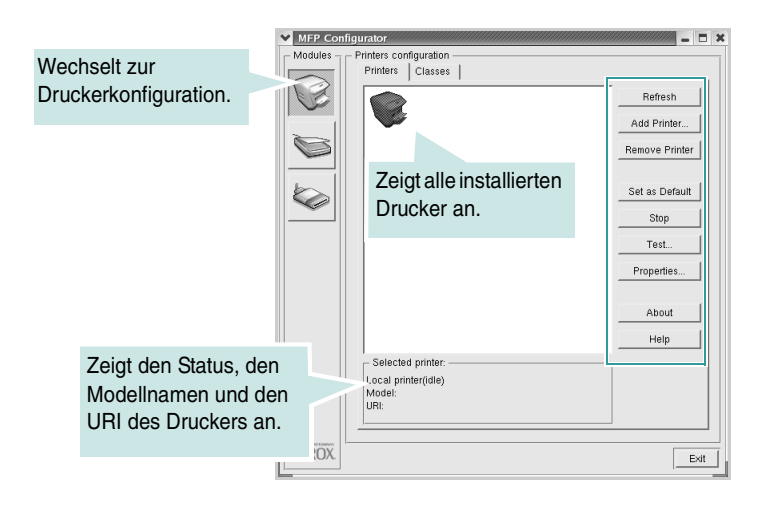

Für die Druckersteuerung können Sie folgende Schaltflächen verwenden:

- **Refresh**: Aktualisiert die Liste der verfügbaren Drucker.
- **Add Printer**: Ermöglicht es Ihnen, einen neuen Drucker hinzuzufügen.
- **Remove Printer**: Entfernt den ausgewählten Drucker.
- **Set as Default**: Legt den aktuellen Drucker als Standarddrucker fest.
- **Stop/Start**: Stoppt/startet den Drucker.
- **Test**: Ermöglicht es Ihnen, eine Testseite zu drucken, um die ordnungsgemäße Funktionsweise des Geräts zu überprüfen.
- **Properties**: Ermöglicht es Ihnen, die Druckereigenschaften anzuzeigen und zu ändern. Nähere Informationen finden Sie auf [Seite 23](#page-74-0).

#### **Registerkarte "Classes"**

Auf der Registerkarte Classes wird eine Liste der verfügbaren Druckerklassen angezeigt.

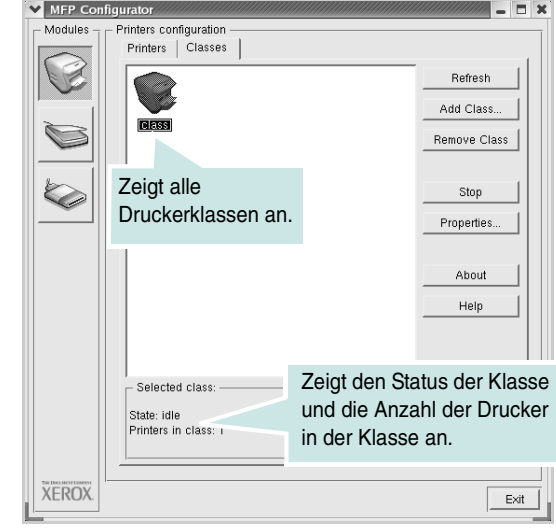

- **Refresh**: Aktualisiert die Klassenliste.
- **Add Class**: Fügt eine neue Druckerklasse hinzu.
- **Remove Class**: Entfernt die ausgewählte Druckerklasse.

## **Scannerkonfiguration**

Unter **Scanners Configuration** können Sie die Aktivitäten der Scangeräte überwachen, eine Liste der installierten Xerox-MFP-Geräte anzeigen, Geräteeigenschaften ändern und Bilder scannen.

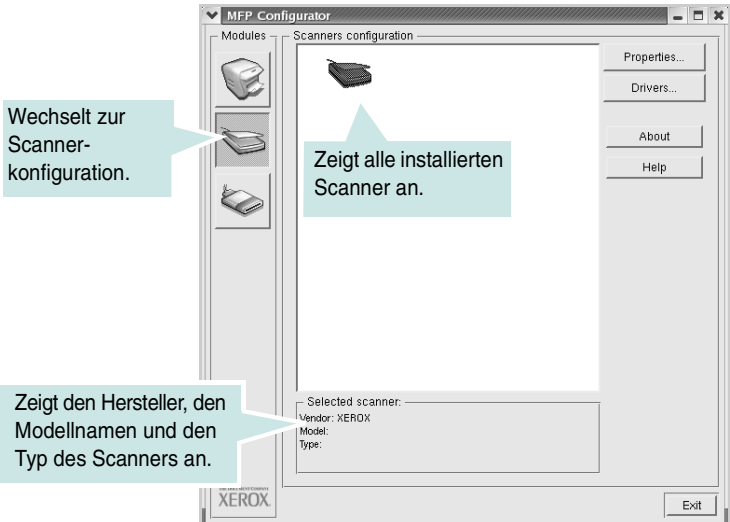

- **Properties**: Ermöglicht es Ihnen, die Scaneigenschaften zu ändern und ein Dokument zu scannen (siehe [Seite 25\)](#page-76-0).
- **Drivers**: Ermöglicht die Überwachung der Scantreiberaktivitäten.

## **MFP-Anschlusskonfiguration**

Unter **MFP Ports Configuration** können Sie die Liste der verfügbaren MFP-Anschlüsse anzeigen, den Status der einzelnen Anschlüsse prüfen und einen ausgelasteten Anschluss freigeben, wenn der Auftrag beendet wurde.

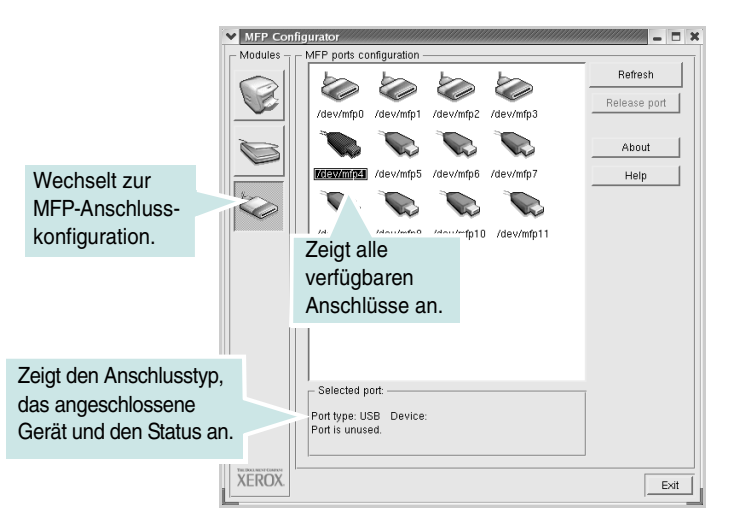

- **Refresh**: Aktualisiert die Liste der verfügbaren Anschlüsse.
- **Release port**: Gibt den ausgewählten Anschluss frei.

#### **Freigeben von Anschlüssen für Drucker und Scanner**

Das Gerät kann über den parallelen Anschluss oder den USB-Anschluss mit einem Hostcomputer verbunden werden. Da das MFP-Gerät aus mehreren Komponenten besteht (Drucker und Scanner), muss gewährleistet sein, dass Anwendungen auf diese Geräte über den einzelnen E/A-Anschluss ordnungsgemäß zugreifen können.

Das Xerox-MFP-Treiberpaket enthält einen entsprechenden Anschlussfreigabemechanismus, der von Xerox-Druckertreibern und -Scannertreibern verwendet wird. Die Verbindung zwischen den Treibern und den Geräten wird über so genannte MFP-Anschlüsse hergestellt. Der aktuelle Status aller MFP-Anschlüsse kann unter MFP Ports Configuration angezeigt werden. Die Anschlussfreigabe verhindert, dass Sie auf einen funktionalen Block eines MFP-Geräts zugreifen, während ein anderer Block verwendet wird.

Wenn Sie einen neuen MFP-Drucker im System installieren, sollten Sie unbedingt MFP Configurator verwenden. In diesem Fall werden Sie aufgefordert, den E/A-Anschluss für das neue Gerät auszuwählen. Diese Auswahl sollte die passende Konfiguration für die MFP-Funktionen bieten. Bei MFP-Scannern werden die E/A-Anschlüsse von den Scannertreibern automatisch ausgewählt, so dass standardmäßig die richtigen Einstellungen angewendet werden.

# <span id="page-74-1"></span><span id="page-74-0"></span>**Konfigurieren der Druckereigenschaften**

Im Eigenschaftenfenster der Druckerkonfiguration können Sie die verschiedenen Druckereigenschaften für das Gerät ändern.

- **1** Öffnen Sie MFP Configurator.
	- Wechseln Sie bei Bedarf zu **Printers configuration**.
- **2** Wählen Sie das Gerät aus der Liste der verfügbaren Drucker aus und klicken Sie auf **Properties**.
- **3** Das Fenster Printer Properties wird geöffnet.

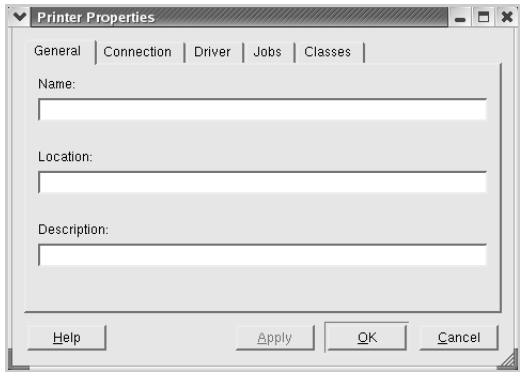

Im oberen Bereich des Dialogfelds werden folgende fünf Registerkarten angezeigt:

- **General**: Ermöglicht die Änderung des Druckerstandorts und -namens. Der hier eingegebene Name wird in der Druckerliste unter **Printers configuration** angezeigt.
- **Connection**: Ermöglicht die Ansicht und Auswahl eines anderen Anschlusses. Wenn Sie zwischen einem USB-Anschluss und einem parallelen Anschluss wechseln, während der Druckeranschluss benutzt wird, müssen Sie den Druckeranschluss auf dieser Registerkarte neu konfigurieren.
- **Driver**: Ermöglicht die Ansicht und Auswahl eines anderen Druckertreibers. Wenn Sie auf **Options** klicken, können Sie die Standardgeräteoptionen einstellen.
- **Jobs**: Zeigt die Liste der Druckaufträge an. Klicken Sie auf **Cancel job**, um den ausgewählten Auftrag abzubrechen, und aktivieren Sie das Kontrollkästchen **Show completed jobs**, um vorherige Aufträge in der Liste anzuzeigen.
- **Classes**: Zeigt die Klasse an, zu der der Drucker gehört. Klicken Sie auf **Add to Class**, um den Drucker einer bestimmten Klasse hinzuzufügen, oder klicken Sie auf **Remove from Class**, um den Drucker aus der ausgewählten Klasse zu entfernen.
- **4** Klicken Sie auf **OK**, um die Änderungen anzuwenden, und schließen Sie dann das Dialogfeld Printer Properties.

# <span id="page-75-3"></span><span id="page-75-0"></span>**Drucken von Dokumenten**

#### <span id="page-75-5"></span>**Drucken aus Anwendungen**

Es gibt viele Linux-Anwendungen, aus denen Sie mithilfe von CUPS (Common UNIX Printing System) drucken können. Aus solchen Anwendungen ist das Drucken auf dem Gerät kein Problem.

- **1** Wählen Sie in der verwendeten Anwendung im Menü **File** die Option **Print**.
- <span id="page-75-4"></span>**2** Wählen Sie **Print** direkt über **lpr** aus.
- **3** Wählen Sie im Dialogfeld "Xerox LPR" den Modellnamen des Druckers aus der Liste Printer aus und klicken Sie auf **Properties**.

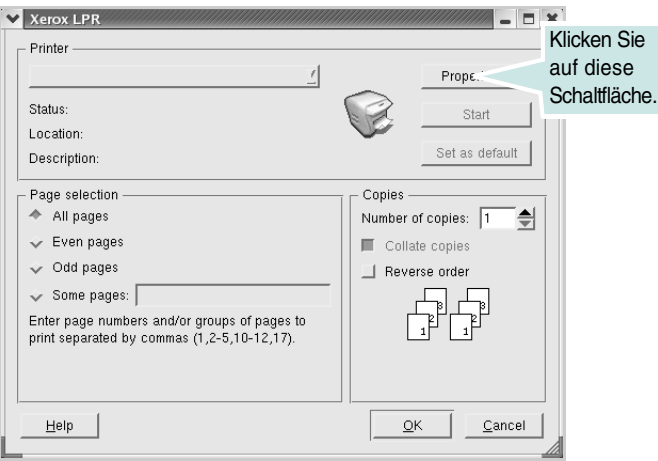

**4** Ändern Sie die Eigenschaften des Druckers und des Druckauftrags.

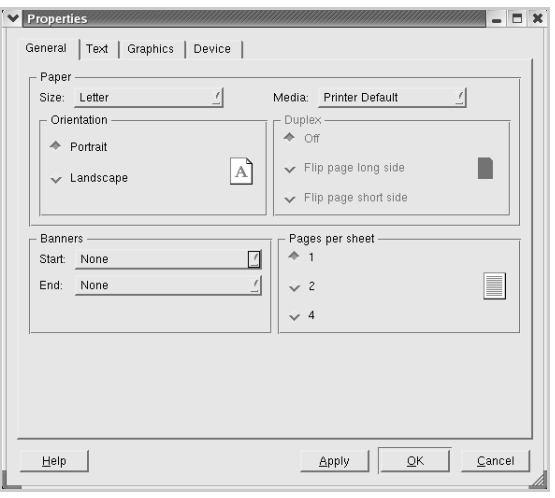

Im oberen Bereich des Dialogfelds werden folgende vier Registerkarten angezeigt.

- <span id="page-75-2"></span>• **General**: Hier können Sie das Papierformat, den Papiertyp und die Ausrichtung der Dokumente ändern, beidseitigen Druck aktivieren, Start- und Endbanner hinzufügen und die Anzahl der Seiten pro Blatt ändern.
- **Text**: Hier können Sie die Seitenränder festlegen und Textoptionen wie Abstände und Spalten auswählen.
- **Graphics**: Hier können Sie Bildoptionen für den Druck von Bildern/ Dateien festlegen, z. B. Farboptionen, Bildgröße oder Bildposition.
- <span id="page-75-1"></span>• **Device**: Hier können Sie die Druckauflösung, den Papiereinzug und das Druckziel festlegen.
- **5** Klicken Sie auf **OK**, um die Änderungen anzuwenden, und schließen Sie dann das Dialogfeld für die Eigenschaften von scx6x20.
- **6** Klicken Sie im Dialogfeld "Xerox LPR" auf **OK**, um den Druckauftrag zu starten.
- **7** Das Dialogfeld Printing wird angezeigt, in dem Sie den Status des Druckauftrags überwachen können.

Um den aktuellen Auftrag abzubrechen, klicken Sie auf **Cancel**.

## **Drucken von Dateien**

Auf dem Xerox-MFP-Gerät können Sie mithilfe der Standard-CUPS-Vorgehensweise viele verschiedene Dateitypen direkt aus der Befehlszeile drucken. Mithilfe des CUPS LPR-Dienstprogramms ist das kein Problem. Das Treiberpaket ersetzt jedoch das standardmäßige LPR-Werkzeug durch ein weitaus benutzerfreundlicheres LPR-Programm von Xerox.

So drucken Sie eine Dokumentdatei:

**1** Geben Sie in der Befehlszeile der Linux-Shell *lpr <dateiname>* ein und drücken Sie Enter. Das Dialogfeld "Xerox LPR" wird angezeigt.

Wenn Sie nur *lpr* eingeben und **Enter** drücken, wird zuerst das Dialogfeld **Select file(s) to print** angezeigt. Wählen Sie einfach die zu druckenden Dateien aus und klicken Sie auf **Open**.

- **2** Wählen Sie im Dialogfeld "XeroxLPR" den Drucker aus der Liste aus und ändern Sie die Eigenschaften des Druckers und des Druckauftrags.
	- Einzelheiten zum Eigenschaftendialogfeld finden Sie auf [Seite 24.](#page-75-0)
- **3** Klicken Sie auf **OK**, um den Druck zu starten.

# <span id="page-76-1"></span><span id="page-76-0"></span>**Scannen von Dokumenten**

Sie können ein Dokument mithilfe des Dialogfelds MFP Configurator scannen.

- **1** Doppelklicken Sie auf Ihrem Desktop auf MFP Configurator.
- **2** Klicken Sie auf die Schaltfläche , um zu Scanners Configuration zu wechseln.
- **3** Wählen Sie den Scanner aus der Liste aus.

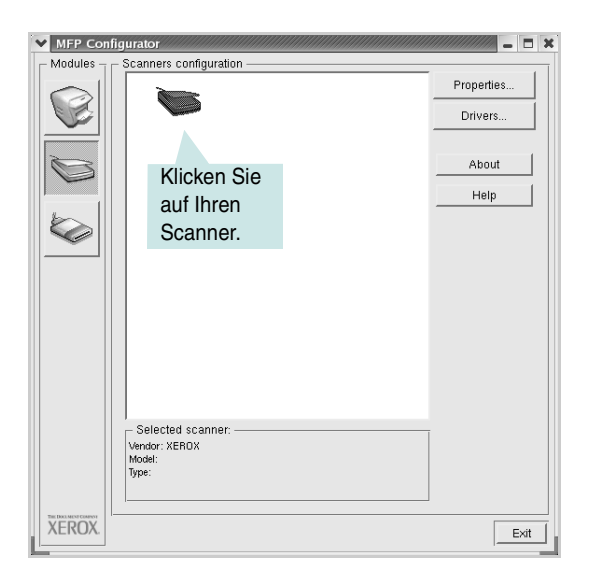

Wenn Sie nur ein MFP-Gerät besitzen und dieses an den Computer angeschlossen und eingeschaltet ist, wird der Scanner in der Liste angezeigt und automatisch ausgewählt.

Wenn mehrere Scanner an den Computer angeschlossen sind, können Sie jederzeit jeden beliebigen Scanner auswählen. Wenn z. B. eine Bilderfassung auf dem ersten Scanner durchgeführt wird, können Sie den zweiten Scanner auswählen, die Geräteoptionen einstellen und gleichzeitig die Bilderfassung starten.

**HINWEIS:** Der in der Scannerkonfiguration angezeigte Scannername kann vom Namen des Geräts abweichen.

- **4** Klicken Sie auf **Properties**.
- **5** Legen Sie die zu scannende Vorlage mit der bedruckten Seite nach oben in den automatischen Vorlageneinzug (AVE) ein oder mit der bedruckten Seite nach unten auf das Vorlagenglas.
- **6** Klicken Sie im Fenster Scanner Properties auf **Preview**.

#### Das Dokument wird gescannt und die Bildvorschau wird im Bereich **Preview** angezeigt.

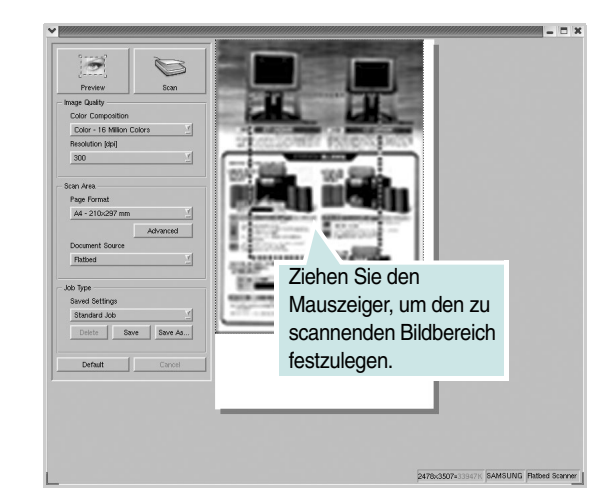

- **7** Ändern Sie die Scanoptionen in den Bereichen Image Quality und Scan Area.
	- **Image Quality**: Ermöglicht die Auswahl der Farbzusammensetzung und der Scanauflösung des Bildes.
	- **Scan Area**: Ermöglicht die Auswahl des Papierformats. Mit der Schaltfläche **Advanced** können Sie das Papierformat manuell festlegen.

Wenn Sie eine der voreingestellten Scanoptionen verwenden möchten, wählen Sie in der Dropdown-Liste Job Type eine Auftragsart aus. Einzelheiten zu den Voreinstellungen für Job Type finden Sie auf [Seite 26](#page-77-0).

Um die Standardeinstellungen für die Scanoptionen wiederherzustellen, klicken Sie auf **Default**.

**8** Zum Abschluss klicken Sie auf **Scan**, um den Scanvorgang zu starten.

Im linken unteren Bereich des Dialogfelds wird die Statusleiste angezeigt, die den Fortschritt des Scanvorgangs wiedergibt. Um den Scanvorgang abzubrechen, klicken Sie auf **Cancel**.

**9** Das gescannte Bild wird dann im Dialogfeld Image Editor angezeigt.

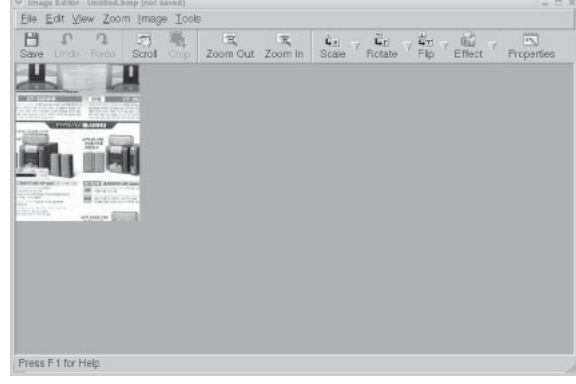

Wenn Sie das gescannte Bild bearbeiten möchten, verwenden Sie die Symbolleiste. Weitere Einzelheiten zur Bearbeitung von Bildern finden Sie auf [Seite 26.](#page-77-1)

- **10** Zum Abschluss klicken Sie auf der Symbolleiste auf **Save**.
- **11** Wählen Sie das Dateiverzeichnis aus, in dem Sie das Bild speichern möchten, und geben Sie den Dateinamen ein.
- **12** Klicken Sie auf **Save**.

#### <span id="page-77-0"></span>**Hinzufügen von Einstellungen für Auftragsarten**

Sie können die Einstellungen der Scanoptionen speichern und bei späteren Scanvorgängen wiederverwenden.

So speichern Sie die Einstellung für eine neue Job Type:

- **1** Ändern Sie die Optionen im Dialogfeld Scanner Properties.
- **2** Klicken Sie auf **Save As**.
- **3** Geben Sie einen Namen für die Auftragsart ein.
- **4** Klicken Sie auf **OK**.

Die Einstellung wird der Dropdown-Liste Saved Settings hinzugefügt.

So speichern Sie die Einstellungen einer Job Type für den nächsten Scanauftrag:

- **1** Wählen Sie die gewünschte Einstellung aus der Dropdown-Liste Job Type aus.
- **2** Klicken Sie auf **Save**.

Wenn Sie das Dialogfeld Scanner Properties das nächste Mal öffnen, werden die gespeicherten Einstellungen der Auftragsart automatisch für den Scanauftrag ausgewählt.

So löschen Sie die Einstellungen für eine Job Type:

- **1** Wählen Sie die gewünschte Einstellung aus der Dropdown-Liste Job Type aus.
- **2** Klicken Sie auf **Delete**.

Die Auftragsart wird aus der Liste gelöscht.

## <span id="page-77-1"></span>**Bearbeiten von Bildern**

Im Dialogfeld Image Editor finden Sie Menübefehle und Werkzeuge für die Bearbeitung von gescannten Bildern.

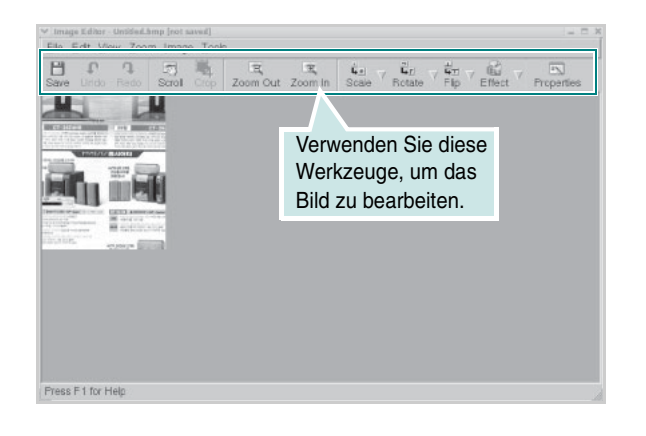

Um ein Bild zu bearbeiten, können Sie folgende Werkzeuge verwenden:

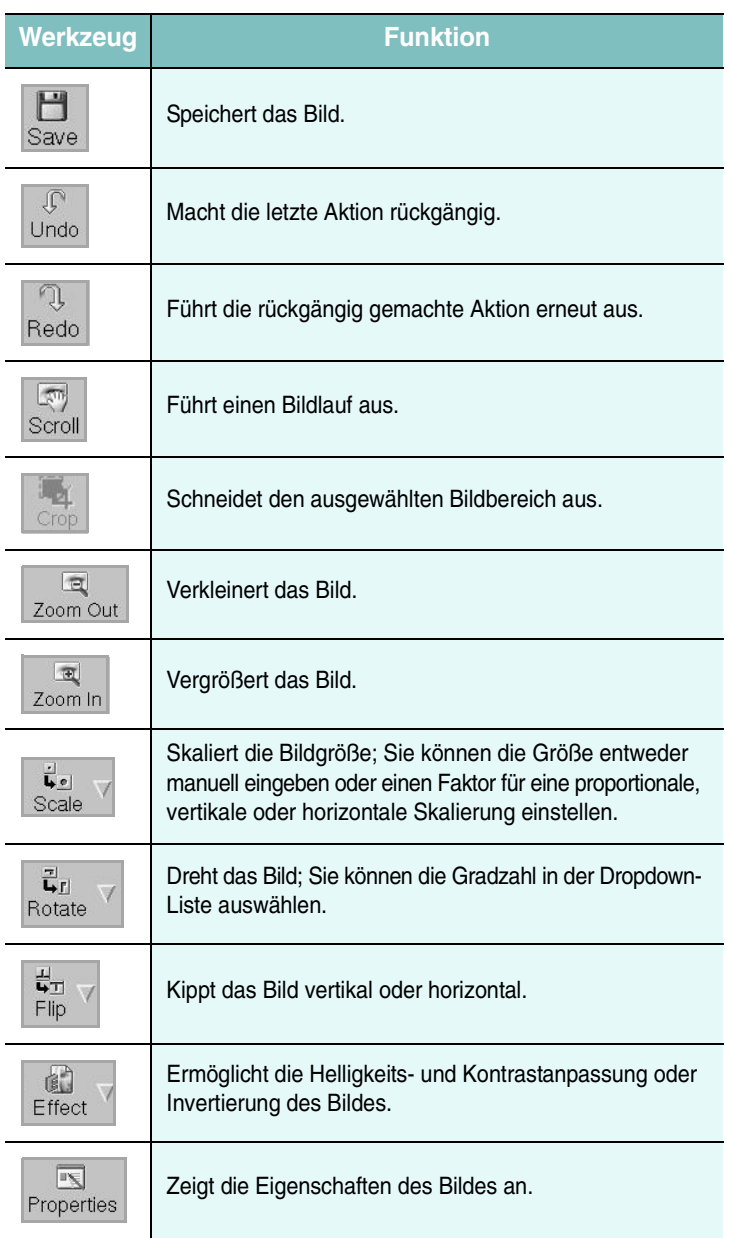

Weitere Einzelheiten über das Bildbearbeitungsprogramm finden Sie in der Bildschirmhilfe.

# **7 Verwenden des Druckers mit einem Macintosh**

Dieser Drucker unterstützt Macintosh-Systeme mit einer integrierten USB-Schnittstelle oder einer 10/100 Base-TX-Netzwerkkarte. Wenn Sie eine Datei von einem Macintosh-Computer aus drucken, können Sie den CUPS-Treiber verwenden. Installieren Sie dazu die entsprechende PPD-Datei.

**HINWEIS**: *Einige Drucker sind nicht netzwerkfähig. Prüfen Sie, ob Ihr Drucker über eine Netzwerkschnittstelle verfügt. Die entsprechenden Informationen finden Sie im Benutzerhandbuch Ihres Druckers bei den technischen Spezifikationen.*

Folgende Themen werden behandelt:

- **• [Installieren von Software für Macintosh](#page-78-0)**
- **• [Druckereinrichtung](#page-79-0)**
- **• [Drucken](#page-80-0)**
- **• [Scannen](#page-82-0)**

## <span id="page-78-3"></span><span id="page-78-0"></span>**Installieren von Software für Macintosh**

Die mit dem Drucker gelieferte CD-ROM enthält die PPD-Datei zur Verwendung des CUPS-Treibers oder des Apple LaserWriter-Treibers *(nur für Drucker verfügbar, die den PostScript-Treiber unterstützen)* für das Drucken mit einem Macintosh-Computer.

Außerdem erhalten Sie den TWAIN-Treiber zum Scannen auf einem Macintosh-Computer.

<span id="page-78-4"></span>Bevor Sie die Druckersoftware installieren, sollten Sie sicherstellen, dass das System die folgenden Anforderungen erfüllt:

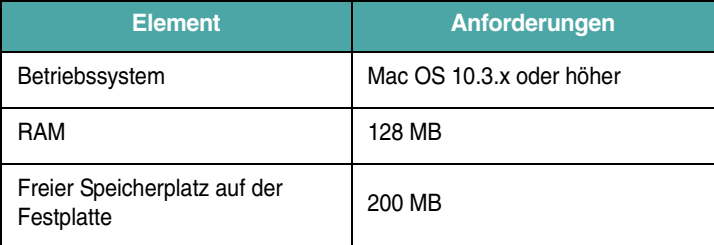

#### **Installieren des Druckertreibers**

- **1** Vergewissern Sie sich, dass der Drucker an den Computer angeschlossen ist. Schalten Sie Computer und Drucker ein.
- **2** Legen Sie die mit dem Drucker gelieferte CD-ROM in das CD-ROM-Laufwerk ein.
- **3** Doppelklicken Sie auf das **CD-ROM-Symbol**, das auf dem Macintosh-Schreibtisch angezeigt wird.
- **4** Doppelklicken Sie auf den Ordner **Installer**.
- **5** Doppelklicken Sie auf den Ordner **Printer**.
- **6** Doppelklicken Sie auf das Symbol **Xerox MFP Installer\_OS X**.
- **7** Geben Sie das Passwort ein und klicken Sie auf **OK**.
- **8** Das Fenster **Xerox SPL Installer** wird geöffnet. Klicken Sie auf **Continue** und klicken Sie anschließend auf **Continue**.
- **9** Wählen Sie **Easy Install** und klicken Sie auf **Install**.
- **10** Wenn die Installation abgeschlossen ist, klicken Sie auf **Quit**.

#### <span id="page-78-1"></span>**Deinstallieren des Druckertreibers**

Sie müssen die Samsung-Software deinstallieren, wenn Sie die Version aktualisieren möchten oder wenn die Installation fehlschlägt.

- **1** Legen Sie die mit dem Drucker gelieferte CD-ROM in das CD-ROM-Laufwerk ein.
- <span id="page-78-2"></span>**2** Doppelklicken Sie auf das **CD-ROM-Symbol**, das auf dem Macintosh-Schreibtisch angezeigt wird.
- **3** Doppelklicken Sie auf den Ordner **Installer**.
- **4** Doppelklicken Sie auf den Ordner **Printer**.
- **5** Doppelklicken Sie auf das Symbol **Xerox MFP Installer\_OS X**.
- **6** Geben Sie das Passwort ein und klicken Sie auf **OK**.
- **7** Das Fenster **Xerox SPL Installer** wird geöffnet. Klicken Sie auf **Continue** und klicken Sie anschließend auf **Continue**.
- **8** Wählen Sie **Uninstall** aus und klicken Sie anschließend auf **Uninstall**.
- **9** Wenn die Deinstallation abgeschlossen ist, klicken Sie auf **Quit**.

#### **Installieren des Scanner-Treibers**

- **1** Vergewissern Sie sich, dass der Drucker am Computer angeschlossen ist. Schalten Sie Computer und Drucker ein.
- **2** Legen Sie die mit dem Drucker gelieferte CD-ROM in das CD-ROM-Laufwerk ein.
- **3** Doppelklicken Sie auf das **CD-ROM-Symbol**, das auf dem Macintosh-Schreibtisch angezeigt wird.
- **4** Doppelklicken Sie auf den Ordner **Installer**.
- **5** Doppelklicken Sie auf den Ordner **MAC\_Twain**.
- **6** Doppelklicken Sie auf das Symbol **Xerox ScanThru Installer**.
- **7** Geben Sie das Passwort ein und klicken Sie auf **OK**.
- **8** Klicken Sie auf **Continue**.
- **9** Klicken Sie auf **Install**.
- **10** Wenn die Installation abgeschlossen ist, klicken Sie auf **Quit**.

#### **Deinstallieren des Scannertreibers**

- **1** Legen Sie die mit dem Drucker gelieferte CD-ROM in das CD-ROM-Laufwerk ein.
- **2** Doppelklicken Sie auf das **CD-ROM-Symbol**, das auf dem Macintosh-Schreibtisch angezeigt wird.
- **3** Doppelklicken Sie auf den Ordner **Installer**.
- **4** Doppelklicken Sie auf den Ordner **MAC\_Twain**.
- **5** Doppelklicken Sie auf das Symbol **Xerox ScanThru Installer**.
- **6** Geben Sie das Passwort ein und klicken Sie auf **OK**.
- **7** Klicken Sie auf **Continue**.
- **8** Wählen Sie **Uninstall** als Installationstyp und klicken Sie anschließend auf **Uninstall**.
- **9** Wenn die Deinstallation abgeschlossen ist, klicken Sie auf **Quit**.

# <span id="page-79-1"></span><span id="page-79-0"></span>**Druckereinrichtung**

Wie der Drucker eingerichtet wird, hängt davon ab, mit was für einem Kabel der Drucker an den Computer angeschlossen wird, d. h. mit einem Netzwerkkabel oder einem USB-Kabel.

## **Bei einem über ein Netzwerk angeschlossenen Macintosh**

**HINWEIS**: *Einige Drucker sind nicht netzwerkfähig. Prüfen Sie vor dem Anschließen des Druckers, ob der Drucker über eine Netzwerkschnittstelle verfügt. Die entsprechenden Informationen finden Sie im Benutzerhandbuch des Druckers bei den technischen Spezifikationen.*

- **1** Befolgen Sie die Anweisungen unter "Installieren von Software für [Macintosh" auf Seite 27](#page-78-0), um die PPD- und Filterdateien auf dem Computer zu installieren.
- **2** Öffnen Sie **Print Setup Utility** im Ordner **Utilities**.
- **3** Klicken Sie in der **Printer List** auf **Add**.
- **4** Wählen Sie die Registerkarte **IP Printing**.
- **5** Wählen Sie unter **Printer type** die Option **Socket/HP Jet Direct** aus.

**WENN SIE EIN DOKUMENT MIT VIELEN SEITEN AUSDRUCKEN, KÖNNEN SIE U. U. DIE DRUCKGESCHWINDIGKEIT VERBESSERN, WENN SIE ALS EINSTELLUNG FÜR DEN DRUCKERTYP "SOCKET" FESTLEGEN.** 

- **6** Geben Sie die IP-Adresse des Druckers im Feld **Printer Address** ein.
- **7** Geben Sie den Namen der Warteschlange im Feld **Queue Name** ein. Wenn Sie den Namen der Warteschlange für den Druckserver nicht ermitteln können, verwenden Sie zunächst die Standardwarteschlange.
- **8** Wählen Sie unter **Printer Model** die Option **Xerox** und in **Model Name** den Drucker aus.
- **9** Klicken Sie auf **Add**.
- **10** Die IP-Adresse des Druckers wird in der **Printer List** aufgeführt und als Standarddrucker festgelegt.

#### **Bei einem über die USB-Schnittstelle angeschlossenen Macintosh**

- **1** Befolgen Sie die Anweisungen unter "Installieren von Software für [Macintosh" auf Seite 27](#page-78-0), um die PPD- und Filterdateien auf dem Computer zu installieren.
- **2** Öffnen Sie **Print Setup Utility** im Ordner **Utilities**.
- **3** Klicken Sie in der **Printer List** auf **Add**.
- **4** Wählen Sie die Registerkarte **USB**.
- **5** Wählen Sie unter **Printer Model** die Option **Xerox** und unter **Model Name** den Drucker aus.
- **6** Klicken Sie auf **Add**.

Der Drucker wird in der **Printer List** angezeigt und ist als Standarddrucker eingestellt.

# <span id="page-80-4"></span><span id="page-80-0"></span>**Drucken**

#### **HINWEISE**:

- Je nach Drucker kann sich das in diesem Benutzerhandbuch dargestellte Eigenschaftenfenster für den Macintosh-Drucker von dem tatsächlich angezeigten Fenster unterscheiden. Die darin enthaltenen Elemente sind jedoch vergleichbar.
- *Den Namen des Druckers finden Sie auf der mitgelieferten CD-ROM.*

#### <span id="page-80-1"></span>**Drucken von Dokumenten**

Wenn Sie mit einem Macintosh drucken, müssen Sie die Softwareeinstellung für den Drucker in jeder verwendeten Anwendung überprüfen. Führen Sie die folgenden Schritte durch, um von einem Macintosh aus zu drucken.

- **1** Öffnen Sie eine Macintosh-Anwendung und wählen Sie die Datei, die Sie drucken möchten.
- **2** Öffnen Sie das Menü **File** und klicken Sie auf **Page Setup** (in einigen Anwendungen **Document Setup**).
- **3** Wählen Sie das Papierformat, die Ausrichtung, die Skalierung und weitere Optionen und klicken Sie auf **OK**.

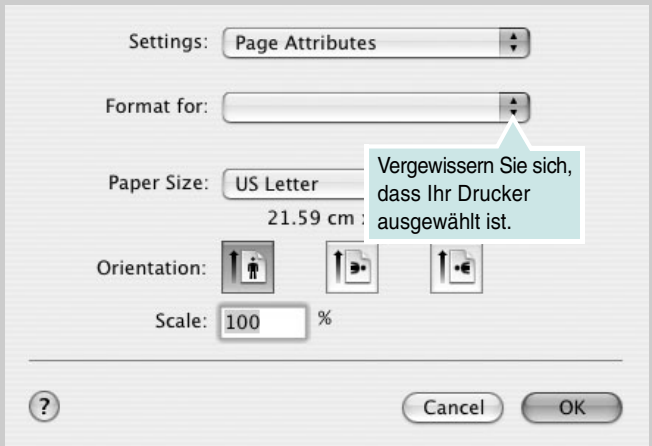

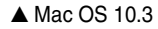

- **4** Öffnen Sie das Menü **File** und klicken Sie auf **Print**.
- **5** Wählen Sie die Anzahl der Exemplare und geben Sie an, welche Seiten gedruckt werden sollen.
- **6** Klicken Sie auf **Print**, wenn Sie die gewünschten Optionen eingestellt haben.

# <span id="page-80-2"></span>**Ändern der Druckeinstellungen**

Sie können mit dem Drucker erweiterte Druckfunktionen verwenden.

Wählen Sie aus der Macintosh-Anwendung heraus den Befehl **Print** im Menü **File**. Je nach verwendetem Drucker kann der im Druckereigenschaftenfenster angezeigte Druckername unterschiedlich sein. Der Druckername ist möglicherweise unterschiedlich, die Elemente im Druckereigenschaftenfenster sind jedoch vergleichbar.

#### <span id="page-80-3"></span>**Layout-Einstellung**

Auf der Registerkarte **Layout** finden Sie verschiedene Einstellungen für das Erscheinungsbild der gedruckten Dokumentseite. Sie können auch mehrere Seiten auf ein Blatt drucken.

Wählen Sie in der Dropdown-Liste **Presets** die Option **Layout**, um auf die abgebildeten Funktionen zuzugreifen. Einzelheiten finden Sie unter ["Drucken mehrerer Seiten auf ein Blatt Papier"](#page-81-0) in der nächsten Spalte.

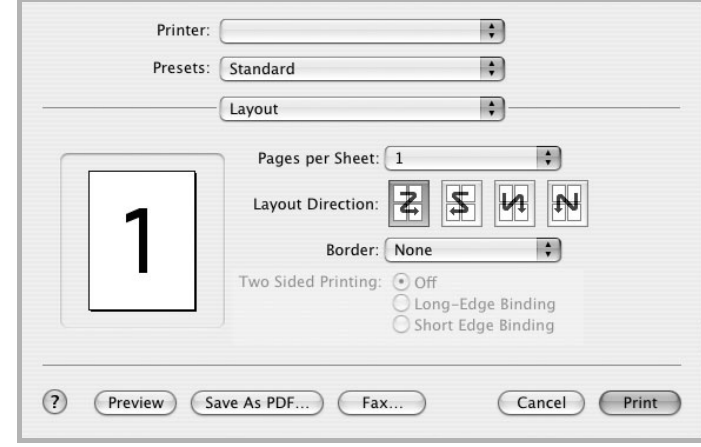

▲ Mac OS 10.3

#### **Einstellungen für Druckerfunktionen**

Auf der Registerkarte **Printer Features** stehen Ihnen Optionen zur Verfügung, mit denen Sie den Papiertyp auswählen und die Druckqualität anpassen können.

Wählen Sie in der Dropdown-Liste **Presets** die Option **Printer Features**, um auf die folgenden Funktionen zuzugreifen:

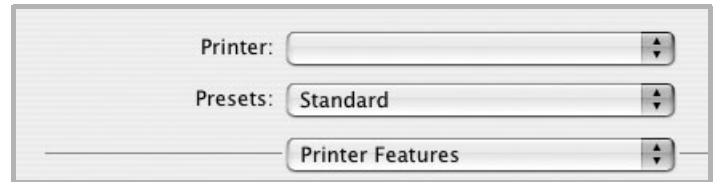

▲ Mac OS 10.3

#### <span id="page-81-3"></span>**Paper Type**

Vergewissern Sie sich, dass der **Paper Type** auf **Printer Default** eingestellt ist. Wenn Sie anderes Druckmaterial einlegen, wählen Sie den entsprechenden Papiertyp aus.

#### <span id="page-81-2"></span>**Resolution (Quality)**

*Die Auflösungsoptionen, die Sie auswählen können, können je nach Druckermodell variieren.* Sie können die Druckauflösung festlegen. Je höher die Einstellung, desto schärfer werden Buchstaben und Grafiken wiedergegeben. Allerdings kann bei höherer Einstellung auch der Druckvorgang länger dauern.

#### <span id="page-81-1"></span><span id="page-81-0"></span>**Drucken mehrerer Seiten auf ein Blatt Papier**

Sie können mehrere Seiten auf ein einzelnes Blatt Papier drucken. Diese Funktion bietet eine kostengünstige Möglichkeit, Entwürfe zu drucken.

- **1** Wählen Sie aus der Macintosh-Anwendung heraus den Befehl **Print** im Menü **File**.
- **2** Wählen Sie **Layout**.

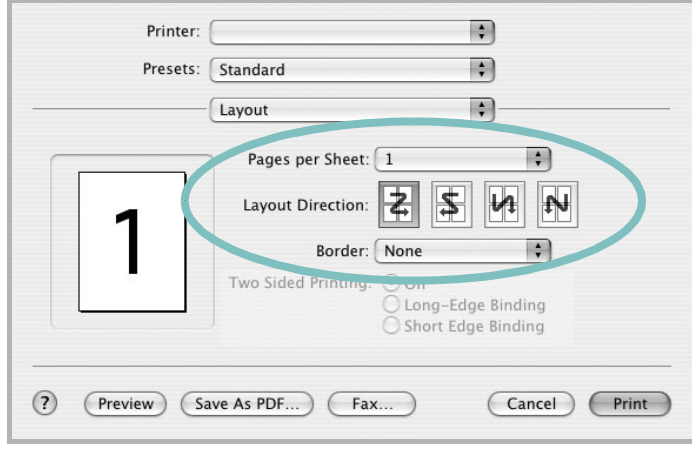

▲ Mac OS 10.3

- **3** Wählen Sie aus der Dropdown-Liste **Pages per Sheet** die Anzahl der Seiten aus, die auf ein Blatt gedruckt werden sollen.
- **4** Legen Sie die Reihenfolge der Seiten mithilfe der Option **Layout Direction** fest.

Wenn Sie einen Rahmen um jede Seite auf dem Blatt drucken möchten, wählen Sie die gewünschte Option aus der Dropdown-Liste **Border** aus.

**5** Klicken Sie auf **Print**. Der Drucker bedruckt daraufhin ein Blatt Papier mit der ausgewählten Anzahl von Seiten.

# <span id="page-82-0"></span>**Scannen**

Wenn Sie Dokumente über eine andere Software scannen möchten, müssen Sie TWAIN-kompatible Software wie Adobe PhotoDeluxe oder Adobe Photoshop verwenden. Wählen Sie die entsprechende Software als TWAIN-Quelle in der verwendeten Anwendung aus, wenn Sie das Gerät zum ersten Mal zum Scannen verwenden.

Der grundlegende Scanprozess umfasst mehrere Schritte.

- Legen Sie das Foto oder das Blatt auf das Vorlagenglas oder in den automatischen Vorlageneinzug.
- Öffnen Sie eine Anwendung (z. B. PhotoDeluxe oder Photoshop).
- Öffnen Sie das TWAIN-Fenster und stellen Sie die Scanoptionen ein.
- Scannen und speichern Sie das gescannte Bild.

**HINWEIS**: Befolgen Sie die Programmanweisungen zum Einlesen des Bildes. Einzelheiten hierzu finden Sie im Benutzerhandbuch der Anwendung.

# **SOFTWAREDOKUMENTATION**

# **INDEX**

# **A**

Auflösung drucken [24](#page-75-1) Ausrichtung, drucken [24](#page-75-2) Windows [7](#page-58-0)

## **D**

Deinstallieren MFP-Treiber Linux [21](#page-72-0) Deinstallieren, Software Macintosh [27](#page-78-1) Windows [5](#page-56-0) Dokument, drucken Macintosh [29](#page-80-1) Windows [6](#page-57-0) Druckauflösung [24](#page-75-1) Druckeinstell[ungen, festlegen](#page-58-1) Windows 7 Drucken An Papierf[ormat anpassen](#page-57-0) [13](#page-64-0) Dokument 6 mehrere Seiten Macintosh [30](#page-81-1) Windows [12](#page-63-0) mit Macintosh [29](#page-80-0) Poster [14](#page-65-0) Skalierung [13](#page-64-1) unter Linux [24](#page-75-3) unter Windows [6](#page-57-0) Überlagerung [15](#page-66-0) Wasserzeichen [14](#page-65-0) Druckerauflösung, festlegen Macintosh [30](#page-81-2) Windows [9](#page-60-0) Druckereigenschaften Linux [24](#page-75-4)

Druckereigenschaften, festlegen Macintosh [29](#page-80-2) Druckersoftware deinstallieren Macintosh [27](#page-78-1) Windows [5](#page-56-0) installieren Macintosh [27](#page-78-2) Windows 4 Druckertreiber, i[nstallieren](#page-55-0) Linux [20](#page-71-0)

#### **E**

**Einstellung** Auflösung Windows [9](#page-60-0) Bildmodus [9](#page-60-1) Druckintensität [9](#page-60-1) Favoriten [11](#page-62-0) Tonersparmodus [9](#page-60-1) TrueType-Option [9](#page-60-1) Erweiterte Druckoptionen, verwenden [12](#page-63-1) Extras-Einstellungen, festlegen [10](#page-61-0)

## **F**

Favoriten-Einstellungen, verwenden [11](#page-62-1) Festlegen Auflösung Macintosh [30](#page-81-2)

## **G**

Grafikeinstellungen, festlegen [9](#page-60-2)

#### **H**

Hilfe, verwenden [11](#page-62-2)

#### **I**

Installieren Druckertreiber Macintosh [27](#page-78-3) Windows [4](#page-55-1) Linux-Software [19](#page-70-1)

## **L**

Layout-Eigenschaften, festlegen Macintosh [29](#page-80-3) Layout-Einste[llungen, festlegen](#page-58-2) Windows 7 Linux Druckereigenschaften [23](#page-74-1) drucken [24](#page-75-5) scannen [25](#page-76-1) Treiber, installieren [20](#page-71-0)

## **M**

Macintosh Drucker einrichten [28](#page-79-1) drucken [29](#page-80-4) scannen [31](#page-82-0) Treiber deinstallieren [27](#page-78-1) installieren [27](#page-78-3) Mehrere Seiten drucken Macintosh [30](#page-81-1) Windows [12](#page-63-2) MFP-Treiber, installieren Linux [20](#page-71-0)

#### **P**

Papier-Einstellungen, festlegen [8](#page-59-0) Papiereinzug, auswählen [24](#page-75-1) Windows [8](#page-59-1) Papierformat festlegen drucken [24](#page-75-2) Papierformat, auswählen [8](#page-59-2) Papiertyp festlegen drucken [24](#page-75-2) Papiertyp, auswählen Windows [8](#page-59-3) Papiertyp, festlegen Macintosh [30](#page-81-3) Poster, drucken [13](#page-64-2)

# **S**

Scannen Linux [25](#page-76-1) TWAIN [17](#page-68-0) WIA-Treiber [18](#page-69-0) Scannen mit Macintosh [31](#page-82-0) Software deinstallieren Macintosh [27](#page-78-1) Windows [5](#page-56-0) installieren Macintosh [27](#page-78-3) Windows 4 Systemanfo[rderungen](#page-55-0) Macintosh [27](#page-78-3) **Stornieren** scannen [18](#page-69-1) Systemanforderungen Linux [19](#page-70-2) Macintosh [27](#page-78-4)

# **T**

Tonersparmodus, wählen [9](#page-60-3) TWAIN, scannen [17](#page-68-0)

# **Ü**

Überlagerung drucken [15](#page-66-1) erstellen [15](#page-66-2) löschen [15](#page-66-3)

## **W**

Wasserzeichen bearbeiten [14](#page-65-1) drucken [14](#page-65-0) erstellen [14](#page-65-2) löschen [14](#page-65-3) WIA, scannen [18](#page-69-0)